**Configuration des grappes de serveurs d'applications ADOBE® LIVECYCLE® ES4 à l'aide de WEBLOGIC®**

## **Informations juridiques**

Pour les informations juridiques, voir [http://help.adobe.com/fr\\_FR/legalnotices/index.html](http://help.adobe.com/fr_FR/legalnotices/index.html).

# **Sommaire**

## **[Chapitre 1 : A propos de ce document](#page-4-0)** [1.1 A qui est destiné ce document ? . . . . . . . . . . . . . . . . . . . . . . . . . . . . . . . . . . . . . . . . . . . . . . . . . . . . . . . . . . . . . . . . . . . . . . . . . . . . . . . . . . . . 1](#page-4-1) [1.2 Conventions utilisées dans ce document . . . . . . . . . . . . . . . . . . . . . . . . . . . . . . . . . . . . . . . . . . . . . . . . . . . . . . . . . . . . . . . . . . . . . . . . . . . 1](#page-4-2) [1.3 Informations complémentaires . . . . . . . . . . . . . . . . . . . . . . . . . . . . . . . . . . . . . . . . . . . . . . . . . . . . . . . . . . . . . . . . . . . . . . . . . . . . . . . . . . . . . 2](#page-5-0) **[Chapitre 2 : Introduction à l'installation, à la configuration et au processus de déploiement](#page-6-0)** [2.1 Présentation de l'installation, de la configuration et du déploiement . . . . . . . . . . . . . . . . . . . . . . . . . . . . . . . . . . . . . . . . . . . . . . . . 3](#page-6-1) [2.2 Sélection des tâches pour configurer et déployer . . . . . . . . . . . . . . . . . . . . . . . . . . . . . . . . . . . . . . . . . . . . . . . . . . . . . . . . . . . . . . . . . . . 3](#page-6-2) [2.3 Comparaison entre les configurations manuelle et automatique . . . . . . . . . . . . . . . . . . . . . . . . . . . . . . . . . . . . . . . . . . . . . . . . . . . . . 4](#page-7-0) [2.4 Listes pour l'installation, la configuration et le déploiement de LiveCycle . . . . . . . . . . . . . . . . . . . . . . . . . . . . . . . . . . . . . . . . . . . . 4](#page-7-1) **[Chapitre 3 : Création d'une grappe WebLogic Server](#page-10-0)** [3.1 Préparation à l'installation . . . . . . . . . . . . . . . . . . . . . . . . . . . . . . . . . . . . . . . . . . . . . . . . . . . . . . . . . . . . . . . . . . . . . . . . . . . . . . . . . . . . . . . . . . 7](#page-10-1) 3.2 Installation de WebLogic Server (all contract in the contract in the contract in the contract in the contract in the contract in the contract in the contract in the contract in the contract in the contract in the contr [3.3 Création d'un domaine WebLogic . . . . . . . . . . . . . . . . . . . . . . . . . . . . . . . . . . . . . . . . . . . . . . . . . . . . . . . . . . . . . . . . . . . . . . . . . . . . . . . . . . 9](#page-12-0) [3.4 Création et configuration de la grappe WebLogic Server . . . . . . . . . . . . . . . . . . . . . . . . . . . . . . . . . . . . . . . . . . . . . . . . . . . . . . . . . . . 10](#page-13-0) [3.5 Test de la grappe WebLogic Server . . . . . . . . . . . . . . . . . . . . . . . . . . . . . . . . . . . . . . . . . . . . . . . . . . . . . . . . . . . . . . . . . . . . . . . . . . . . . . . . 16](#page-19-0) [3.6 Création de stratégies JMX pour l'initialisation de la base de données . . . . . . . . . . . . . . . . . . . . . . . . . . . . . . . . . . . . . . . . . . . . . . . 16](#page-19-1) [3.7 Etapes suivantes . . . . . . . . . . . . . . . . . . . . . . . . . . . . . . . . . . . . . . . . . . . . . . . . . . . . . . . . . . . . . . . . . . . . . . . . . . . . . . . . . . . . . . . . . . . . . . . . . . 17](#page-20-0) **[Chapitre 4 : Installation des modules LiveCycle](#page-21-0)** [4.1 Avant de commencer . . . . . . . . . . . . . . . . . . . . . . . . . . . . . . . . . . . . . . . . . . . . . . . . . . . . . . . . . . . . . . . . . . . . . . . . . . . . . . . . . . . . . . . . . . . . . 18](#page-21-1) [4.2 Considérations relatives à l'installation . . . . . . . . . . . . . . . . . . . . . . . . . . . . . . . . . . . . . . . . . . . . . . . . . . . . . . . . . . . . . . . . . . . . . . . . . . . . 19](#page-22-0) [4.3 Installation de LiveCycle . . . . . . . . . . . . . . . . . . . . . . . . . . . . . . . . . . . . . . . . . . . . . . . . . . . . . . . . . . . . . . . . . . . . . . . . . . . . . . . . . . . . . . . . . . . 20](#page-23-0) [4.4 Configuration des localisateurs de mise en cache dans des grappes \(mise en cache via TCP uniquement\) . . . . . . . . . . . . 22](#page-25-0) [4.5 Répertoire de stockage global de documents \(GDS\) . . . . . . . . . . . . . . . . . . . . . . . . . . . . . . . . . . . . . . . . . . . . . . . . . . . . . . . . . . . . . . . . 25](#page-28-0) [4.6 Installation des répertoires de polices dans les nœuds de la grappe . . . . . . . . . . . . . . . . . . . . . . . . . . . . . . . . . . . . . . . . . . . . . . . . . 25](#page-28-1) [4.7 Etapes suivantes . . . . . . . . . . . . . . . . . . . . . . . . . . . . . . . . . . . . . . . . . . . . . . . . . . . . . . . . . . . . . . . . . . . . . . . . . . . . . . . . . . . . . . . . . . . . . . . . . . 25](#page-28-2) **[Chapitre 5 : Configuration de LiveCycle pour le déploiement](#page-29-0)** [5.1 A prendre en compte lors de la configuration et du déploiement de LiveCycle . . . . . . . . . . . . . . . . . . . . . . . . . . . . . . . . . . . . . . 26](#page-29-1) [5.2 Tâches préalables à la configuration de LiveCycle . . . . . . . . . . . . . . . . . . . . . . . . . . . . . . . . . . . . . . . . . . . . . . . . . . . . . . . . . . . . . . . . . . 28](#page-31-0) [5.3 Configuration et déploiement de LiveCycle . . . . . . . . . . . . . . . . . . . . . . . . . . . . . . . . . . . . . . . . . . . . . . . . . . . . . . . . . . . . . . . . . . . . . . . . 28](#page-31-1) **[Chapitre 6 : Configuration manuelle d'une grappe WebLogic Server](#page-40-0)** [6.1 Configuration des paramètres WebLogic Server . . . . . . . . . . . . . . . . . . . . . . . . . . . . . . . . . . . . . . . . . . . . . . . . . . . . . . . . . . . . . . . . . . . . 37](#page-40-1) [6.2 Configuration de la connectivité JDBC . . . . . . . . . . . . . . . . . . . . . . . . . . . . . . . . . . . . . . . . . . . . . . . . . . . . . . . . . . . . . . . . . . . . . . . . . . . . . 41](#page-44-0) [6.3 Etapes suivantes . . . . . . . . . . . . . . . . . . . . . . . . . . . . . . . . . . . . . . . . . . . . . . . . . . . . . . . . . . . . . . . . . . . . . . . . . . . . . . . . . . . . . . . . . . . . . . . . . . 44](#page-47-0) **[Chapitre 7 : Déploiement manuel sur WebLogic](#page-48-0)**  [7.1 A propos du déploiement des modules de LiveCycle . . . . . . . . . . . . . . . . . . . . . . . . . . . . . . . . . . . . . . . . . . . . . . . . . . . . . . . . . . . . . . . 45](#page-48-1) [7.2 Déploiement sur WebLogic Server . . . . . . . . . . . . . . . . . . . . . . . . . . . . . . . . . . . . . . . . . . . . . . . . . . . . . . . . . . . . . . . . . . . . . . . . . . . . . . . . . 45](#page-48-2) [7.3 Redémarrage de WebLogic Server . . . . . . . . . . . . . . . . . . . . . . . . . . . . . . . . . . . . . . . . . . . . . . . . . . . . . . . . . . . . . . . . . . . . . . . . . . . . . . . . . 46](#page-49-0) [7.4 Etapes suivantes . . . . . . . . . . . . . . . . . . . . . . . . . . . . . . . . . . . . . . . . . . . . . . . . . . . . . . . . . . . . . . . . . . . . . . . . . . . . . . . . . . . . . . . . . . . . . . . . . . 47](#page-50-0)

#### **[Chapitre 8 : Tâches à effectuer après le déploiement](#page-51-0)**

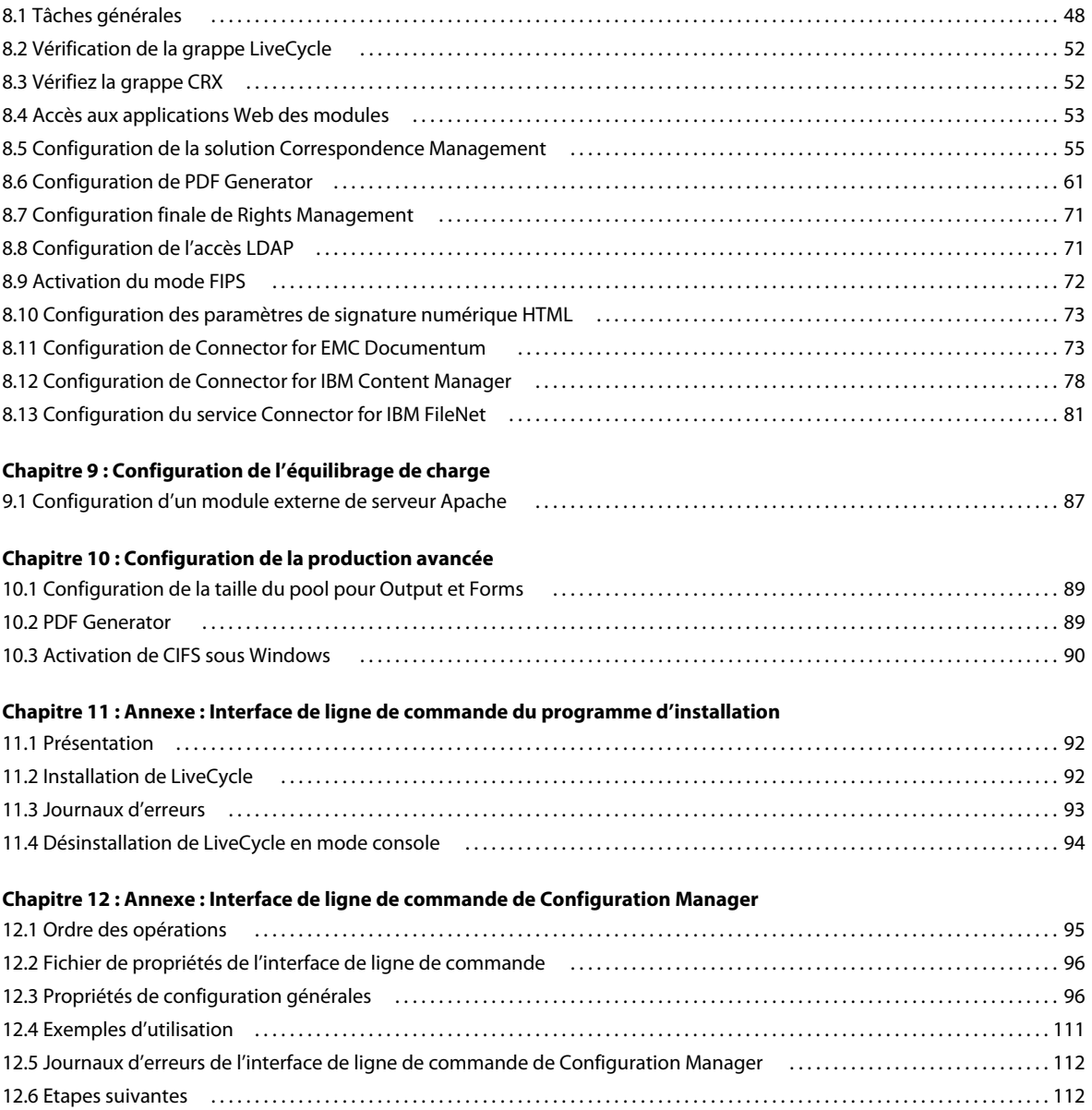

# <span id="page-4-0"></span>**Chapitre 1 : A propos de ce document**

LiveCycle est une plateforme de serveur d'entreprise permettant d'automatiser et de rationaliser les processus métier. LiveCycle comprend les composants suivants :

- Foundation basé sur J2EE, qui fournit les fonctions serveur et l'environnement d'exécution ;
- les outils permettant de concevoir, de développer et de tester les applications LiveCycle ;
- les modules et services déployés sur le serveur LiveCycle et fournissant des services fonctionnels.

Pour plus d'informations sur l'architecture et les fonctionnalités de LiveCycle, voir [Présentation de LiveCycle](http://www.adobe.com/go/learn_lc_overview_11_fr).

Ce document fait partie d'un plus grand ensemble de documents disponible sur la [page de documentation de](http://www.adobe.com/go/learn_lc_documentation_11_fr)  [LiveCycle](http://www.adobe.com/go/learn_lc_documentation_11_fr). Il est recommandé de commencer par le guide de préparation et de passer en suite au guide d'installation et de configuration selon que vous effectuez une nouvelle installation (serveur unique ou grappe) ou une mise à niveau de votre déploiement LiveCycle existant. Pour le déploiement clé en main, à des fins d'évaluation uniquement, voir [Installation et déploiement de LiveCycle à l'aide de la procédure clé en main pour JBoss](http://www.adobe.com/go/learn_lc_installTurnkey_11_fr).

# <span id="page-4-1"></span>**1.1 A qui est destiné ce document ?**

Ce guide propose des informations aux administrateurs et aux développeurs chargés d'installer, de mettre à niveau, de configurer, d'administrer ou de déployer des composants LiveCycle. Il s'adresse donc à un public familiarisé avec les serveurs d'applications, les systèmes d'exploitation, les serveurs de base de données ainsi que les environnements Web J2EE.

# <span id="page-4-2"></span>**1.2 Conventions utilisées dans ce document**

La documentation relative à l'installation et à la configuration de LiveCycle utilise les conventions de dénomination suivantes pour les chemins d'accès aux fichiers les plus courants.

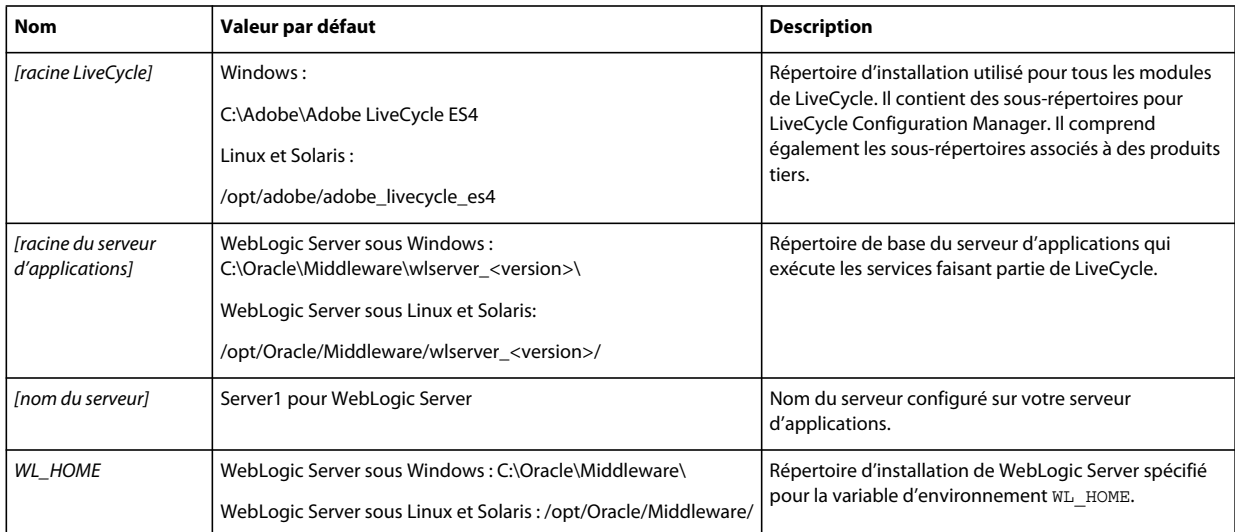

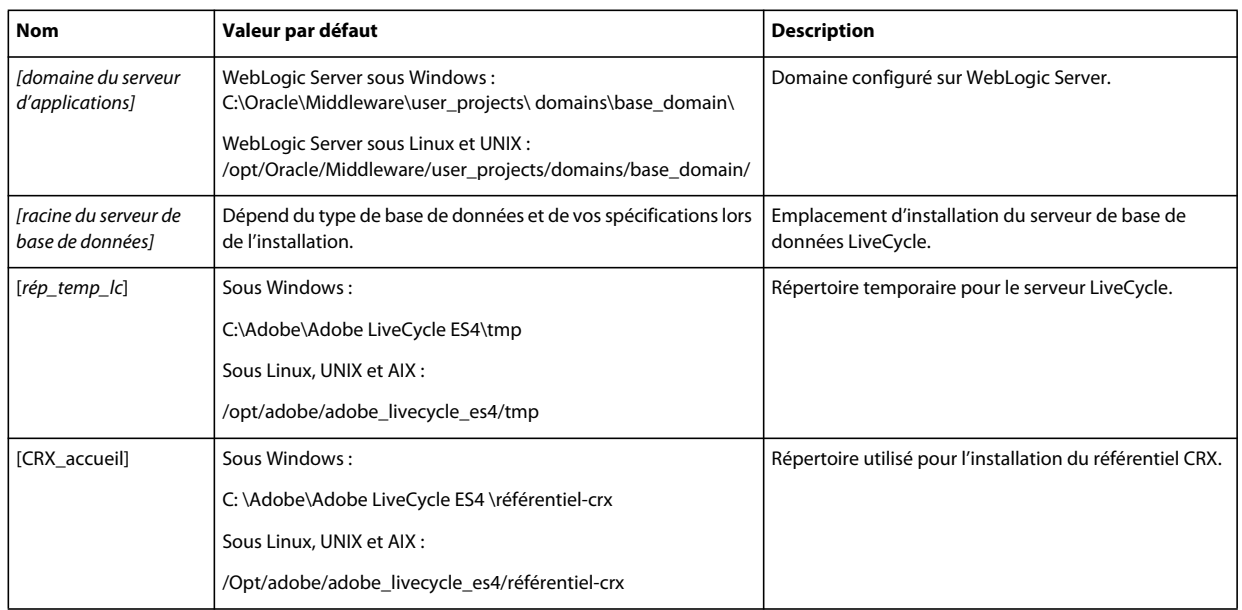

Dans ce guide, la plupart des informations concernant l'emplacement des répertoires s'appliquent à toutes les plateformes (tous les noms de fichier et chemins d'accès respectent la casse sur les systèmes d'exploitation différents de Windows). Les informations concernant une plateforme spécifique sont indiquées le cas échéant.

# <span id="page-5-0"></span>**1.3 Informations complémentaires**

Les ressources indiquées dans le tableau ci-dessous peuvent vous aider à mieux comprendre LiveCycle.

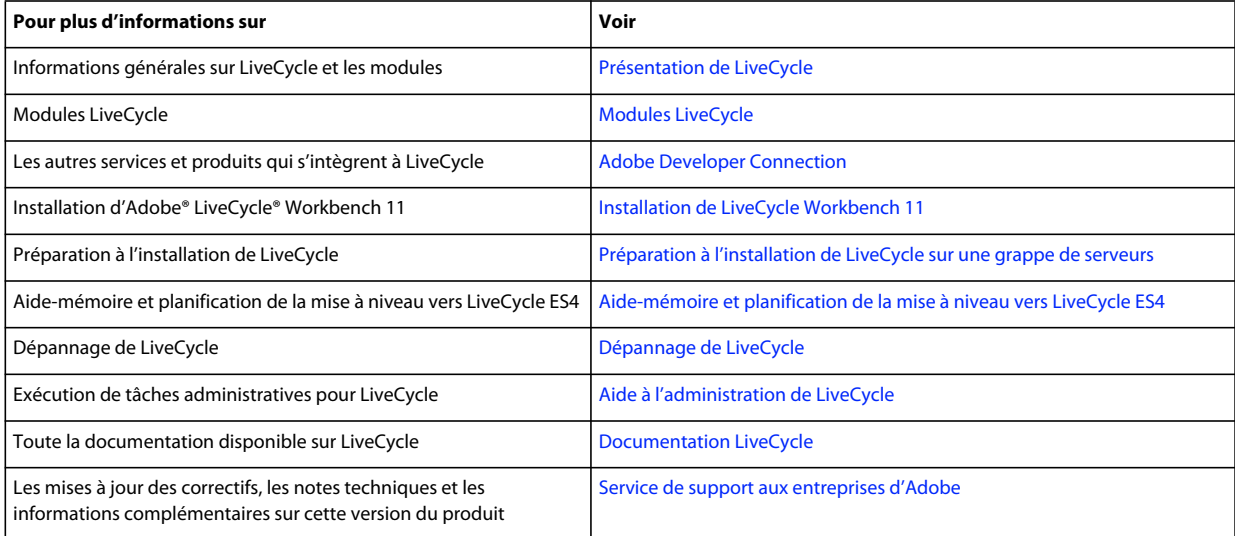

# <span id="page-6-0"></span>**Chapitre 2 : Introduction à l'installation, à la configuration et au processus de déploiement**

# <span id="page-6-1"></span>**2.1 Présentation de l'installation, de la configuration et du déploiement**

L'installation, la configuration et le déploiement de LiveCycle impliquent les procédures suivantes :

- **Installation** : pour installer LiveCycle, il vous suffit d'exécuter le programme d'installation. Lors de l'installation de LiveCycle, tous les fichiers requis sont copiés sur votre ordinateur dans une même arborescence d'installation. Le répertoire d'installation par défaut est C:\Adobe\Adobe LiveCycle ES4 (Windows) ou opt/adobe/adobe\_livecycle\_es4 (non Windows), mais vous pouvez toutefois installer les fichiers dans un autre répertoire.
- **Configuration** : la configuration de LiveCycle permet de modifier différents paramètres qui déterminent le fonctionnement de LiveCycle. L'assemblage du produit place tous les composants installés dans plusieurs fichiers EAR et JAR déployables, selon les instructions de votre configuration. Pour configurer et assembler les composants à déployer, exécutez Configuration Manager. Vous pouvez configurer et assembler simultanément plusieurs modules de LiveCycle.
- **Déploiement** : le déploiement du produit implique le déploiement des fichiers EAR assemblés et des fichiers de prise en charge sur le serveur d'applications sur lequel vous envisagez d'exécuter la solution LiveCycle. Si vous avez configuré plusieurs modules, les composants déployables sont contenus dans les fichiers EAR déployables. Les composants et les fichiers d'archive de LiveCycle sont contenus dans les fichiers JAR.

*Remarque : le fichier d'archive de LiveCycle possède l'extension .lca.*

• **Initialisation de la base de données LiveCycle** : l'initialisation de la base de données à utiliser avec LiveCycle crée les tables destinées au fonctionnement de User Management et d'autres composants de la solution. Pour déployer un module se connectant à la base de données LiveCycle, vous devez initialiser celle-ci une fois le déploiement effectué.

Avant de commencer à installer et configurer LiveCycle, assurez-vous que vous avez préparé votre environnement comme décrit dans les guides de préparation correspondants.

# <span id="page-6-2"></span>**2.2 Sélection des tâches pour configurer et déployer**

Une fois que vous avez installé LiveCycle, vous pouvez exécuter LiveCycle Configuration Manager pour :

- configurer les modules LiveCycle dans un fichier EAR en vue d'un déploiement sur le serveur d'applications ou la grappe de serveurs d'applications ;
- configurer les propriétés du serveur d'applications ou de la grappe de serveurs d'applications pour prendre en charge LiveCycle ;
- créer un package des modules JDBC dans des fichiers EAR de LiveCycle (sources de données sûres) ;
- valider la configuration du serveur d'applications ou des grappes de serveurs ;
- déployer les fichiers EAR de LiveCycle ;
- initialiser la base de données LiveCycle ;
- déployer les composants LiveCycle ;
- valider le déploiement des composants LiveCycle ;
- configurer les composants de LiveCycle.

# <span id="page-7-0"></span>**2.3 Comparaison entre les configurations manuelle et automatique**

Bien que vous puissiez utiliser Configuration Manager pour configurer le serveur d'applications et les sources de données pour la base de données, vous pouvez également exécuter manuellement ces procédures dans les cas suivants :

- D'autres applications sont en cours d'exécution sur le serveur d'applications ou des grappes de serveurs et vous craignez des conflits de configurations.
- Les procédures de sécurité de l'entreprise concernant la gestion des configurations imposent un contrôle plus affiné.
- Vous effectuez des déploiements pour lesquels la configuration automatique n'est pas disponible.

En cas de configuration manuelle, effectuez les opérations suivantes :

- Utilisez Configuration Manager pour configurer les composants de LiveCycle afin d'obtenir les répertoires temporaires, de polices et de stockage global de documents (GDS) appropriés.
- Configurez manuellement le serveur d'applications, configurez les sources de données et déployez les fichiers EAR de LiveCycle.
- Exécutez Configuration Manager pour initialiser la base de données.
- Exécutez Configuration Manager pour déployer les composants de LiveCycle et valider le déploiement de composants de LiveCycle.
- Configurez des composants de LiveCycle.

# <span id="page-7-1"></span>**2.4 Listes pour l'installation, la configuration et le déploiement de LiveCycle**

Cette section présente les listes que vous pouvez utiliser lors du processus d'installation et de configuration. Une liste est fournie pour l'installation et la configuration à l'aide de la méthode automatique ou manuelle.

• **Méthode automatique :** utilisation de Configuration Manager pour la configuration du serveur d'applications, la configuration et le déploiement des fichiers EAR de LiveCycle, l'initialisation de la base de données et le déploiement des modules sur le serveur. Utilisez la méthode automatique si vous souhaitez avoir une entrée limitée dans l'installation, la configuration et le déploiement de LiveCycle.

• **Méthode manuelle** : utilisation de Configuration Manager uniquement pour la configuration des fichiers EAR de LiveCycle, l'initialisation de la base de données et le déploiement des modules sur le serveur. La configuration du serveur d'applications, la connexion à la base de données et le déploiement des fichiers EAR LiveCycle sur un serveur sont réalisés manuellement par l'administrateur, sur la base des instructions présentées plus loin dans ce document. Utilisez la méthode manuelle si vous souhaitez profiter d'un contrôle précis sur l'installation, la configuration et le déploiement de LiveCycle. Vous pouvez, par exemple, utiliser cette méthode dans un environnement serveur verrouillé.

*Remarque : dans un environnement en grappe, toutes les configurations de serveur d'applications doivent être effectuées sur chaque nœud de la grappe.*

## **2.4.1 Liste pour l'installation et le déploiement automatiques**

La liste ci-dessous indique les étapes nécessaires à l'installation des modules LiveCycle à l'aide de la méthode automatique. Notez que votre serveur d'applications ou grappe doit être installé avant d'effectuer l'installation :

- Vérifiez que les logiciels nécessaires ont été installés sur chaque machine dans l'environnement cible. Consultez le guide de préparation approprié à l'adresse [http://www.adobe.com/go/learn\\_lc\\_documentation\\_11\\_fr](http://www.adobe.com/go/learn_lc_documentation_11_fr)
- Exécutez le programme d'installation sur une seule machine. (voir [« 4.3 Installation de LiveCycle » à la page 20](#page-23-1)).
- Exécutez Configuration Manager et sélectionnez toutes les tâches dans l'écran Choix de la tâche. Cette opération permet de configurer et d'assembler les fichiers EAR de LiveCycle, de configurer les paramètres du serveur d'applications, de déployer les fichiers EAR et d'autres composants sur le serveur d'applications, d'initialiser la base de données LiveCycle et de vérifier le déploiement (voir Configuration de LiveCycle pour le déploiement dans ce guide).
- Accédez Administration Console et User Management (voir [« 8.1.5.1 Accès à LiveCycle Administration Console »](#page-53-0)  [à la page 50\)](#page-53-0).
- (Facultatif) Configurez l'accès LDAP (voir [« 8.8 Configuration de l'accès LDAP » à la page 71](#page-74-2)).
- Assurez-vous que votre environnement en grappe est préparé.

## **2.4.2 Liste pour l'installation et le déploiement manuels**

La liste ci-dessous indique les étapes requises pour l'installation de LiveCycle à l'aide de la méthode manuelle. Vous devez installer votre serveur d'applications ou vos grappes de serveurs d'applications avant d'effectuer l'installation.

- Vérifiez que vous avez installé et configuré les logiciels nécessaires dans l'environnement cible.
- Vérifiez que vous avez créé et configuré la grappe dans l'environnement cible.
- Exécutez le programme d'installation sur une seule machine.
- Exécutez Configuration Manager et sélectionnez la tâche de configuration des fichiers EAR de LiveCycle. Cette tâche configure LiveCycle.

Exécutez les étapes de configuration manuelle sur les machines où LiveCycle n'est pas installé. Par exemple, le référentiel de contenu de copie.

- Configurez la grappe de serveurs d'applications pour LiveCycle.
- Déployez les fichiers EAR sur le serveur d'applications. Vous pouvez effectuer cette opération manuellement ou utiliser Configuration Manager.

*Remarque : (environnements de grappes seulement) assurez-vous de déployer les fichiers EAR sur chaque nœud de la grappe. Lors du déploiement de fichiers ear dans le serveur d'application, assurez-vous que la portée de déploiement est Cluster.*

*Remarque : (grappe uniquement) assurez-vous de déployer les fichiers EAR sur tous les nœuds de la grappe du serveur d'applications. Lors du déploiement de fichiers EAR sur le serveur d'applications, assurez-vous d'associer les modules à la grappe et au serveur Web.*

- Exécutez le gestionnaire de configuration pour initialiser la base de données LiveCycle et déployer les fichiers de composants LiveCycle.
- Accédez à Administration Console et User Management.
- (Facultatif) Configurez l'accès LDAP

# <span id="page-10-0"></span>**Chapitre 3 : Création d'une grappe WebLogic Server**

Vous devez installer le logiciel WebLogic Server sur chaque ordinateur de la grappe. Vous devez également installer le logiciel WebLogic Administration Server, mais vous pouvez effectuer cette installation sur un serveur d'administration distinct, qui n'est pas nécessairement l'un des serveurs de la grappe.

Procédez comme suit pour installer et configurer WebLogic Server dans un environnement organisé en grappe :

- Assurez-vous d'avoir correctement préparé l'ensemble des ordinateurs de la grappe (voir [« 3.1 Préparation à](#page-10-1)  [l'installation » à la page 7](#page-10-1)).
- Installez le logiciel WebLogic Server (voir [« 3.2 Installation de WebLogic Server » à la page 8\)](#page-11-0).
- Créez un domaine WebLogic (voir [« 3.3 Création d'un domaine WebLogic » à la page 9\)](#page-12-0).
- Configurez la grappe WebLogic Server (voir [« 3.4 Création et configuration de la grappe WebLogic Server » à la](#page-13-0)  [page 10\)](#page-13-0).
- Testez la grappe WebLogic Server (voir [« 3.5 Test de la grappe WebLogic Server » à la page 16\)](#page-19-0).

## <span id="page-10-1"></span>**3.1 Préparation à l'installation**

Avant d'installer WebLogic Server sur les ordinateurs de la grappe, assurez-vous que votre système respecte la configuration requise suivante :

**Espace disque :** vérifiez que la partition qui hébergera le serveur d'applications possède un espace disque disponible de 10 Go au moins. Outre l'espace requis pour l'installation du produit, votre variable d'environnement TEMP ou TMP doit pointer vers un répertoire temporaire valide possédant au moins 500 Mo d'espace disque disponible. L'exécutable téléchargeable nécessite environ 500 Mo ainsi que 1 Go supplémentaire pour décompresser les images.

**Paramètres de l'adresse IP :** tous les ordinateurs doivent posséder une adresse IP fixe, gérée via un DNS unique.

**Multidiffusion IP :** tous les ordinateurs doivent intégralement prendre en charge la propagation de paquets par multidiffusion IP. En d'autres termes, tous les routeurs et toutes les autres technologies de tunneling doivent être configurés afin de propager les messages à diffusion multiple vers les instances du serveur en grappe. Le temps de réponse du réseau doit être suffisamment court pour garantir que la plupart des messages à diffusion multiple atteignent leur destination finale en 200 à 300 millisecondes. De même, la durée de vie de la multidiffusion de la grappe doit être suffisamment longue pour garantir que les routeurs n'abandonneront pas les paquets à diffusion multiple avant qu'ils n'atteignent leur destination finale.

**Versions :** tous les ordinateurs de la grappe doivent avoir la même version et le même Service Pack du logiciel WebLogic Server.

**Mise en grappe horizontale :** si votre configuration est organisée en grappe horizontale (c'est-à-dire si les instances de WebLogic Server sont installées sur des ordinateurs distincts), vérifiez que tous les ordinateurs sont sur le même sous-réseau et que leurs horloges sont synchronisées (voir [Préparation à l'installation de LiveCycle sur une grappe de](http://www.adobe.com/go/learn_lc_prepareInstallcluster_11_fr)  [serveurs\).](http://www.adobe.com/go/learn_lc_prepareInstallcluster_11_fr)

**Droits d'accès :** (Windows) vous devez installer et exécuter WebLogic Application Server sous un compte utilisateur pourvu de droits d'administrateur.

**Lecteur réseau partagé :** vous devez avoir créé un lecteur réseau partagé sécurisé auquel tous les ordinateurs de la grappe peuvent accéder à l'aide d'autorisations de lecture et d'écriture (voir [Préparation à l'installation de LiveCycle](http://www.adobe.com/go/learn_lc_prepareInstallcluster_11_fr)  [sur une grappe de serveurs\).](http://www.adobe.com/go/learn_lc_prepareInstallcluster_11_fr)

Les horloges des systèmes de la grappe peuvent être synchronisées sur l'heure d'un même serveur. Dans le domaine Windows, la synchronisation des horloges est effectuée automatiquement. Vous devez configurer le Protocole Network Time sur les systèmes non Windows.

# <span id="page-11-0"></span>**3.2 Installation de WebLogic Server**

La procédure suivante décrit l'installation de WebLogic Server. Vous devez avoir téléchargé et extrait le fichier d'installation dans un répertoire d'installation, ouvert un terminal système et accédé à ce répertoire.

Effectuez les tâches suivantes pour installer WebLogic Server :

- Installez le logiciel WebLogic Server.
- Créez un domaine WebLogic.
- (Facultatif) Créez un fichier boot.properties d'activation de WebLogic Server, qui vous permet de démarrer le serveur sans saisir manuellement le nom d'utilisateur et le mot de passe dans une ligne de commande.

*Remarque : les étapes d'installation de WebLogic restent les mêmes pour tous les nœuds de la grappe. En revanche, vous pouvez désigner n'importe quel nœud comme serveur d'administration de la grappe. WebLogic Administration Server ne doit être exécuté que sur un nœud de la grappe, et non sur tous les nœuds.*

#### **Installation du logiciel WebLogic Server**

- **1** Ouvrez une session sur l'ordinateur sur lequel vous allez installer WebLogic Server en tant qu'utilisateur pourvu de droits d'administrateur.
- **2** Exécutez le programme d'installation approprié à votre système d'exploitation :

(WebLogic Server sur Windows, Linux ou Solaris 64 bits) wls<numéro de version>\_generic.jar

*Remarque : la version 64 bits de WebLogic nécessite le téléchargement et l'installation du JDK 64 bits (JRockit Java 6 (R28)). Les fichiers du JDK 64 bits sont disponibles à l'adresse suivante : <http://www.oracle.com/bea/index.html?CNT=index.htm&FP=/content/products/weblogic/jrockit/>.*

*Remarque : pour le JDK 64 bits pour Solaris, installez d'abord le JDK 32 bits (Sun Java 6), disponible sur la page Sun Java SE Downloads. Après avoir installé le JDK 32 bits, téléchargez, puis installez le correctif 64 bits correspondant à ce JDK.*

- **3** Exécutez les étapes de l'assistant d'installation en acceptant les options par défaut affichées.
- **4** Dans la fenêtre Installation Complete, désélectionnez **Run Quickstart**, puis cliquez sur **Done**.
- **5** Répétez les étapes 1 à 4 sur chaque ordinateur de la grappe.

*Remarque : lors de l'installation de LiveCycle sous Windows, vous pouvez créer un service Node Manager. Pour créer ce service, assurez-vous que vous utilisez le même compte Windows pour l'installation du serveur d'applications WebLogic, créez le service Node Manager, installez LiveCycle, puis exécutez LiveCycle Configuration Manager (LCM). Assurez-vous également que le compte Windows dispose d'un accès en lecture et en écriture à tous les répertoires requis pour la configuration.* 

# <span id="page-12-0"></span>**3.3 Création d'un domaine WebLogic**

Vous devez créer votre domaine WebLogic et en configurer manuellement les paramètres de délai d'expiration. Vous pouvez également, de manière facultative, créer un fichier boot.properties.

#### **Création d'un domaine WebLogic**

- **1** Ouvrez une session sur l'ordinateur sur lequel vous avez installé WebLogic Server en tant qu'utilisateur pourvu de droits d'administrateur.
- **2** Ouvrez une invite de commande, accédez au répertoire *[racine du serveur d'applications]*/common/bin, puis démarrez l'assistant de configuration WebLogic en saisissant la commande suivante :
	- (Windows) config.cmd
	- (Linux, UNIX) ./config.sh
- **3** Sur l'écran de bienvenue, sélectionnez **Create a new WebLogic domain**, puis cliquez sur **Next**.
- **4** Sélectionnez **Generate a domain configured automatically to support the following products**, puis cliquez sur **Next**.
- **5** Saisissez un nom de domaine.

*Remarque : le domaine doit être créé sous le même nom sur tous les nœuds de la grappe. Tous les ordinateurs de la grappe doivent utiliser le même nom de domaine. Dans ce document, ce nom de domaine défini apparaît sous la forme [nom de domaine].*

- **6** Saisissez un nom d'utilisateur et un mot de passe, confirmez le mot de passe en le saisissant une seconde fois, puis cliquez sur **Next**.
- **7** Dans le volet de gauche, sélectionnez **Production Mode**.
- **8** Dans le volet de droite, sélectionnez **Available JDKs** et la plateforme appropriée, puis cliquez sur **Next** :
	- (Solaris) **Sun SDK**.
	- (Toutes les autres plateformes) **JRockit JVM**.
- **9** Dans l'écran Select Optional Configuration, ne sélectionnez aucune option.
- **10** Dans l'écran Configuration Summary, cliquez sur **Create**.
- **11** Ouvrez un éditeur de texte, puis saisissez les lignes suivantes :

username=[username from weblogic install] password=[password from weblogic install]

**12** Enregistrez le fichier texte sous le nom *[WL\_HOME]*/user\_projects/domains/[nom du domaine]/servers/AdminServer/security/boot.properties.

*Remarque : pour plus d'informations, consultez [ce](http://download.oracle.com/docs/cd/E12840_01/wls/docs103/server_start/) site :*

**13** Dans l'écran Creating Domain, lorsque la création de la configuration est complètement terminée, cliquez sur **Done**.

**14** Répétez les étapes 1 à 12 pour chaque autre ordinateur de la grappe.

#### **Configuration des paramètres de délai d'expiration des transactions de la grappe**

**1** Démarrez le serveur d'administration.

*Remarque : vous n'avez pas besoin de démarrer le serveur d'administration sur chaque nœud WebLogic installé. Vous pouvez sélectionner n'importe quel nœud pour l'hébergement du serveur d'administration pour la grappe.*

Sur l'ordinateur hébergeant WebLogic Administration Server, ouvrez une fenêtre de commande et accédez au répertoire *[WL\_HOME]*/user\_projects/domains/*[nom du domaine]*/bin, puis saisissez la commande suivante pour démarrer WebLogic Administration Server :

- (Windows) startWebLogic.cmd
- (Linux, UNIX) nohup ./startWebLogic.sh&
- **2** Démarrez la console d'administration WebLogic Server en saisissant http://*[nom d'hôte]*:7001/console dans la ligne d'adresse d'un navigateur Web.
- **3** Ouvrez une session en saisissant le nom d'utilisateur et le mot de passe créés lors de l'installation de WebLogic Server.
- **4** Ouvrez la console d'administration WebLogic Server sur le serveur d'administration.
- **5** Sous Domain Structure, cliquez sur votre\_nom\_de\_domaine.
- **6** Sous Change Center, cliquez sur **Lock & Edit**.
- **7** Cliquez sur l'onglet **Configuration**, puis sur **JTA**.
- **8** Dans la zone **Abandon Timeout Seconds**, saisissez 600.
- **9** Cliquez sur **Save**, puis sur **Activate Changes**.

#### **Configuration de l'adresse d'écoute du serveur d'administration**

- **1** Dans la console d'administration WebLogic Server, sous Domain Structure, cliquez sur **Environment** > **Servers**
- **2** Sous **Change Center**, cliquez sur **Lock & Edit**.
- **3** Sous **Servers table**, cliquez sur **AdminServer**.
- **4** Indiquez le nom d'hôte ou l'adresse IP dans la zone **Listen Address**.
- **5** Cliquez sur **Save** et **Activate Changes**.
- **6** Redémarrez le serveur d'administration.

*Remarque : fournissez l'adresse IP ou le nom d'hôte spécifique du serveur d'administration. La zone d'adresse d'écoute ne doit pas être vide. Si cette zone reste vide, il risque d'en résulter des problèmes de démarrage des serveurs gérés et de configuration.*

# <span id="page-13-0"></span>**3.4 Création et configuration de la grappe WebLogic Server**

Procédez comme suit pour configurer votre grappe WebLogic Server :

- Créez les membres de la grappe (voir [« 3.4.1 Création de la grappe » à la page 11\)](#page-14-0).
- Configurez les informations d'identification d'authentification pour le conteneur de servlets (voir Définition des informations d'identification d'authentification pour le container servlet, page 12).
- Configurez Node Manager pour la grappe (voir [« 3.4.4 Configuration de Node Manager pour la grappe » à la](#page-16-0)  [page 13\)](#page-16-0).

• Démarrez Node Manager et les nœuds de la grappe (voir [« 3.4.5 Démarrage de Node Manager et des serveurs](#page-18-0)  [gérés » à la page 15](#page-18-0)).

## <span id="page-14-0"></span>**3.4.1 Création de la grappe**

La création de la grappe WebLogic Server requiert les tâches suivantes :

- Créer les membres de la grappe en ajoutant des ordinateurs, en configurant WebLogic Node Manager pour chaque ordinateur et en créant des instances de serveur sur l'ordinateur (voir la section *Création des membres de la grappe*).
- Créer la grappe et ajouter des membres à la grappe (voir Création de la grappe).

#### **Création des membres de la grappe**

- **1** Ouvrez WebLogic Administration Console sur l'ordinateur sur lequel est exécuté WebLogic Administration Server.
- **2** Dans la console d'administration WebLogic Server, sous Domain Structure, cliquez sur **Environment** > **Machines**.
- **3** Sous Change Center, cliquez sur **Lock & Edit**.
- **4** Cliquez sur **New** et saisissez le nom de l'ordinateur dans la zone **Name**. Sélectionnez ensuite le système d'exploitation approprié dans la liste **Machine OS**, puis cliquez sur **Next**.
- **5** Dans la zone **Listen Address**, saisissez l'une de ces valeurs (où Node Manager de l'ordinateur recherche les connexions entrantes) :
	- (Recommandé) nom DNS de l'ordinateur sur lequel Node Manager est installé ;
	- adresse IP statique de l'ordinateur sur lequel Node Manager est installé.

*Remarque : Si Node Manager écoute sur un port autre qu'un port par défaut, saisissez ce port dans la zone Listen Port.* 

Cliquez sur **Terminer**.

- **6** Répétez les étapes 1 à 4 pour chaque ordinateur de nœud à ajouter à la grappe. Une fois que vous avez ajouté et configuré Node Manager sur tous les ordinateurs de la grappe, passez à l'étape 6.
- **7** Sous Domain Structure, cliquez sur **Environment** > **Machines**, et dans l'écran Summary of Machines, cliquez sur le nom d'un des ordinateurs que vous venez de créer.
- **8** Cliquez successivement sur l'onglet **Configuration**, sur **Servers** et sur **Add**.
- **9** Sélectionnez **Create a new server and associate it with this machine**, puis cliquez sur **Next**.
- **10** Dans la zone **Server Name**, saisissez le nom de votre serveur (par exemple, Serveur-0).
- **11** Dans la zone **Server Listen Address**, saisissez l'un de ces emplacements (où le serveur recherche les connexions entrantes) :
	- Adresse IP statique de l'ordinateur.
	- Nom DNS de l'ordinateur.
- **12** Dans la zone **Server Listen Port**, saisissez un numéro de port du serveur, puis cliquez sur **Finish**.

*Remarque : tenez compte des informations suivantes lorsque vous décidez du port à utiliser :*

• N'utilisez pas la valeur par défaut 7001 si le serveur géré se trouve sur le même ordinateur que le serveur d'administration car elle est requise par ce dernier.

- Sur une grappe horizontale, utilisez n'importe quel port disponible de l'ordinateur sur lequel vous ajoutez WebLogic Server. La réutilisation de numéros de port identiques pour des instances WebLogic Server supplémentaires sur d'autres ordinateurs de la grappe est acceptable et peut simplifier l'administration de la grappe.
- Sur une grappe verticale, utilisez d'autres numéros de port uniques pour chaque instance WebLogic Server organisée en grappe verticale sur un ordinateur de la grappe (par exemple, 8001 pour la première instance, 9001 pour la deuxième instance, etc).
- **13** Répétez les étapes 6 à 11 pour chaque ordinateur hébergeant un serveur géré, puis passez à l'étape 13.
- **14** Sous Change Center, cliquez sur **Activate Changes**.

#### **Création de la grappe**

- **1** Dans la console d'administration WebLogic Server, sous Domain Structure, cliquez sur **Environment** > **Clusters**.
- **2** Sous Change Center, cliquez sur **Lock & Edit**.
- **3** Dans le tableau **Cluster**s, cliquez sur **New** et configurez les options suivantes :
	- Dans la zone Name, saisissez le nom de votre grappe (par exemple, livecycle docsvs cluster).
	- Dans la zone **Messaging Mode**, sélectionnez **Multicast**.
	- Dans le champ **Multicast Address**, saisissez une adresse IP à diffusion multiple comprise entre 224.0.0.0 et 239.255.255.255 (par exemple, saisissez 239.192.0.1) ou, dans le cas d'une grappe basée sur le protocole IPv6, une adresse IPv6 valide, telle que ff01::1.
	- Dans la zone **Multicast Port**, saisissez un numéro de port. Les valeurs valides sont comprises entre 1 et 65535. Si nécessaire, vous pouvez remplacer la valeur par défaut de ce champ (7001) par une autre valeur valide.

*Remarque : la combinaison de l'adresse et du port utilisés pour la multidiffusion doit être propre à la grappe LiveCycle (en d'autres termes, cette combinaison ne doit pas être utilisée par une autre grappe du même réseau)*

**4** Cliquez sur **OK**, puis sur **Activate Changes**.

#### **Affectation de serveurs à la grappe**

- **1** Dans la console d'administration WebLogic Server, sous Domain Structure, cliquez sur **Environment** > **Clusters**.
- **2** Dans le tableau **Cluster**, sélectionnez la grappe que vous avez créée. Voir Création de la grappe.
- **3** Sous Change Center, cliquez sur **Lock & Edit**.
- **4** Dans l'onglet **Configuration**, cliquez sur **Servers**, puis sur **Add**.
- **5** Dans la liste **Select a server**, sélectionnez le nom du serveur à ajouter, puis cliquez sur **Finish**. *Remarque : n'ajoutez pas AdminServer à la grappe.*
- **6** Répétez les étapes 4 à 5 pour chaque serveur à affecter à la grappe.
- **7** Sous Change Center, cliquez sur **Activate Changes**.

### **3.4.2 Ajout d'un nouveau nœud à une grappe existante**

Pour ajouter nouveau nœud à une grappe existante, procédez comme suit :

- **1** Installez WebLogic Server. Voir [« 3.2 Installation de WebLogic Server » à la page 8](#page-11-0) pour plus d'informations.
- **2** Créer un domaine WebLogic. Voir [« 3.3 Création d'un domaine WebLogic » à la page 9](#page-12-0) pour plus d'informations.

*Important : le domaine Weblogic que vous créez doit porter le même nom que le nom de domaine de la grappe existante à laquelle vous voulez ajouter un nœud.*

- **3** Créez un membre de la grappe. Effectuez la procédure suivante :
	- Ajoutez le nouveau nœud (ordinateur) au serveur d'administration.
	- Configurez WebLogic Node Manager pour le nouveau nœud.
	- Créez une instance de serveur sur le nœud.

Voir [« 3.4.1 Création de la grappe » à la page 11](#page-14-0) pour plus d'informations.

**4** Ajoutez le nouveau membre à la grappe. Voir Affectation des serveurs à la grappe dans [« 3.4.1 Création de la](#page-14-0)  [grappe » à la page 11](#page-14-0) pour plus d'informations.

## **3.4.3 Définition des informations d'identification d'authentification pour le conteneur de servlets**

A présent, vous devez définir les informations d'identification d'authentification pour le conteneur de servlets.

#### **Modification de l'authentification du conteneur de servlets**

- **1** Assurez-vous que WebLogic Administration Server est en cours d'exécution sur le serveur d'administration de la grappe.
- **2** Ouvrez une invite de commande, puis exécutez le script suivant pour définir l'environnement et démarrer l'outil de script WebLogic :
	- (Windows) *[racine du serveur d'applications]*\common\bin\wlst.cmd
	- (Linux, UNIX) *[racine du serveur d'applications]*/common/bin/wlst.sh
- **3** Saisissez les commandes suivantes dans WLST pour mettre à jour l'authentification du conteneur de servlets :

```
connect('[WebLogic username]','[WebLogic password]','[WebLogic URL]') 
edit() 
startEdit() 
cd('SecurityConfiguration') 
cd('[domain name]') 
set('EnforceValidBasicAuthCredentials','false') 
activate() 
exit()
```
*Remarque : l'URL WebLogic est indiquée sous la forme t3://hostname:[port], où la valeur par défaut de [port] est 7001.*

**4** Redémarrez WebLogic Administration Server.

### <span id="page-16-0"></span>**3.4.4 Configuration de Node Manager pour la grappe**

Vous devez configurer Node Manager pour la grappe de manière à pouvoir utiliser le serveur d'administration pour, entre autres, démarrer, arrêter ou surveiller les nœuds de la grappe à partir de la console d'administration WebLogic Server. Procédez comme suit :

- Configurez Node Manager pour la grappe
- (Grappes horizontales uniquement) Associez les serveurs gérés à l'instance Node Manager de la grappe
- (Grappes horizontales uniquement) Configurez les serveurs de la grappe pour un accès mutuel

#### **Configuration de Node Manager pour la grappe**

- **1** Dans WebLogic Server Administration Console, sous Domain Structure, cliquez sur le nom du domaine.
- **2** Cliquez successivement sur l'onglet **Security**, sur **General** dans le volet droit et sur **Advanced** pour développer les détails correspondants.
- **3** Sous Change Center, cliquez sur **Lock & Edit**.
- **4** Dans la zone **NodeManager Username**, remplacez le nom d'utilisateur par la valeur définie lors de la création du domaine.
- **5** Dans la zone **NodeManager Password**, remplacez le mot de passe par la valeur définie lors de la création du domaine.
- **6** Cliquez sur **Save**, puis sur **Activate Changes**.

#### **Inscription de l'ordinateur avec le répertoire du domaine**

**1** Sur un ordinateur utilisé comme nœud géré à ajouter à la grappe, effectuez les tâches suivantes :

- (Windows) Accédez à *[racine du serveur d'applications]*\common\bin et saisissez la commande wlst.cmd
- (Linux, UNIX) Accédez à *[racine du serveur d'applications]*/common/bin et saisissez la commande ./wlst.sh

*Remarque : vous ne devez démarrer WebLogic Administration Server que sur le nœud que vous voulez désigner comme serveur d'administration de la grappe.*

**2** A l'invite de commande **wlst**, saisissez la commande suivante pour vous connecter à AdminServer :

connect('*[adminusername]*','*[adminpassword]*','*[adminserverURL]*')

où :

- *[adminusername]* est le nom d'utilisateur du serveur d'administration.
- *[adminpassword]* est le mot de passe de l'utilisateur du serveur d'administration.
- *[adminserverURL]* est l'URL du serveur d'administration, sous la forme t3://hostname:*[port]*, où *[port]* est probablement 7001.

*Remarque : pour obtenir de l'aide sur cette commande, saisissez help('connect') à l'invite de commandewlst.*

**3** Lorsque vous êtes connecté au serveur d'administration, saisissez la commande suivante pour inscrire l'ordinateur secondaire dans la grappe :

nmEnroll('*[appserver domain]*')

où *[appserver domain]* est le chemin du répertoire de domaine sur l'ordinateur local. Par exemple, sur un ordinateur exécutant Windows disposant de WebLogic Server installé dans le répertoire par défaut, le chemin d'accès est : C:\Oracle\Middleware\user\_projects\domains\*[nom du domaine]*.

- **4** Terminez l'opération en saisissant la commande exit()
- **5** Répétez les étapes 1 à 4 pour chaque ordinateur de la grappe.

La procédure suivante s'applique uniquement aux ordinateurs d'une grappe horizontale.

*Remarque : procédez comme suit à chaque redémarrage de WebLogic Administration Server.*

#### **Permettre l'accès mutuel entre les serveurs de la grappe**

**1** Ouvrez un éditeur de texte et saisissez l'adresse IP ou le nom d'hôte de chaque ordinateur de la grappe sous forme de lignes individuelles, comme indiqué dans cet exemple :

localhost 127.0.0.1 11.11.11.11 22.22.22.22

- **2** Enregistrez le fichier sur chaque ordinateur de la grappe, sous le nom nodemanager.hosts, à l'un des emplacements suivants :
	- (Windows) [racine du serveur d'applications]\common\nodemanager
	- (Linux, UNIX) [racine du serveur d'applications]/common/nodemanager
- **3** Dans un éditeur de texte, ouvrez le fichier d'hôtes existant sur tout ordinateur de la grappe à partir d'un des emplacements suivants :
	- (Windows) C:\WINDOWS\system32\drivers\etc
	- (Linux, UNIX) /etc
- **4** Ajoutez l'adresse IP et le nom d'hôte de tous les ordinateurs de la grappe.
- **5** Enregistrez le fichier.

### <span id="page-18-0"></span>**3.4.5 Démarrage de Node Manager et des serveurs gérés**

Procédez comme suit pour démarrer Node Manager et les serveurs gérés de la grappe.

#### **Démarrage de Node Manager**

Sur chaque ordinateur de la grappe, ouvrez une fenêtre de commande et accédez au répertoire approprié :

• (Windows) *[racine du serveur d'applications]*\server\bin, puis saisissez la commande :

startNodeManager.cmd

• (Linux, UNIX) *[racine du serveur d'applications]*/server/bin, puis saisissez la commande :

nohup ./startNodeManager.sh&

*Remarque : startNodeManager.cmd doit être installé en tant que services Windows et s'exécuter silencieusement en arrière-plan (voir Utilisation de Node Manager).*

Répétez l'étape précédente pour tous les autres ordinateurs de la grappe.

Vous pouvez arrêter et démarrer le service Node Manager configuré à l'aide des Services Windows. Assurez-vous que le service Node Manager est exécuté avec un compte utilisateur disposant des privilèges administrateur.

#### **Démarrez les serveurs gérés**

- **1** Dans la console d'administration WebLogic Server, sous Domain Structure, cliquez sur **Environment** > **Clusters**.
- **2** Cliquez sur le nom de la grappe à démarrer.
- **3** Cliquez sur l'onglet **Control**, cochez la case correspondant à chaque serveur, puis cliquez sur **Start**.
- **4** Cliquez sur **Yes** pour confirmer le démarrage des serveurs.

# <span id="page-19-0"></span>**3.5 Test de la grappe WebLogic Server**

Vous pouvez tester la grappe WebLogic Server pour vous assurer que tous ses membres sont actifs et qu'elle fonctionne conformément à votre conception. Vous devez vous assurer que la grappe WebLogic Server fonctionne correctement avant de procéder à l'installation et à la configuration de LiveCycle.

#### **Test de la grappe WebLogic Server**

- **1** Vérifiez que toutes les instances de WebLogic Server de la grappe sont démarrées.
- **2** Affichez le fichier server.log situé dans le répertoire *[domaine du serveur d'applications]*/servers/*[server name]*/logs/*[server name]*.log. Les messages comme le suivant vérifient les membres actifs de la grappe :

####<Apr 10, 2008 1:58:20 PM CDT> <Info> <Cluster> <hostname> <hostname> <[ACTIVE] ExecuteThread: '1' for queue: 'weblogic.kernel.Default (self-tuning)'> <<WLS Kernel>> <> <> <1207853900703> <BEA-000111> <Adding hostname with ID -5030984338025399S:[hostname]:[7002,7002,-1,-1,-1,-1,-1]: [domain name]: [servername] to cluster: lc9 cluster view.>

# <span id="page-19-1"></span>**3.6 Création de stratégies JMX pour l'initialisation de la base de données**

Vous devez créer des stratégies JMX afin de vous assurer que la base de données pour les composants LiveCycle de base s'initialise correctement.

Exécutez les procédures suivantes.

## **3.6.1 Délégation de l'autorisation MBean au domaine**

Avant la création de stratégies JMX, assurez-vous que le domaine de sécurité est configuré pour contrôler l'accès à MBeans. Pour plus d'informations, voir la documentation de WebLogic Administration Console.

- **1** Dans WebLogic Administration Console, cliquez sur **Domain Structure > Security Realms.**
- **2** Dans la page **Summary of Security Realms**, dans la liste Realms, cliquez sur **myrealm**.
- **3** Dans la page Configuration > General, vérifiez que l'option **Use Authorization Providers to Protect JMX Access** est sélectionnée. Si cette option n'est pas sélectionnée, procédez comme suit :
	- Dans le volet Change Center, cliquez sur **Lock & Edit**.
	- Sélectionnez **Use Authorization Providers to Protect JMX Access**.
	- Cliquez sur **Enregistrer**.
	- Dans le volet Change Center, cliquez sur **Activate Changes**.
	- Redémarrez le serveur d'administration et le serveur géré.

### **3.6.2 Création de stratégies JMX**

- **1** Dans WebLogic Administration Console, cliquez sur **Domain Structure > Security Realms.**
- **2** Dans la page **Summary of Security Realms**, cliquez sur le nom du domaine pour lequel vous souhaitez modifier les stratégies JMX.
- **3** Dans la page Settings, cliquez sur l'onglet **Roles and Policies**, puis sur le sous-onglet **Realm Policies**.
- **4** Dans la colonne Name de la table **Policies**, cliquez sur **JMX Policy Editor**.
- **5** Dans la page JMX Policy Editor, vérifiez que l'option **GLOBAL SCOPE** est sélectionnée. Cliquez sur **Suivant**.
- **6** Vérifiez que l'option **ALL MBEANS TYPES** est sélectionnée dans la page suivante. Cliquez sur **Suivant**.
- **7** Sélectionnez l'option **Attributes: Permission to Write** et cliquez sur **Create Policy**.
- **8** Dans la page Edit JMX Policies, cliquez sur **Add Conditions**.
- **9** Dans le menu déroulant **Predicate List**, sélectionnez **Role**, puis cliquez sur **Next**.
- **10** Dans le champ **Role Argument Name**, saisissez **Anonymous** et cliquez sur **Add**.

*Remarque : le rôle Anonymous est un rôle WebLogic par défaut pour tous les utilisateurs de processus d'exécution (par exemple les utilisateurs nécessaires à l'amorçage d'une application).* 

- **11** Cliquez sur **Terminer**.
- **12** Dans la page Edit JMX Policies, cliquez sur **Save**.
- **13** Répétez les étapes 1 à 6.
- **14** Dans la page **JMX Policy Editor Attributes and Operations**, sélectionnez l'option **Unregister instances of this MBean using MBean server** et cliquez sur **Create Policy**.
- **15** Répétez les étapes 8 à 12.

# <span id="page-20-0"></span>**3.7 Etapes suivantes**

A présent, vous devez installer les fichiers des composants de la solution LiveCycle (voir Installation des modules LiveCycle ).

# <span id="page-21-0"></span>**Chapitre 4 : Installation des modules LiveCycle**

## <span id="page-21-1"></span>**4.1 Avant de commencer**

## **4.1.1 Présentation de l'installation**

Avant d'installer les modules, assurez-vous que votre environnement inclut les logiciels et le matériel nécessaires à l'exécution de LiveCycle. Vous devez également connaître les options d'installation et avoir correctement préparé l'environnement. Pour plus d'informations, voir le guide de préparation à l'installation (serveur unique ou grappe de serveurs) ou le guide de préparation à la mise à niveau. L'ensemble de la documentation LiveCycle est disponible à l'adresse [http://www.adobe.com/go/learn\\_lc\\_documentation\\_11\\_fr.](http://www.adobe.com/go/learn_lc_documentation_11_fr)

LiveCycle fournit également une interface de ligne de commande au programme d'installation Voir [« Annexe :](#page-95-3)  [Interface de ligne de commande du programme d'installation » à la page 92](#page-95-3)pour obtenir des instructions sur l'utilisation de l'interface de ligne de commande. Il existe également une ligne de commande pour Configuration Manager. Voir [« Annexe : Interface de ligne de commande de Configuration Manager » à la page 95](#page-98-2) Ces interfaces sont destinées à être utilisées par les utilisateurs avancés de LiveCycle, dans les environnements de serveur ne prenant pas en charge l'utilisation de l'interface utilisateur graphique du programme d'installation ou de Configuration Manager, ou pour les utilisateurs qui souhaitent implémenter des fonctionnalités (non interactives) d'installation par lot.

## **4.1.2 Vérification du programme d'installation**

Respectez les bonnes pratiques suivantes avec les fichiers du programme d'installation, avant de lancer le processus d'installation.

#### **Vérification du DVD d'installation**

Assurez-vous que le support d'installation reçu n'est pas endommagé. Si vous copiez le contenu du support du programme d'installation sur le disque dur de l'ordinateur sur lequel vous installez LiveCycle, assurez-vous de copier l'intégralité du contenu du DVD sur le disque dur. Pour éviter les erreurs d'installation, ne copiez pas l'image d'installation du DVD dans un répertoire dont la longueur de chemin dépasse la limite de caractères autorisée par Windows.

Installez LiveCycle à l'aide de la copie locale des fichiers d'installation ou directement à partir du DVD. L'installation peut échouer si LiveCycle est installé depuis le réseau. Par ailleurs, n'utilisez pas de caractères spéciaux dans le chemin d'accès local (par exemple, le caractère « # »).

#### **Vérification des fichiers téléchargés**

Si vous avez téléchargé le programme d'installation à partir du site Web d'Adobe, vérifiez l'intégrité du fichier d'installation grâce à la somme de contrôle MD5. Pour calculer et comparer la somme de contrôle MD5 du fichier téléchargé avec la somme de contrôle publiée sur la page Web de téléchargement Adobe, procédez comme suit :

- **Linux :** utilisez la commande md5sum
- **Solaris :** utilisez la commande digest
- **Windows :** utilisez un outil tel que WinMD5
- **AIX** : utilisez la commande md5 sum

#### **Développement des fichiers d'archives téléchargés**

Si vous avez téléchargé le fichier ESD à partir du site Web Adobe, extrayez l'ensemble du fichier d'archive lces\_server\_11\_0\_0\_weblogic\_all\_win.zip (Windows) ou lces\_server\_11\_0\_0\_weblogic\_all\_unix.tar.gz (Linux ou Solaris) vers votre ordinateur. Pour Solaris, utilisez gunzip pour extraire le fichier .gz.

*Remarque : veillez à ne pas modifier la hiérarchie des répertoires du fichier ESD d'origine.*

# <span id="page-22-0"></span>**4.2 Considérations relatives à l'installation**

## **4.2.1 Chemins d'installation**

Pour réussir l'installation, des autorisations de lecture, d'écriture et d'exécution doivent figurer dans le répertoire d'installation. Voici les répertoires d'installation par défaut, mais vous pouvez en spécifier un autre au besoin :

- (Windows) C:\Adobe\Adobe LiveCycle ES4
- (Linux ou Solaris) /opt/adobe/adobe\_livecycle\_es4

*Important : lorsque vous installez LiveCycle, n'employez pas de caractère sur deux octets ou de caractères latins étendus (du type àâçéèêëîïôùûÄÖßÜ) dans le chemin d'installation.*

Lorsque vous installez les modules sur des systèmes tels qu'UNIX, vous devez être connecté en tant qu'utilisateur root pour pouvoir installer ces modules dans le répertoire d'installation par défaut /opt/adobe/adobe/adobe\_livecycle\_es4. Si vous n'êtes pas connecté en tant qu'utilisateur root, changez de répertoire d'installation et choisissez-en un pour lequel vous disposez de droits (en lecture, écriture et exécution). Par exemple, vous pouvez remplacer le répertoire par /home/*[nom\_utilisateur]*/adobe/adobe\_livecycle\_es4.

*Remarque : sur un système de type UNIX, lorsque vous copiez/téléchargez des fichiers à partir de la source (support d'installation), la commande install.bin risque de vous faire perdre les autorisations d'exécutable. Assurez-vous de restaurer les autorisations de lecture et d'exécution après avoir copié/téléchargé les fichiers.*

Sous Windows, vous devez disposer de droits d'administrateur pour pouvoir installer LiveCycle.

## **4.2.2 Répertoires temporaires**

Les fichiers temporaires sont générés dans le répertoire temporaire. Dans certaines cas, il est possible que les fichiers temporaires générés ne soient pas effacés lors de la fermeture du programme d'installation. Vous pouvez supprimer ces fichiers manuellement.

Sous Linux, le programme d'installation utilise le répertoire racine de l'utilisateur connecté comme répertoire temporaire de stockage des fichiers. Par conséquent, des messages semblables au texte ci-dessous peuvent s'afficher dans la console :

WARNING: could not delete temporary file /home/<username>/ismp001/1556006

Lorsque vous avez terminé l'installation, vous devez supprimer manuellement les fichiers temporaires des répertoires suivants :

- (Windows) Chemin TMP ou TEMP tel que défini dans les variables d'environnement
- (Linux ou Solaris) Répertoire racine de l'utilisateur connecté

Sur les systèmes de type UNIX, un utilisateur non connecté comme utilisateur root peut utiliser le répertoire suivant comme répertoire temporaire :

• (Linux) /var/tmp ou /usr/tmp

• (Solaris) /var/tmp ou /usr/tmp

## <span id="page-23-2"></span>**4.2.3 Installation sur une plateforme intermédiaire Windows pour Linux ou UNIX**

LiveCycle peut être installé et configuré dans Windows pour son déploiement sur une plateforme Linux ou UNIX. Vous pouvez utiliser cette fonctionnalité pour effectuer l'installation dans un environnement Linux/UNIX verrouillé. Par exemple, un environnement verrouillé ne comporte pas d'interface utilisateur graphique installée. Pour une plateforme Linux ou UNIX, le programme d'installation installe les fichiers binaires qui sont utilisés par Configuration Manager pour configurer le produit.

Vous pouvez alors utiliser l'ordinateur Windows comme lieu de stockage intermédiaire pour les objets déployables, qui peuvent être copiés sur un ordinateur Linux ou UNIX en vue de leur déploiement sur le serveur d'applications. Le serveur d'applications sur l'ordinateur Windows et l'ordinateur cible Linux ou UNIX sur lequel vous souhaitez installer LiveCycle doivent être identiques.

## **4.2.4 Configuration de la variable d'environnement JAVA\_HOME**

La variable d'environnement JAVA\_HOME doit pointer vers le SDK Java pour votre serveur d'application, comme expliqué dans le guide de préparation. Pour plus d'informations, voir [Préparation à l'installation de LiveCycle sur un](http://www.adobe.com/go/learn_lc_prepareInstallsingle_11_fr)  [seul serveur](http://www.adobe.com/go/learn_lc_prepareInstallsingle_11_fr) ou [Préparation à l'installation de LiveCycle sur une grappe de serveurs.](http://www.adobe.com/go/learn_lc_prepareInstallcluster_11_fr)

## **4.2.5 Notes générales sur l'installation**

- Sous Windows, pour accélérer l'installation, désactivez tout logiciel d'analyse antivirus à l'accès durant la procédure.
- Si vous effectuez l'installation sur des systèmes de type UNIX, et non directement à partir du DVD du produit, définissez les autorisations d'exécutables dans le fichier d'installation.
- Pour éviter des problèmes de droits lors du déploiement, vérifiez que vous êtes connecté comme l'utilisateur qui exécute le programme d'installation de et LiveCycle Configuration Manager lorsque vous exécuterez le serveur d'applications.
- Si vous effectuez l'installation sur des ordinateurs sous UNIX, le répertoire d'installation que vous spécifiez ne doit pas contenir d'espaces.
- Si des erreurs se produisent lors de l'installation, le programme d'installation crée un fichier journal nommé install.log qui contient les messages d'erreur. Ce fichier journal est créé dans le répertoire *[racine LiveCycle]/log.*
- Vérifiez que la variable d'environnement JAVA\_HOME pointe vers le répertoire contenant un JDK compatible. Voir [Combinaisons de plateformes prises en charge](http://help.adobe.com/go/learn_lc_supportedplatforms_11_fr) pour plus d'informations.

# <span id="page-23-1"></span><span id="page-23-0"></span>**4.3 Installation de LiveCycle**

**1** Lancez le programme d'installation :

- (Windows) Localisez le répertoire \\_server\Disk1\InstData\Windows\_64\VM sur le support d'installation ou dans le dossier du disque dur dans lequel vous avez copié le programme d'installation. Cliquez avec le bouton droit sur le fichier install.exe et sélectionnez Exécuter en tant qu'administrateur.
- (Linux, Solaris) Accédez au répertoire approprié, puis, à l'invite de commande, saisissez /Install.bin.
	- (Linux) /server/Disk1/InstData/Linux/NoVM
- (Solaris) /server/Disk1/InstData/Solaris/NoVM
- **2** A l'invite, sélectionnez la langue souhaitée pour l'installation, puis cliquez sur **OK**.
- **3** Dans l'écran d'introduction, cliquez sur **Suivant**.
- **4** Si une version précédente de LiveCycle ES2, ADEP ou LiveCycle ES3 est installée sur l'ordinateur sur lequel vous exécutez le programme d'installation, l'écran Préparation à la mise à niveau s'affiche.

*Remarque : si vous effectuez une mise à niveau dynamique sur une nouvelle machine, cet écran n'est pas affiché.*

• **Préparation à la mise à niveau d'une installation existante vers LiveCycle ES4 :**

Ne sélectionnez pas cette option si vous procédez à une nouvelle installation.

• **Installer Adobe LiveCycle ES4 :** installe une nouvelle instance de LiveCycle.

Cliquez sur **Suivant** pour continuer.

**5** Dans l'écran Choisir le dossier d'installation, acceptez le répertoire par défaut proposé ou cliquez sur **Choisir** pour accéder au répertoire dans lequel vous souhaitez installer LiveCycle, puis cliquez sur **Suivant**. Si vous saisissez le nom d'un répertoire qui n'existe pas, ce dernier est créé pour vous.

Cliquez sur Restaurer le dossier par défaut afin de restaurer le chemin d'accès au répertoire par défaut.

- **6 (Windows uniquement)** Dans l'écran Options d'installation manuelle, sélectionnez l'option de déploiement cible et cliquez sur **Suivant** :
	- **Windows (local) :** sélectionnez cette option si vous installez et déployez LiveCycle sur le serveur local.
	- **Intermédiaire (installé sur des systèmes distants ciblant Windows) :** sélectionnez cette option si vous projetez d'utiliser Windows comme plateforme intermédiaire pour votre déploiement et sélectionnez ensuite le système d'exploitation cible sur le serveur distant. Vous pouvez sélectionner un système d'exploitation UNIX en tant que cible pour le déploiement, même si vous installez le produit sur Windows (voir [« 4.2.3 Installation sur une](#page-23-2)  [plateforme intermédiaire Windows pour Linux ou UNIX » à la page 20\)](#page-23-2).

*Remarque : le fichier adobe-livecycle-weblogic.ear ne peut pas être déployé sur un ordinateur distant si des sources de données sécurisées sont utilisées avec WebLogic. Pour plus d'informations, voir cette [note technique](http://kb2.adobe.com/fr/cps/867/cpsid_86703.html).*

- **7** Prenez connaissance du contrat de licence d'Adobe LiveCycle ES4, cochez la case **J'accepte** pour en accepter les termes, puis cliquez sur **Suivant**. Si vous n'acceptez pas le contrat de licence, vous ne pouvez pas continuer.
- **8** Dans l'écran Résumé préalable à l'installation, passez en revue les détails et cliquez sur **Installer**. Le programme d'installation affiche la progression de l'installation.
- **9** Passez en revue les informations contenues dans les notes de mise à jour, puis cliquez sur **Suivant**.
- **10** Passez en revue les informations de l'écran Installation terminée.
- **11** La case à cocher **Exécuter LiveCycle Configuration Manager** est sélectionnée par défaut. Cliquez sur **Terminé** pour exécuter Configuration Manager.

*Remarque : (Adobe® LiveCycle® PDF Generator 11 pour Windows uniquement) si Acrobat n'est pas installé sur tous les nœuds de la grappe, installez-le maintenant. Suivez ensuite la procédure décrite dans [« 8.6 Configuration de](#page-64-1)  [PDF Generator » à la page 61](#page-64-1).* 

*Remarque : pour exécuter Configuration Manager ultérieurement, désactivez l'option Démarrer LiveCycle Configuration Manager avant de cliquer sur Terminé. Vous pourrez démarrer Configuration Manager ultérieurement à l'aide du script approprié dans le répertoire [racine LiveCycle]/configurationManager/bin. Reportezvous au chapitre Configuration de LiveCycle pour le déploiement dans ce guide.*

# <span id="page-25-0"></span>**4.4 Configuration des localisateurs de mise en cache dans des grappes (mise en cache via TCP uniquement)**

Si vous implémentez une mise en cache pour votre grappe LiveCycle à l'aide du protocole TCP, configurez les localisateurs TCP afin de retrouver d'autres membres de la grappe LiveCycle.

*Remarque : cette section ne s'applique dans le cadre d'une mise en cache de votre grappe LiveCycle via le protocole UDP (voir [« 6.1.2 Configuration des arguments de démarrage du serveur » à la page 38](#page-41-0) pour configurer la mise en cache pour votre grappe LiveCycle via le protocole UDP).*

Procédez comme suit pour configurer la mise en cache de votre grappe LiveCycle à l'aide de TCP :

- Vérifiez que les localisateurs TCP sont installés et configurés. Les localisateurs TCP sont installés dans le répertoire *[racine LiveCycle]*/lib/caching avec une configuration par défaut lors de l'installation de LiveCycle. Vous pouvez modifier la configuration par défaut (voir Modification des localisateurs TCP).
- Configurez chaque nœud dans la grappe LiveCycle pour utiliser les localisateurs (voir [« 6.1.2 Configuration des](#page-41-0)  [arguments de démarrage du serveur » à la page 38\)](#page-41-0).
- Vérifiez que les localisateurs TCP sont en cours d'exécution.

## **4.4.1 Modification des localisateurs TCP**

Le programme d'installation de LiveCycle crée une configuration par défaut pour les localisateurs TCP. Cette configuration est prête à l'emploi et ne nécessite pas de modification. Vous pouvez déplacer les localisateurs vers n'importe quel ordinateur de votre réseau et les exécuter sur celui-ci. Les localisateurs n'ont pas besoin de se trouver sur un ordinateur membre de la grappe LiveCycle. Vous pouvez également créer des localisateurs de basculement supplémentaires, pour une haute disponibilité au sein de votre grappe (voir Installation des localisateurs TCP).

Vous pouvez également modifier les localisateurs TCP afin d'utiliser un port autre que le port par défaut (22345) (voir Modification du port des localisateurs par défaut (Windows) ou Modification de la valeur des localisateurs par défaut (UNIX)).

## **4.4.2 Installation des localisateurs TCP**

- **1** Connectez-vous à l'ordinateur sur lequel vous avez installé LiveCycle, puis accédez au répertoire *[racine LiveCycle]*/lib/caching.
- **2** Copiez le répertoire de mise en cache ainsi que son contenu sur l'ordinateur à partir duquel vous souhaitez exécuter les localisateurs.

Vous pouvez démarrer le localisateur TCP depuis son emplacement par défaut. Il est conseillé de copier le répertoire de mise en cache vers un autre emplacement uniquement si :

- Vous souhaitez exécuter le localisateur TCP sur un ordinateur sur lequel LiveCycle n'est pas installé.
- Vous ne souhaitez pas démarrer le localisateur TCP depuis son emplacement par défaut.

*Remarque : N'exécutez pas les localisateurs TCP sur tous les nœuds de la grappe LiveCycle. Il est recommandé d'exécuter au moins deux localisateurs. Un localisateur TCP sert de localisateur principal et l'autre de localisateur secondaire pour gérer les problèmes de basculement. Vous pouvez ajouter d'autres localisateurs TCP comme localisateurs de sauvegarde, mais ce n'est pas obligatoire.* 

## **4.4.3 Modification du port des localisateurs par défaut (Windows)**

- **1** Ouvrez le fichier startlocator.bat file dans un éditeur de texte. Dans une installation par défaut, le fichier *startlocator* se trouve sur l'ordinateur sur lequel vous avez installé LiveCycle, dans le répertoire *[racine LiveCycle]*/lib/caching.
- **2** Remplacez le numéro de port par défaut (22345) par votre numéro de port préféré, en respectant les propriétés suivantes :

```
set port=22345
```
Le numéro de port doit être compris entre 1025 et 65535.

*Remarque : Assurez-vous que le numéro de port qui est configuré ici correspond au numéro de port qui est configuré dans l'argument JVM de chaque nœud de la grappe LiveCycle. Le numéro de port peut être tout port disponible compris entre 1025 et 65535. Voir Modification du fichier JBoss run.conf pour finaliser la configuration.* 

**3** Si vous utilisez plusieurs délimiteurs pour le mode reprise sur le serveur secondaire, attribuez-les tous à l'argument JVM -Dlocators figurant à la fin du fichier startlocator.bat.

-Dlocators=localhost[22345]

**4** (Pour les ordinateurs équipés de plusieurs cartes réseau uniquement) Si l'ordinateur hébergeant les localisateurs comprend plusieurs cartes réseau, définissez les propriétés suivantes dans le script :

set bindaddr=<br/>>bind IP address>

où <adresse IP de liaison> correspond à l'adresse IP à laquelle se réfère le localisateur. Vous devez spécifier l'<adresse IP de liaison> pour l'argument JVM adobe.cache.cluster-locators sur chaque nœud de votre grappe LiveCycle.

*Remarque : si vous ne spécifiez pas l'adresse de liaison et le port de liaison dans le script startlocator, vous serez invité à saisir ces valeurs lors de l'exécution du script. Toutefois, pour IPv6, vous devez spécifier l'adresse de liaison et le port de liaison dans le script startlocator.*

- **5** Enregistrez le fichier modifié.
- **6** Répétez les étapes 1 à 4 pour tous les autres localisateurs de la grappe LiveCycle.

## **4.4.4 Modification du port des localisateurs par défaut (UNIX)**

- **1** Ouvrez le fichier startlocator.sh file dans un éditeur de texte. Dans une installation par défaut, le fichier *startlocator* se trouve sur l'ordinateur où vous avez installé LiveCycle, dans le répertoire *[racine LiveCycle]*/lib/caching.
- **2** Remplacez le numéro de port par défaut (22345) par votre numéro de port préféré, en respectant les propriétés suivantes :

GF\_PORT=22345

Le numéro de port doit être compris entre 1025 et 65535.

*Important : veillez à ce que le numéro de port qui est configuré ici corresponde à celui configuré dans l'argument JVM de chaque nœud de la grappe LiveCycle.* 

**3** Si vous utilisez plusieurs localisateurs pour le mode reprise sur le serveur secondaire, attribuez-les tous à l'argument JVM -Dlocators figurant à la fin du fichier startlocator.sh.

-Dlocators=localhost[22345]

**4** (*Pour les ordinateurs équipés de plusieurs cartes réseau uniquement*) Si l'ordinateur hébergeant les localisateurs possède plusieurs cartes réseau, modifiez l'argument suivant :

GF\_BIND\_ADDRESS="<bind IP address>"

où <adresse IP de liaison> correspond à l'adresse IP à laquelle se réfère le localisateur. Vous devez spécifier l'<adresse IP de liaison> pour l'argument JVM adobe.cache.cluster-locators sur chaque nœud de votre grappe LiveCycle.

*Remarque : pour IPv6, il est recommandé de spécifier l'adresse de liaison et le port de liaison dans le script startlocator.*

- **5** Enregistrez le fichier modifié.
- **6** Répétez les étapes à pour tous les autres localisateurs de la grappe LiveCycle.

## **4.4.5 Démarrage des localisateurs TCP**

Pour utiliser la mise en cache basée sur TCP pour la grappe LiveCycle utilisant un localisateur TCP, vous devez démarrer les localisateurs TCP avant de démarrer votre grappe. Si les localisateurs TCP ne sont pas en cours d'exécution lorsque vous démarrez les membres de la grappe LiveCycle, celle-ci ne fonctionnera pas.

- **1** Sur l'ordinateur hébergeant les localisateurs TCP, accédez au répertoire de mise en cache. Dans une installation par défaut, les localisateurs TCP sont situés sur l'ordinateur sur lequel vous avez installé LiveCycle, dans le répertoire *[racine LiveCycle]*/lib/caching.
- **2** *(Uniquement IPv6)* Modifiez startlocator.bat (Windows) ou startlocator.sh (UNIX), puis ajoutez les arguments JVM suivants :

 -Djava.net.preferIPv6Stack=true -Djava.net.preferIPv6Addresses=true

- **3** Exécutez le fichier approprié :
	- (Windows) startlocator.bat
	- (UNIX) startlocator.sh
- **4** Répétez les étapes ci-dessus pour tous les autres localisateurs de la grappe LiveCycle.

*Remarque : (Windows uniquement) lors de l'exécution du script startlocator, vous êtes invité à modifier la valeur par défaut. Vous pouvez choisir de conserver les valeurs par défaut fournies dans le script ou de fournir de nouvelles valeurs.* 

## **4.4.6 Arrêt des localisateurs TCP**

- **1** Sur l'ordinateur hébergeant les localisateurs TCP, accédez au répertoire de mise en cache. Dans une installation par défaut, les localisateurs TCP sont situés sur l'ordinateur sur lequel vous avez installé LiveCycle, dans le répertoire *[racine LiveCycle]*/lib/caching.
- **2** Exécutez le fichier approprié :
	- (Windows) stoplocator.bat
	- (UNIX) stoplocator.sh
- **3** Répétez les étapes 1 à 2 pour tous les autres localisateurs de la grappe LiveCycle.

*Remarque : si vous n'utilisez pas les valeurs par défaut dans le script startlocator et avez indiqué des valeurs d'adresse IP et de port spécifiques, spécifiez les mêmes valeurs dans le script stoplocator. A défaut, le script stoplocator pourrait échouer à arrêter les localisateurs.*

# <span id="page-28-0"></span>**4.5 Répertoire de stockage global de documents (GDS)**

Sur les configurations des grappes, créez un système de fichiers partagé pour le répertoire de stockage global de documents accessible à chaque nœud de la grappe LiveCycle. Ce système de fichiers partagé peut être un stockage local sur un ordinateur ou un partage sur le système de stockage réseau dédié. Assurez-vous que tous les nœuds de la grappe ont les autorisations de lecture et d'écriture sur le périphérique de stockage partagé. Le répertoire de stockage global de documents doit avoir un faible temps d'accès, une disponibilité élevée et doit être accessible comme chemin de style UNC. Par exemple, \\nomstockage\shared\GDS.

# <span id="page-28-1"></span>**4.6 Installation des répertoires de polices dans les nœuds de la grappe**

Vous devez installer les répertoires de polices sur chaque nœud de la grappe, y compris les polices LiveCycle installées dans le répertoire *[racine LiveCycle]*\fonts.

Les polices doivent exister dans le même chemin d'accès sur chaque nœud et le contenu des répertoires doit être identique sur tous les nœuds de la grappe. Pour ce faire, utilisez l'une des options suivantes :

- Utilisez un répertoire partagé auquel tous les nœuds de la grappe peuvent accéder. Copiez les polices dans [*racine LiveCycle]*\fonts dans le répertoire partagé. L'utilisation de répertoires de police partagés peut ralentir l'accès aux polices et engendre des problèmes de performance.
- Copiez le répertoire *[racine LiveCycle]*\fonts vers chaque nœud de la grappe, dans le même chemin d'accès.

Enregistrez l'emplacement dans lequel vous créez ces répertoires partagés pour une utilisation ultérieure lorsque vous configurez à l'aide de LiveCycle Configuration Manager.

*Remarque : les répertoires de polices doivent être distincts du répertoire de stockage global de documents ; toutefois, il peut s'agir de sous-répertoires frères d'un même répertoire parent partagé. Les exigences et les étapes mentionnées cidessus sont applicables aux répertoires de police personnalisés.* 

# <span id="page-28-2"></span>**4.7 Etapes suivantes**

Vous devez maintenant configurer LiveCycle en vue du déploiement. Vous pouvez également choisir d'exécuter Configuration Manager ultérieurement à l'aide du fichier ConfigurationManager.bat ou ConfigurationManager.sh situé dans [racine LiveCycle]\configurationManager\bin.

# <span id="page-29-0"></span>**Chapitre 5 : Configuration de LiveCycle pour le déploiement**

# <span id="page-29-1"></span>**5.1 A prendre en compte lors de la configuration et du déploiement de LiveCycle**

### **5.1.1 Remarques générales**

- Pour IPv6, exécutez IP6 LiveCycle Configuration Manager. Pour plus d'informations, voir la section Prise en charge du protocole IPv6 par LiveCycle du [Guide de préparation à l'installation.](http://www.adobe.com/go/learn_lc_prepareinstallsingle_11_fr)
- Vous pouvez remplacer la police par défaut de Configuration Manager en ajoutant l'argument JVM suivant dans le fichier [racine LiveCycle]\ConfigurationManager\Bin\ConfigurationManager.bat (Windows) ou [racine LiveCycle]\ConfigurationManager\Bin\ConfigurationManager.sh (Linux, UNIX) :

-Dlcm.font.override=<FONT\_FAMILY \_NAME>

#### Par exemple :

-Dlcm.font.override=SansSerif

Redémarrez Configuration Manager après avoir ajouté l'argument JVM.

- Au cours de la configuration, si vous devez redéfinir les données dans Configuration Manager à l'aide de l'option Rétablir les paramètres par défaut, veillez à relancer Configuration Manager. Dans le cas contraire, certains écrans de configuration pourraient ne pas s'afficher.
- Pendant la configuration, vous devez indiquer l'emplacement des pilotes JDBC pour la base de données. Les pilotes Oracle, SQL Server et DB2 sont situés dans le répertoire *[racine LiveCycle]*/lib/db/*[base de données]*.
- Répertoire temporaire : ne spécifiez aucun répertoire réseau partagé en tant que répertoire temporaire pour les configurations en grappe. Il est recommandé d'utiliser un répertoire local en tant que répertoire temporaire. Le répertoire temporaire doit exister sur chaque nœud de la grappe et le chemin d'accès du répertoire temporaire doit être le même pour chaque nœud de la grappe.
- Répertoire de stockage global de documents : spécifiez le répertoire de stockage global de documents qui correspond à la configuration requise décrite dans la section Préparation à l'installation sur un serveur unique ou sur une grappes de serveur. Pour obtenir la documentation la plus récente, consulter [http://www.adobe.com/go/learn\\_lc\\_documentation\\_11\\_fr.](http://www.adobe.com/go/learn_lc_documentation_11_fr)
- Dans les environnements en grappe, plusieurs mesures doivent être exécutées manuellement en plus de la configuration automatique effectuée par Configuration Manager.

## **5.1.2 Comparaison de la version avec interface de ligne commande et de la version avec interface utilisateur graphique de Configuration Manager**

Cette section décrit la version avec interface utilisateur graphique de Configuration Manager. Pour obtenir des instructions sur l'utilisation de la version avec interface de ligne de commande de Configuration Manager, voir [« Annexe : Interface de ligne de commande de Configuration Manager » à la page 95.](#page-98-2)

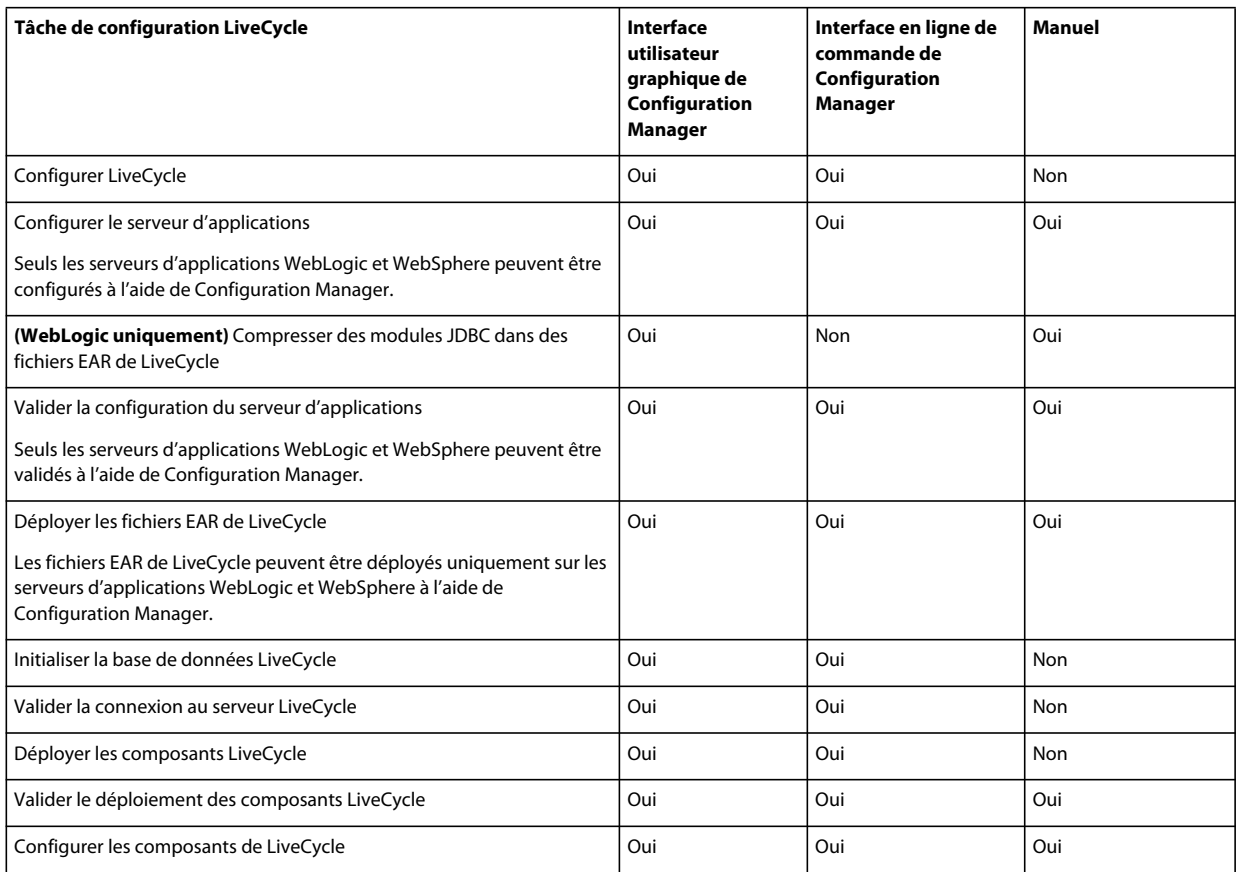

## **5.1.3 Considérations relatives au serveur d'applications WebLogic**

- Si vous prévoyez d'utiliser Configuration Manager pour configurer ou déployer le serveur d'applications, ce dernier doit être démarré manuellement et exécuté avant l'exécution de Configuration Manager. Vous pouvez également configurer un serveur d'applications installé sur un ordinateur différent.
- Vérifiez que vous avez attribué des adresses d'écoute à Administration Server, Node Manager et aux serveurs gérés avant d'exécuter Configuration Manager sur des ordinateurs à pile double (IPV6 et IPV4 pris en charge). Si vous n'avez pas encore réalisé cette opération, attribuez des adresses d'écoute et relancez chaque élément. Pour plus d'informations, voir la section *Configuration de WebLogic Server* du guide [Préparation à l'installation de LiveCycle.](http://www.adobe.com/go/learn_lc_prepareInstallsingle_11_fr)
- Pour sécuriser les sources de données, sélectionnez Compression des modules JDBC dans des fichiers EAR de LiveCycle (sources de données sécurisées).

*Remarque : toutefois, ne sélectionnez pas cette tâche si l'implémentation de LiveCycle est requise pour prendre en charge les formulaires XML. Vous pouvez également suivre les étapes de la note technique [http://kb2.adobe.com/fr/cps/844/cpsid\\_84435.html](http://kb2.adobe.com/fr/cps/844/cpsid_84435.html) pour sécuriser l'accès aux artefacts JNDI sur votre serveur d'applications WebLogic.*

- Configuration Manager ne prend pas en charge le déploiement ou l'annulation du déploiement des fichiers EAR avec des noms de fichier personnalisés. Si vos fichiers EAR utilisent un nom de fichier personnalisé, vous devez les déployer et annuler leur déploiement sur le serveur d'applications.
- Si vous configurez un serveur d'applications distant, vérifiez qu'un serveur d'applications est également installé sur le même ordinateur que Configuration Manager afin que celui-ci puisse utiliser les fichiers de bibliothèque du serveur d'applications.

## **5.1.4 A prendre en compte lors de la configuration des grappes de serveurs LiveCycle**

• Vous ne pouvez pas configurer de paramètres pour des grappes basées sur le protocole IPv6 à l'aide de Configuration Manager.

*Remarque : si la grappe WebLogic est basée sur IPv6, voir [« Configuration manuelle d'une grappe WebLogic Server »](#page-40-2)  [à la page 37](#page-40-2)*

• Il est recommandé d'installer des répertoires locaux de polices de serveur et de polices de client dans le même chemin d'accès sur chaque nœud de la grappe. Le fait de disposer de répertoires de polices partagés au lieu de répertoires de polices locaux risque d'entraîner des problèmes de performances.

## **5.1.5 Définition de la date, de l'heure et du fuseau horaire**

En définissant la date, l'heure et le fuseau horaire sur l'ensemble des serveurs connectés à l'environnement, vous garantissez le bon fonctionnement des modules tributaires de l'heure tels qu'Adobe® LiveCycle® Digital Signatures 11 et Reader Extensions 11. Par exemple, si une signature semble avoir été créée après l'heure réelle, elle ne sera pas validée.

Les services exigeant une synchronisation sont les serveurs de base de données ainsi que les serveurs LDAP, HTTP et J2EE (serveurs d'application).

*Remarque : Assurez-vous que toutes les machines utilisées dans une grappe LiveCycle sont synchronisées.*

# <span id="page-31-0"></span>**5.2 Tâches préalables à la configuration de LiveCycle**

*Remarque : appuyez sur la touche F1 dans Configuration Manager pour afficher l'aide de l'écran que vous visualisez. Vous pouvez à tout moment afficher la progression de la configuration en cliquant sur Afficher le journal des processus.*

- **1** Si vous n'avez pas démarré Configuration Manager automatiquement à partir du programme d'installation, accédez au répertoire *[racine LiveCycle]*/configurationManager/bin et exécutez le script ConfigurationManager.bat/sh.
- **2** Si vous y êtes invité, sélectionnez la langue souhaitée pour l'interface de Configuration Manager et cliquez sur **OK.**
- **3** Dans l'écran de bienvenue, cliquez sur **Suivant**.
- **4** Ne sélectionnez aucune des options de l'écran de sélection de la tâche de mise à niveau et cliquez sur **Suivant**.
- **5** Dans l'écran de sélection des modules, sélectionnez les modules LiveCycle ES4 que vous souhaitez configurer et cliquez sur **Suivant**.

*Remarque : Certains modules sont dépendants techniquement d'autres modules pour une configuration réussie et un bon fonctionnement. Configuration Manager affiche une boîte de dialogue et ne vous autorise pas à continuer si des modules interdépendants ne sont pas sélectionnés. Par exemple, vous devez sélectionner les modules Adobe LiveCycle Forms, Adobe LiveCycle Output et Content Repository si vous configurez la solution Correspondence Management.*

**6** Dans l'écran Choix de la tâche, sélectionnez toutes les tâches à exécuter, puis cliquez sur **Suivant**.

# <span id="page-31-1"></span>**5.3 Configuration et déploiement de LiveCycle**

*Remarque : appuyez sur la touche F1 dans Configuration Manager pour afficher l'aide de l'écran que vous visualisez.* 

#### **Configuration de LiveCycle**

- **1** Dans l'écran Configurer LiveCycle ES4 (1 sur 5), cliquez sur **Configurer** et ensuite sur **Suivant** lorsque vous avez terminé.
- **2** Dans l'écran Configurer LiveCycle ES4 (2 sur 5), cliquez sur **Suivant** pour accepter l'emplacement des répertoires par défaut, ou cliquez sur **Parcourir** pour rechercher et modifier les répertoires que LiveCycle va utiliser pour accéder aux polices, puis cliquez sur **Suivant**.

*Cliquez sur Modifier les configurations pour modifier les valeurs de cet écran. Ce bouton n'est pas disponible lorsque Configuration Manager est exécuté pour la première fois mais il est disponible dès la seconde exécution ainsi que lors des exécutions suivantes de Configuration Manager.*

- (Facultatif) Pour modifier l'emplacement par défaut du **répertoire des polices du serveur Adobe**, saisissez son chemin d'accès ou sélectionnez-le.
- Pour modifier l'emplacement par défaut du **répertoire des polices du client,** cliquez sur **Parcourir** ou spécifier un nouvel emplacement pour vos polices de client.

*Remarque : les droits d'utilisation relatifs aux polices fournies par des sociétés autres qu'Adobe sont régis par les contrats de licence accompagnant ces polices. Ils ne sont pas couverts par la licence d'utilisation du logiciel Adobe qui vous est concédée. Adobe vous recommande de vous assurer que vous agissez en conformité avec tous les contrats de licence de sociétés tierces applicables avant d'utiliser des polices non-Adobe avec des logiciels Adobe, notamment en ce qui concerne l'utilisation de polices dans des environnements de serveurs.* 

- (Facultatif) Pour modifier l'emplacement par défaut du **répertoire des polices système**, saisissez son chemin d'accès ou sélectionnez-le. Pour ajouter davantage de répertoires à la liste, cliquez sur **Ajouter**.
- (Facultatif) Pour activer les normes FIPS, assurez-vous que l'option Activer **FIPS** est sélectionnée. Ne sélectionnez cette option que si vous souhaitez appliquer les normes FIPS (Federal Information Processing Standards).
- **3** Dans l'écran Configurer LiveCycle ES4 (3 sur 5), cliquez sur **Parcourir** pour indiquer l'**Emplacement du répertoire temporaire**.

*Remarque : si vous ne créez pas de répertoire temporaire, l'emplacement par défaut configuré par le système est utilisé.*

**4** Dans l'écran Configurer LiveCycle ES4 (4 sur 5), cliquez sur **Parcourir** pour spécifier le chemin d'accès du répertoire de stockage global de documents, puis cliquez sur **Suivant**.

*Remarque : si vous ne spécifiez pas de répertoire spécifique pour le stockage global de documents, LiveCycle crée le répertoire dans un emplacement par défaut dans l'arborescence du serveur d'applications. Lorsque vous avez terminé les étapes de configuration, vous pouvez accéder à l'emplacement à partir de Administration Console > Paramètres > Paramètres de Core System > Configurations.* 

*Remarque : vous devez pointer vers l'actuel répertoire de stockage global de documents ou copier son contenu au nouvel emplacement spécifié.*

*Remarque : assurez-vous que le répertoire de stockage global de documents est accessible à partir de tous les nœuds de la grappe. Dans le cas d'une grappe, vous devez spécifier un répertoire.*

- **5** Dans l'écran Configurer le stockage des documents sauvegardés (5 sur 5), sélectionnez l'option correspondant au stockage de documents persistants, en plus du répertoire de stockage global de documents. Sélectionnez l'une des options suivantes :
	- **Utiliser le stockage global de documents** : utilise le répertoire de stockage global de documents basé sur le système de fichiers pour le stockage de tous les documents persistants. Cette option garantit de meilleures performances et vous permet d'avoir un emplacement unique pour le stockage global de documents.

• **Utiliser la base de données** : utilise la base de données LiveCycle pour le stockage des documents persistants et des artéfacts de longue durée. Le répertoire de stockage global de documents basé sur le système de fichiers est toutefois requis. L'utilisation de la base de données simplifie les procédures de sauvegarde et de restauration.

Cliquez sur **Configurer** pour configurer les fichiers EAR de LiveCycle à l'aide des informations du répertoire et, une fois la configuration terminée, cliquez sur **Suivant**.

#### **Configuration d'Acrobat pour PDF Generator**

❖ Dans l'écran Configurer Acrobat pour PDF Generator, cliquez sur **Configurer** pour exécuter le script destiné à configurer Adobe Acrobat et les paramètres d'environnement requis. Une fois terminé, cliquez sur **Suivant**.

*Remarque : cet écran effectue la configuration désirée uniquement lorsque Configuration Manager est exécuté en local. Pour que cette étape réussisse, Adobe Acrobat XI Pro doit être installé.*

*Remarque : vous devez configurer manuellement Acrobat pour PDF Generator sur tous les autres nœuds de la grappe. Voir [« 8.6 Configuration de PDF Generator » à la page 61](#page-64-1) dans le chapitre relatif aux activités après le déploiement.*

#### **Résumé de la configuration de LiveCycle**

❖ Dans l'écran Résumé de la configuration de LiveCycle ES4, cliquez sur **Suivant**. Les archives configurées sont placées dans le répertoire *[racine LiveCycle]*/configurationManager/export.

#### **Configuration de CRX**

❖ L'écran de configuration de CRX vous permet de configurer le référentiel CRX et de l'installer dans le fichier LiveCycle Core EAR. Sur cet écran, spécifiez le chemin vers le référentiel et cliquez sur **Configurer** pour créer le référentiel de contenu requis à l'emplacement spécifié. Si vous utilisez un chemin d'accès personnalisé pour le référentiel, assurez-vous que le système de fichiers contient déjà un répertoire personnalisé.

*Remarque : (mode non clé en main uniquement) Si votre serveur LiveCycle s'exécute à distance, sélectionnez Server is running on remote host (Le serveur s'exécute sur un hôte distant) et spécifiez le chemin vers le référentiel de contenu sur l'hôte distant.*

Cliquez sur **Suivant** pour continuer.

*Remarque : Assurez-vous que le chemin d'accès au référentiel d'accueil CRX ne contient pas d'espaces et que le référentiel de contenu est disponible sur tous les nœuds de la grappe. Une fois la configuration terminée, copiez le contenu du référentiel depuis le nœud local sur l'ensemble des noeuds au même emplacement (comme indiqué sur l'écran de configuration de CRX) .*

*Remarque : Une fois les packages configurés, vous ne pouvez pas les supprimer en réexécutant Configuration Manager. Pour une désinstallation propre des packages déployés, vous devez désinstaller et supprimer les packages à l'aide de Package Manager.*

#### **(Hôte distant uniquement) Récapitulatif de la configuration de CRX**

❖ Pour un déploiement à distance, copiez le contenu du répertoire [*racine LiveCycle*]/configurationManager/export/crx-quickstart/ vers l'emplacement sur l'hôte distant que vous avez spécifié sur l'écran de configuration de CRX

*Remarque : dans le cas d'un déploiement en grappe, vous devez copier le contenu depuis le répertoire [racine LiveCycle]/configurationManager/export/crx-quickstart/ vers l'emplacement spécifié sur tous les hôtes des nœuds de la grappe.*

#### **Configuration du serveur d'applications et de la base de données**

**1** Dans l'écran de détails de la configuration du serveur d'applications, renseignez les champs (tous sont obligatoires), puis cliquez sur **Vérifier la connexion du serveur**. Une fois la vérification réussie, cliquez sur **Suivant**.

*Remarque : l'adresse d'écoute des serveurs d'administration et gérés doivent être identiques aux valeurs spécifiées dans la console d'administration WebLogic.*

*Remarque : vous devez indiquer un nom d'hôte complet en tant que nom de l'instance du serveur d'applications WebLogic. Le nom d'hôte est sensible à la casse. La valeur d'hôte local par défaut ne fonctionnera pas.* 

*Remarque : pour la grappe WebLogic, fournissez le nom d'hôte et le numéro de port du serveur d'administration.*

**2** Dans l'écran Sélection de la configuration du serveur d'applications, sélectionnez les tâches que doit exécuter Configuration Manager, puis cliquez sur **Suivant**.

Si vous préférez configurer manuellement la grappe de serveurs d'applications, assurez-vous que toutes les tâches sont désélectionnées, puis cliquez sur **Suivant**.

**3** Dans l'écran Configuration des paramètres du serveur *(s'affiche uniquement si l'option Configurer les paramètres du serveur a été sélectionnée)*, renseignez les champs, puis cliquez sur **Suivant**.

*Remarque : dans une grappe WebLogic, les chemins d'accès pour pop3.jar et JDK doivent être les mêmes dans tous les nœuds.*

*Remarque : si vous utilisez UDP, le port à diffusion multiple peut être n'importe quel port disponible entre 1025 et 65535. Le port de multidiffusion doit être unique dans la grappe LiveCycle : il ne doit pas être utilisé par une autre grappe sur le même réseau. Toute tentative d'utilisation du même port par une autre grappe sur le même réseau entraîne un échec du démarrage.*

*Remarque : LCM ne pas les arguments JVM -Dadobe.cache.multicast-address et -Dadobe.cache.bindaddress. Vous devrez peut être configurer ces arguments manuellement. Voir la section [« 6.1.2 Configuration des](#page-41-0)  [arguments de démarrage du serveur » à la page 38](#page-41-0) pour plus d'informations.*

- **4** Dans l'écran Configurer le chemin de classe du pilote JDBC de la source de données *(s'affiche si l'option Configurer la source de données avec Modules JDBC compressés est sélectionnée)*, spécifiez le chemin d'accès du pilote JDBC et cliquez sur **Suivant**.
- **5** Dans l'écran Configuration de la source de données, *(s'affiche uniquement si l'option Configurer la source de données avec des sources de données de portée globale est sélectionnée)*, renseignez les champs, puis cliquez sur le bouton **Tester la connexion à la base de données**. Lorsque le test de la connexion est terminé, cliquez sur **Suivant**. Appuyez sur F1 pour obtenir des détails sur les informations requises.

Vous pouvez opter pour une configuration manuelle des sources de données, plutôt que pour leur configuration automatique par Configuration Manager. Pour désactiver la configuration automatique de la source de données, sélectionnez **Configurez manuellement la source de données avant de poursuivre**, dans la partie inférieure de l'écran.

Sans quitter Configuration Manager, accédez à la console d'administration du serveur d'applications et configurer les sources de données comme indiqué dans Configuration de la connectivité de la base de données du guide Installation et déploiement de LiveCycle pour WebLogic.

- **6** Dans l'écran Configuration du serveur d'applications, cliquez sur **Configurer**. Une fois le processus terminé, cliquez sur **Suivant**.
- **7** Dans l'écran Compression des modules JDBC dans des fichiers EAR de LiveCycle (1 sur 2) *(s'affiche si l'option Configurer la source de données avec Modules JDBC compressés est sélectionnée)*, fournissez les détails de configuration JDBC, puis cliquez sur **Tester la connexion à la base de données**. Une fois l'opération terminée, cliquez sur **Suivant**.

**8** Dans l'écran Compression des modules JDBC dans des fichiers EAR de LiveCycle (2 sur 2) *(s'affiche uniquement si l'option Configurer la source de données avec Modules JDBC compressés est sélectionnée)*, saisissez les détails de génération d'un mot de passe de base de données chiffré pour la configuration de sources de données WebLogic. Utilisez l'une des options suivantes :

**Utiliser un mot de passe chiffré WebLogic existant :** sélectionnez cette option si vous disposez déjà d'un mot de passe chiffré pour la base de données. Vous pouvez utiliser l'utilitaire de chiffrement WebLogic pour chiffrer le mot de passe saisi dans l'écran précédent pour le test de connexion à la base de données.

**Générer un mot de passe chiffré WebLogic :** sélectionnez cette option pour générer un mot de passe chiffré pour votre base de données et fournir les détails requis. Le mot de passe en texte brut que vous avez entré dans l'écran précédent pour le test de connexion à la base de données est automatiquement inséré dans le champ Mot de passe. Cliquez sur **Chiffrer le mot de passe** pour générer le mot de passe de base de données chiffré.

*Important : il s'agit du mot de passe de base de données chiffré par le serveur d'applications, et non du mot de passe du serveur d'applications.*

Cliquez sur **Configurer** pour compresser les modules JDBC dans des fichiers EAR de LiveCycle, puis, une fois l'opération terminée, cliquez sur **Suivant**.

**9** Dans l'écran Validation de la configuration du serveur d'applications, sélectionnez les tâches à valider, puis cliquez sur **Valider**. Une fois le processus terminé, cliquez sur **Suivant**.

*Remarque : si vous avez compressé des modules JDBC dans des fichiers EAR de LiveCycle, Configuration Manager signalera un échec de validation de source de données durant la validation de la configuration du serveur d'applications. Vous pouvez ignorer ce message.*

*Remarque : La validation de source de données risque d'échouer si vous utilisez une source de données à portée globale. Dans ce cas, redémarrez votre serveur WebLogic et validez de nouveau la source de données.*

#### **Choix des fichiers EAR IVS (installation verification sample)**

❖ (Forms, Output, Mobile Forms et Assembler uniquement) Dans l'écran des fichiers EAR IVS de LiveCycle ES4, vous avez la possibilité d'installer trois exemples spécifiques d'applications de service. Sélectionnez l'option **Inclure les fichiers EAR IVS dans l'ensemble de déploiement** et cliquez sur **Suivant** pour installer ces fichiers d'exemple.

Les fichiers ear s'affichent uniquement si vous avez sélectionné les modules correspondants dans l'écran de sélection des modules.

*Remarque : ne déployez pas les fichiers EAR IVS dans un environnement de production.*

#### **Copie du contenu CRX**

Copiez tout le contenu du répertoire [*racine LiveCycle*]/configurationManager/export/crx-quickstart/ à l'emplacement spécifié sur l'écran de configuration de CRX sur tous les nœuds de grappe.

#### **Déploiement des fichiers EAR de LiveCycle**

❖ Dans l'écran Déployer les fichiers EAR de LiveCycle ES4, sélectionnez les fichiers EAR à déployer et cliquez sur **Déployer**. Cette opération peut prendre plusieurs minutes. Une fois le déploiement achevé, cliquez sur **Suivant**.

*Remarque : après cette étape, assurez-vous d'arrêter le serveur géré, Node Manager et le serveur d'administration, puis lancez-les dans l'ordre inverse. Veillez à ce qu'un répertoire adobe soit créé dans [domaine du serveur d'applications] après redémarrage. Cette opération est nécessaire pour empêcher la création du répertoire [domaine du serveur d'applications]/null qui pourrait entraîner des problèmes d'exécution. Supprimez le répertoire [domaine du serveur d'applications]/null si celui-ci est créé.*
#### **Initialisation de la base de données LiveCycle**

**1** Dans l'écran Initialisation de la base de données LiveCycle ES4, vérifiez que le nom d'hôte et le numéro de port fournis pour votre serveur d'applications sont corrects, puis cliquez sur **Initialiser**. La tâche d'initialisation de la base de données crée des tables dans la base de données, y insère les données par défaut, puis crée les rôles de base dans la base de données. Une fois l'initialisation achevée, cliquez sur **Suivant**. Redémarrez le serveur d'applications manuellement lorsque vous y êtes invité.

*Remarque : Initialisez la base de données uniquement sur un nœud de la grappe. Les étapes suivantes ne sont effectuées que sur le serveur initialisé.* 

**2** Dans l'écran d'informations sur le serveur LiveCycle ES4, saisissez l'**ID utilisateur LiveCycle ES4** et le **mot de passe** dont les valeurs par défaut sont respectivement *administrator* et *password*.

Cliquez sur **Vérifier la connexion du serveur** et, une fois terminé, cliquez sur **Suivant**.

#### *Remarque : les informations affichées pour le serveur sont les valeurs par défaut du déploiement.*

La vérification de la connexion du serveur facilite la résolution des problèmes en cas d'échec du déploiement ou de la validation. Si le test de connexion réussit, mais que le déploiement ou la validation échoue dans les étapes suivantes, le responsable de la résolution du problème peut écarter l'hypothèse d'un problème de connectivité.

#### **Déploiement du service Central Migration Bridge**

❖ Dans l'écran Configuration du déploiement du service Central Migration Bridge, le cas échéant, sélectionnez l'option **Inclure le service Central Migration Bridge** dans le déploiement, puis cliquez sur **Suivant** pour continuer.

#### **Déploiement des composants LiveCycle**

- **1** Dans l'écran Déploiement des composants LiveCycle ES4, cliquez sur **Déployer**. Les composants déployés à ce stade sont des fichiers d'archives Java qui se connectent au conteneur de services de LiveCycle à des fins de déploiement, d'orchestration et d'exécution des services. Cliquez sur **Afficher le journal des processus** pour afficher l'avancement du déploiement, puis, une fois le déploiement terminé, cliquez sur **Suivant**.
- **2** Dans l'écran Validation du déploiement des composants LiveCycle ES4, cliquez sur **Valider**. Cliquez sur **Afficher**  le journal de progression pour afficher l'avancement de la validation, puis, une fois la validation terminée, cliquez sur **Suivant**.

#### **Configuration des composants LiveCycle**

❖ Dans l'écran Configurer les composants LiveCycle, sélectionnez les tâches à exécuter avec LiveCycle Configuration Manager, puis cliquez sur **Suivant**.

#### **Informations sur le port JNDI de serveur LiveCycle**

❖ Dans l'écran Informations sur le port JNDI de serveur LiveCycle, saisissez le nom d'hôte et le numéro de port du serveur JNDI. Cliquez sur **Vérifier la connexion du serveur** pour vérifier que Configuration Manager peut se connecter au serveur JNDI. Cliquez sur **Suivant** pour continuer.

#### **Configurez Adobe® LiveCycle® 11 Connector for EMC® Documentum®**

*Remarque : Dans le cas d'un déploiement distant de LiveCycle, vous ne pouvez pas configurer le connecteur pour EMC Documentum à l'aide du gestionnaire de configuration.*

- **1** Dans l'écran Spécification de client pour EMC Documentum, sélectionnez **Configurer Connector for EMC Documentum Content Server**, puis spécifiez les paramètres suivants. Saisissez les détails, cliquez sur **Vérifier**, puis, une fois l'opération terminée, cliquez sur **Suivant** pour continuer.
	- **Choisir la version du client EMC Documentum** : sélectionnez la version du client à utiliser avec EMC Documentum Content Server.
	- **Chemin du répertoire d'installation du client EMC Documentum** : cliquez sur **Parcourir** pour sélectionner le chemin d'accès du répertoire.

*Remarque : vous devez configurer Documentum 6.7 manuellement, LCM ne le prend pas en charge.* 

- **2** Dans l'écran Spécification des paramètres d'EMC Documentum Content Server, entrez les détails d'EMC Documentum Server, puis cliquez sur **Suivant**. Appuyez sur la touche F1 pour plus d'informations sur les données que vous devez entrer.
- **3** Dans l'écran Configurer Connector for EMC Documentum, cliquez sur **Configurer Documentum Connector**. Lorsque vous avez terminé, cliquez sur **Suivant**.
- **4** Dans l'écran Configurations manuelles requises pour Connector for IBM FileNet, passez en revue et procédez aux étapes manuelles décrites, puis cliquez sur **Suivant**.

#### **Configuration d'Adobe® LiveCycle® 11 Connector for IBM® Content Manager**

*Remarque : Dans le cas d'un déploiement distant de LiveCycle, vous ne pouvez pas configurer le connecteur pour IBM Content Manager à l'aide du gestionnaire de configuration.*

- **1** Dans l'écran Spécification de client pour IBM Content Manager, sélectionnez **Configurer un client pour IBM Content Manager**, puis saisissez une valeur pour le chemin d'accès au répertoire d'installation du client IBM Content Manager. Cliquez sur **Vérifier** et, une fois terminé, cliquez sur **Suivant** pour continuer.
- **2** Dans l'écran Spécification des paramètres du serveur IBM Content Manager, entrez les détails d'IBM Content Manager Server, puis cliquez sur **Suivant**.
- **3** Dans l'écran Configurer Connector for IBM Content Manager, cliquez sur **Configurer IBM Content Manager Connector**. Une fois terminé, cliquez sur **Suivant**.
- **4** Dans l'écran Configurations manuelles requises pour Connector for IBM Content Manager, passez en revue et procédez aux étapes manuelles décrites, puis cliquez sur **Suivant**.

#### **Configuration d'Adobe® LiveCycle® 11 Connector for IBM® FileNet**

*Remarque : Dans le cas d'un déploiement distant de LiveCycle, vous ne pouvez pas configurer le connecteur pour IBM FileNet à l'aide du gestionnaire de configuration.*

- **1** Dans l'écran Spécification de client pour IBM FileNet, sélectionnez **Configurer un client pour IBM FileNet Content Manager**, puis spécifiez les paramètres suivants.
	- **Sélectionner une version du client IBM Filenet :** sélectionnez la version du client à utiliser avec le serveur IBM FileNet Content.
	- **Chemin du répertoire d'installation du client IBM FileNet** : cliquez sur **Parcourir** pour sélectionner le chemin d'accès du répertoire.

*Remarque : La validation d'IBM FileNet peut échouer si des caractères spéciaux comme le tiret (-), le trait de soulignement (\_), la virgule (,) ou le point (.) sont présents dans le nom du répertoire contenant le client IBM FileNet.*

Cliquez sur **Vérifier** et, une fois terminé, cliquez sur **Suivant** pour continuer.

- **2** Dans l'écran Paramètres du serveur IBM FileNet Content, entrez les valeurs requises, puis cliquez sur **Suivant**. Appuyez sur F1 pour plus d'informations.
- **3** Dans l'écran Spécification du client pour IBM FileNet Process Engine, entrez les détails requis, puis cliquez sur **Suivant**. Une fois terminé, cliquez sur **Suivant**.
- **4** Dans l'écran Paramètres du serveur IBM FileNet Process Engine, entrez les valeurs requises, puis cliquez sur **Suivant**.. Appuyez sur F1 pour plus d'informations.
- **5** Dans l'écran Configurer Connector for IBM FileNet, cliquez sur **Configurer FileNet Connector**. Une fois terminé, cliquez sur **Suivant**.
- **6** Dans l'écran Configurations manuelles requises pour Connector for IBM FileNet, passez en revue et procédez aux étapes manuelles décrites, puis cliquez sur **Suivant**.

*Remarque : Le serveur ne parvient pas à démarrer si le chemin d'accès au fichier jass.conf.WSI contient des espaces. Dans ce cas, copiez le fichier dans un autre emplacement pour vous assurer qu'il n'y a aucun espace dans le chemin d'accès.*

#### **Configuration d'Adobe® LiveCycle® 11 Connector pour Microsoft® SharePoint®**

*Remarque : Dans le cas d'un déploiement distant de LiveCycle, vous ne pouvez pas configurer le connecteur pour Microsoft SharePoint à l'aide du gestionnaire de configuration.*

Dans l'écran Configurer Adobe LiveCycle ES4 Connector for Microsoft SharePoint, effectuez l'une des tâches suivantes :

- Désélectionnez l'option **Configurer Adobe LiveCycle ES4 Connector for Microsoft SharePoint** pour configurer manuellement Microsoft SharePoint ultérieurement, puis cliquez sur **Suivant**.
- Laissez l'option **Configurer Adobe LiveCycle ES4 Connector for Microsoft SharePoint** sélectionnée. Saisissez les valeurs requises, puis cliquez sur Configurer SharePoint Connector. Une fois terminé, cliquez sur **Suivant**.

*Remarque : vous pouvez ignorer cette étape si vous souhaitez configurer Connector for Microsoft SharePoint ultérieurement à l'aide d'Administration Console.*

#### **Configuration du serveur LiveCycle pour la conversion des fichiers natifs**

❖ **(PDF Generator uniquement)** Dans l'écran **Identifiants des utilisateurs administrateurs pour les conversions de PDF natifs**, saisissez le nom et le mot de passe d'un utilisateur possédant des droits d'administrateur sur le serveur, puis cliquez sur **Ajouter un utilisateur.**

*Remarque : vous devez ajouter au moins un utilisateur administrateur pour Windows Server 2008. Sous Windows Server 2008, la fonction de contrôle du compte de l'utilisateur (UAC) doit être désactivée pour les utilisateurs ajoutés. Pour désactiver cette fonction, cliquez sur Panneau de configuration > Comptes d'utilisateurs > Activer ou désactiver le contrôle des comptes d'utilisateurs, désélectionnez Utiliser le contrôle des comptes d'utilisateurs pour vous aider à protéger votre ordinateur, puis cliquez sur OK. Redémarrez l'ordinateur pour appliquer les modifications.*

#### **Préparation du test de l'outil System Readiness de PDF Generator**

❖ A l'écran **Test de l'outil System Readiness de Document Services PDF Generator** , cliquez sur **Démarrer** pour vérifier si le système a été correctement configuré pour PDF Generator. Analysez le rapport de l'outil System Readiness, puis cliquez sur **Suivant.** Veuillez noter que le test de l'outil System Readiness échoue si LiveCycle est déployé sur un ordinateur distant.

#### **Configuration de Reader Extensions**

❖ Dans l'écran Configuration des informations d'identification de LiveCycle Reader Extensions, spécifiez les détails associés aux informations d'identification Reader Extensions qui activent les services des modules :

*Remarque : vous pouvez passer à l'étape suivante en sélectionnant l'option Configurer plus tard dans Administration Console. Après l'exécution du déploiement, vous pouvez configurer les informations d'identification pour Reader Extensions dans Administration Console (après vous être connecté à Administration Console, cliquez sur Accueil > Paramètres > Trust Store Management > Informations d'identification locales).*

Cliquez sur **Configurer**, puis sur **Suivant**.

#### **Récapitulatif et étapes suivantes**

- ❖ Révisez la liste des tâches de Configuration Manager et choisissez les options appropriées :
	- Sélectionner Lancer les étapes suivantes pour afficher les informations des utilisateurs LiveCycle et des interfaces administratives permettant de lancer une page HTML afin de démarrer et utiliser LiveCycle.

Cliquez sur **Terminer** pour quitter Configuration Manager

# <span id="page-40-1"></span>**Chapitre 6 : Configuration manuelle d'une grappe WebLogic Server**

Ce chapitre décrit la procédure de configuration manuelle d'une grappe WebLogic Server en vue de préparer le déploiement manuel de LiveCycle dans un environnement organisé en grappe. Ce chapitre s'applique uniquement si vous avez décidé de ne **pas** configurer automatiquement votre grappe WebLogic Server. Pour plus d'informations sur la façon de configurer automatiquement votre serveur d'application, voir Configuration et déploiement de LiveCycle.

A ce stade du processus d'installation, vous avez déjà installé les fichiers et exécuté LiveCycle Configuration Manager pour configurer les archives déployables de LiveCycle A présent, vous devez exécuter manuellement les tâches suivantes :

- Configurez les paramètres de WebLogic Server (voir [« 6.1 Configuration des paramètres WebLogic Server » à la](#page-40-0)  [page 37\)](#page-40-0).
- Configurez la connectivité JDBC (voir [« 6.2 Configuration de la connectivité JDBC » à la page 41\)](#page-44-0).

# <span id="page-40-0"></span>**6.1 Configuration des paramètres WebLogic Server**

Configurez les zones suivantes de la grappe WebLogic Server.

- Paramètres de délai d'expiration de WebLogic Server (voir [« Configuration manuelle d'une grappe WebLogic](#page-40-1)  [Server » à la page 37\)](#page-40-1).
- Arguments de démarrage de WebLogic Server (voir [« 6.1.2 Configuration des arguments de démarrage du](#page-41-0)  [serveur » à la page 38\)](#page-41-0).
- Le chemin de classe de chaque serveur géré WebLogic Server (voir la section [« 6.1.3 Configuration du chemin de](#page-43-0)  [classe des serveurs gérés » à la page 40](#page-43-0)).

# **6.1.1 Configuration des paramètres de délai d'expiration**

Selon le déploiement que vous avez effectué, la taille des fichiers EAR de LiveCycle peut être importante. Vous devez augmenter les paramètres de délai d'expiration de WebLogic Server afin d'éviter les expirations lors du déploiement des fichiers EAR.

#### **Configuration des paramètres de délai d'expiration des transactions de la grappe**

- **1** Dans WebLogic Server Administration Console, sous Domain Structure, cliquez sur votre nom de domaine tel que défini dans [« 3.3 Création d'un domaine WebLogic » à la page 9](#page-12-0).
- **2** Sous Change Center, cliquez sur **Lock & Edit**.
- **3** Cliquez sur l'onglet **Configuration**, puis sur **JTA**.
- **4** Dans la zone **Timeout Seconds**, saisissez 300.
- **5** Cliquez sur **Save**, puis sur **Activate Changes**.

#### **Configuration des paramètres de délai d'expiration des divisions bloquées de la grappe**

**1** Dans la console d'administration WebLogic Server, sous Domain Structure, cliquez sur **Environment** > **Servers**.

**37**

- **2** Dans le tableau **Servers**, cliquez sur le nom d'un serveur de la grappe.
- **3** Sous Change Center, cliquez sur **Lock & Edit**.
- **4** Cliquez sur l'onglet **Configuration** > **Tuning**.
- **5** Dans la zone **Stuck Thread Max Time**, saisissez 1200.
- **6** Cliquez sur **Save**, puis sur **Activate Changes**.
- **7** Répétez les étapes 2 à 6 pour chaque serveur de la grappe.

# <span id="page-41-0"></span>**6.1.2 Configuration des arguments de démarrage du serveur**

Vous devez configurer les arguments de démarrage du serveur pour chaque instance WebLogic Server de la grappe LiveCycle à ajouter aux options LiveCycle

Avant de démarrer cette procédure, vous devez savoir si votre grappe utilise une JVM 32 ou 64 bits. Voir [Préparation](http://www.adobe.com/go/learn_dep_prepareInstallcluster_11_fr)  [à l'installation de LiveCycle sur une grappe de serveurs](http://www.adobe.com/go/learn_dep_prepareInstallcluster_11_fr) pour déterminer la JVM requise pour votre configuration de grappe.

Avant de démarrer cette procédure, déterminez la manière dont votre grappe LiveCycle est mise en cache, afin de pouvoir configurer correctement un argument de démarrage du serveur. Vous pouvez mettre en cache votre grappe à l'aide du protocole UDP ou TCP, mais pas les deux à la fois. Choisissez l'implémentation appropriée pour votre grappe :

- Le protocole UDP peut uniquement être utilisé si votre grappe est basée sur le protocole IPv4.
- Utilisez le protocole TCP si votre grappe est basée sur le protocole IPv4 ou IPv6. Sur une grappe basée sur le protocole IPv6, vous devez utiliser le protocole TCP.

Si vous mettez en cache votre grappe à l'aide du protocole TCP, assurez-vous de configurer correctement les localisateurs TCP (voir Configuration des localisateurs de mise en cache (mise en cache via TCP uniquement)).

*Il est recommandé d'utiliser le protocole TCP au lieu de la multidiffusion UDP pour les systèmes de production en raison de la fiabilité inhérente du protocole TCP.* 

#### **Configuration des arguments de démarrage de serveur**

- **1** Dans WebLogic Administration Console, sous Domain Structure, cliquez sur **Environment** > **Servers**, puis, dans le volet situé à droite, cliquez sur le nom d'un serveur de la grappe LiveCycle
- **2** Cliquez sur l'onglet **Configuration** > **Server Start**.
- **3** Sous Change Center, cliquez sur **Lock & Edit**.
- **4** Dans la zone **Arguments**, ajoutez le jeu suivant d'arguments JVM :
	- (JVM 32 bits uniquement) Ajoutez -XX:MaxPermSize=256m -Xms256m -Xmx1024m
	- (JVM 64 bits uniquement) Ajoutez -XX:MaxPermSize=512m -Xms256m -Xmx2048m

*Remarque : copiez le bloc de texte approprié dans un éditeur de texte et supprimez tous les retours à la ligne.*

**5** *(Uniquement IPv4)* Dans la zone **Arguments**, ajoutez les arguments JVM suivants :

-Dadobeidp.RootDirectory=<domaine du serveur d'applications> - Djava.net.preferIPv4Stack=true -Dfile.encoding=utf8

-Djava.security.policy=<racine du serveur d'applications>/server/lib/weblogic.policy

**6** *(Uniquement IPv6)* Dans la zone **Arguments**, ajoutez les arguments JVM suivants :

CONFIGURATION DES GRAPPES DE SERVEURS D'APPLICATIONS LIVECYCLE À L'AIDE DE WEBLOGIC **39 Configuration manuelle d'une grappe WebLogic Server**

-Dadobeidp.RootDirectory=<domaine du serveur d'applications> - Djava.net.preferIPv6Stack=true -Djava.net.preferIPv6Addresses=true -Dfile.encoding=utf8 -Djava.security.policy=<racine du serveur d'applications>/server/lib/weblogic.policy

*Remarque : si vous utilisez une plateforme UNIX 64 bits, ajoutez l'argument JVM suivant :*

-d64

*Remarque : la propriété adobeidp.RootDirectory doit être créée exactement au même emplacement sur tous les nœuds de la grappe.*

*Copiez le bloc de texte ci-dessus dans un éditeur de texte, supprimez tous les retours à la ligne et remplacez les occurrences suivantes :*

- <domaine du serveur d'applications> : à remplacer par le chemin du domaine du serveur d'applications
- <racine du serveur d'applications> : à remplacer par le répertoire racine du serveur d'applications
- **7** Configurez un argument JVM pour la mise en cache de la grappe. Sur la ligne JAVA\_OPTS, ajoutez ou modifiez l'un des arguments suivants :

#### **Mise en cache avec découverte UDP**

• Configurez l'argument du port de multidiffusion selon le format suivant :

-Dadobe.cache.multicast-port=<port number>

*Remarque : la valeur du <port number> peut correspondre à n'importe quel port disponible entre 1025 et 65535. Le port de multidiffusion doit être unique dans la grappe LiveCycle : il ne doit pas être utilisé par une autre grappe sur le même réseau. Toute tentative d'utilisation du même port par toute autre grappe sur le même réseau entraîne un échec du démarrage. Il est recommandé de configurer le même <numéro de port> sur tous les nœuds de la grappe LiveCycle, comme dans l'exemple suivant :*

-Dadobe.cache.multicast-port=33456

• La configuration de l'argument de l'adresse de multidiffusion est facultative. Les adresses de multidiffusion par défaut pour IPv4 et IPv6 sont les suivantes :

IPv6 - FF38::1234 IPv4 - 239.192.81.1

Si des restrictions existent sur votre réseau pour les adresses de multidiffusion, utilisez l'argument suivant pour configurer des adresses de multidiffusion :

-Dadobe.cache.multicast-address=<ip address>

La valeur <ip address> est l'adresse IP utilisée pour la multidiffusion. L'adresse IP est ignorée si la valeur de adobe.cache.multicast-port est zéro.

L'adresse à diffusion multiple doit être propre à la grappe LiveCycle et ne doit être utilisée par aucune autre grappe du même réseau. Il est recommandé de configurer la même <adresse ip> sur tous les nœuds de la LiveCycle Par exemple :

-Dadobe.cache.multicast-address=239.192.81.1

• Pour les systèmes avec plusieurs interfaces réseau

Certains systèmes peuvent être connectés à plusieurs réseaux via plusieurs cartes d'interface réseau (NIC). Pour ces systèmes, définissez la propriété -Dadobe.cache.bind-address de la JVM à l'adresse IP de la carte d'interface réseau que vous utilisez pour le serveur LiveCycle.

-Dadobe.cache.bind-address=<IP Address>

*Remarque : il est recommandé de définir également la propriété -Dadobe.cache.bind-address de la JVM pour les systèmes avec une seule carte d'interface réseau.*

#### **Mise en cache via TCP uniquement**

• Pour IPv4, configurez l'argument des localisateurs de grappe selon le format suivant :

-Dadobe.cache.cluster-locators=<IPaddress>[<port number>],<IPaddress> [<port number>]

Pour IPv6, configurez l'argument des localisateurs de grappe selon le format suivant :

-Dadobe.cache.cluster-locators=<hostname>@<IPv6 address>[<port number>],<hostname>@<IPv6 address>[<port number>]

*Remarque : configurez, sous forme de liste de valeurs séparées par des virgules, les localisateurs pour tous les nœuds de la grappe. La valeur <IP address> correspond à l'adresse IP de l'ordinateur qui exécute le localisateur. La valeur <port number> correspond à tout port disponible entre 1025 et 65535. Il est recommandé de configurer le même <numéro de port> sur tous les nœuds de la grappe LiveCycle, comme dans l'exemple suivant :*

-Dadobe.cache.cluster-locators=10.20.30.5[22345],10.20.30.6[22345]

*Remarque : N'exécutez pas les localisateurs TCP sur tous les nœuds de la grappe LiveCycle. Il est recommandé d'exécuter au moins deux localisateurs. Un localisateur TCP sert de localisateur principal et l'autre de localisateur secondaire pour gérer les problèmes de basculement. Vous pouvez ajouter d'autres localisateurs TCP comme localisateurs de sauvegarde, mais ce n'est pas obligatoire. Pour plus d'informations sur la configuration des localisateurs TCP, voir [« 4.4 Configuration des localisateurs de mise en cache dans des grappes \(mise en cache via](#page-25-0)  [TCP uniquement\) » à la page 22.](#page-25-0)* 

- **8** Pour protéger le serveur d'applications des attaques par déni de service, configurez l'argument JVM suivant : -DentityExpansionLimit=10000
- **9** Cliquez sur **Save**, puis sur **Activate Changes**.

**10** Répétez les étapes 2 à 8 pour chaque serveur de la grappe.

### <span id="page-43-0"></span>**6.1.3 Configuration du chemin de classe des serveurs gérés**

Configurez le chemin de classe de chaque serveur géré WebLogic Server de la grappe, de manière à inclure les fichiers JAR installés par LiveCycle.

#### **Modification du chemin de classe d'un serveur géré**

- **1** Assurez-vous que chaque serveur géré WebLogic Server de la grappe est démarré. Utilisez Node Manager pour démarrer les serveurs gérés arrêtés.
- **2** Dans la console d'administration WebLogic Server, sous Domain Structure, cliquez sur **Environment** > **Servers**.
- **3** Sous Change Center, cliquez sur **Lock & Edit**, puis sur le nom de votre serveur.
- **4** Cliquez sur l'onglet **Configuration** > **Server Start**.
- **5** Dans la zone **Class Path**, saisissez le chemin de classe, puis ajoutez l'emplacement et le nom du fichier pop3.jar (*[domaine du serveur d'applications]*/idplib/pop3.jar), du fichier weblogic.jar (*[racine du serveur d'applications]*/server/lib/weblogic.jar), du fichier tools.jar (*[JAVA\_HOME]*/lib/tools.jar) et du pilote JDBC (*[domaine du serveur d'applications]*/idplib/*[fichier .jar pour pilote JDBC driver]*) au chemin de classe.

*Remarque : assurez-vous que le fichier pop3.jar est répertorié avant les classes du fichier weblogic.jar et que les différents fichiers JAR sont séparés par deux points (:) (Linux/UNIX) ou un point-virgule (;) (Windows).*

**6** Cliquez sur **Enregistrer**.

- **7** Répétez les étapes 2 à 7 pour chaque serveur de la grappe.
- **8** Sous Change Center, cliquez sur **Activate Changes**.

# <span id="page-44-0"></span>**6.2 Configuration de la connectivité JDBC**

Tous les membres de la grappe partagent les sources de données JDBC de la base de données LiveCycle Exécutez les tâches suivantes pour créer et configurer la source de données JDBC partagée :

- Configurer la connectivité à la base de données LiveCycle (voir [« 6.2.1 Création et configuration de la source de](#page-44-1)  [données LiveCycle » à la page 41\)](#page-44-1).
- (Adobe® LiveCycle® Rights Management 11 uniquement) Configurer la connectivité à la base de données utilisée pour Rights Management. (voir [« 6.2.2 Création et configuration d'une source de données Rights Management](#page-45-0)  [LiveCycle » à la page 42\)](#page-45-0).

### <span id="page-44-1"></span>**6.2.1 Création et configuration de la source de données LiveCycle**

Créez la source de données de votre grappe. Exécutez les tâches suivantes pour créer et configurer la source de données JDBC partagée :

- Création d'une source de données
- Affectation de la source de données à la grappe
- Configuration de la capacité maximale du pool de la source de données

#### **6.2.1.1 Création de la source de données LiveCycle**

Dans la grappe WebLogic Server, vous devez d'abord créer une source de données JDBC et la lier à la base de données LiveCycle

#### **Création de la source de données LiveCycle**

- **1** Dans la console d'administration WebLogic Server, sous Domain Structure, cliquez sur **Services** > **JDBC > Data Sources**.
- **2** Sous Change Center, cliquez sur **Lock & Edit**, puis sur **New**.
- **3** (Facultatif) Dans la zone **Name**, saisissez le nom de la source de données (par exemple, IDP\_DS).
- **4** Dans la zone **JNDI Name**, saisissez IDP\_DS comme nom de la source de données.
- **5** Dans la liste **Database**, sélectionnez le type de base de données correspondant à votre base de données, puis cliquez sur **Next**.
- **6** Dans la liste **Database Driver**, sélectionnez le pilote de base de données approprié à votre base de données, puis cliquez sur **Next**.
- **7** Sélectionnez **Supports Global Transactions**, puis **Emulate Two-Phase Commit** et cliquez sur **Next**.
- **8** Dans la zone **Database Name**, saisissez le nom de la base de données.
- **9** Dans la zone **Host Name**, saisissez l'adresse IP de l'ordinateur hébergeant la base de données.
- **10** Dans la zone **Port**, saisissez le numéro de port de l'ordinateur hébergeant la base de données.
- **11** Dans la zone **Database User Name**, saisissez le nom d'utilisateur de la base de données.
- **12** Dans la zone **Password**, saisissez le mot de passe de la base de données, puis saisissez-le à nouveau dans la zone **ConfirmPassword**.
- **13** Cliquez sur **Next**, puis sur **Test Configuration**. Un message de confirmation s'affiche, confirmant que la configuration de la base de données est correcte.
- **14** En cas de réussite du test, cliquez sur **Finish**.
- **15** Sous Change Center, cliquez sur **Activate Changes**.

#### **6.2.1.2 Affectation de la source de données à la grappe**

Vous devez affecter la source de données à la grappe.

#### **Affectation de la source de données LiveCycle à la grappe**

- **1** Dans la console d'administration WebLogic Server, sous Domain Structure, cliquez sur **Services** > **JDBC > Data Sources**.
- **2** Sous Change Center, cliquez sur **Lock & Edit**.
- **3** Cliquez sur le nom de la source de données à affecter à la grappe.
- **4** Cliquez sur l'onglet **Targets** et, dans la zone Clusters, sélectionnez le nom de la grappe et l'option **All servers in the cluster**.
- **5** Cliquez sur **Save** puis sur **Activate Changes**.

#### **6.2.1.3 Configuration de la capacité maximale du pool de la source de données**

Vous devez configurer la capacité maximale du pool de la source de données.

#### **Définition de la capacité maximale du pool**

- **1** Dans la console d'administration WebLogic Server, sous Domain Structure, cliquez sur **Services** > **JDBC > Data Sources**.
- **2** Sous Change Center, cliquez sur **Lock & Edit**.
- **3** Cliquez sur le nom de la source de données à configurer.
- **4** Cliquez sur l'onglet **Configuration** > **Connection Pool**.
- **5** (Oracle uniquement) Dans la zone **Initial Capacity**, saisissez 1.
- **6** Dans la zone **Maximum Capacity**, saisissez 30.
- **7** Cliquez sur **Save** puis sur **Activate Changes**.

# <span id="page-45-0"></span>**6.2.2 Création et configuration d'une source de données Rights Management LiveCycle**

Si votre déploiement LiveCycle utilise Rights Management, créez et configurez une source de données distincte dans votre grappe pour Rights Management. Exécutez les mêmes tâches que pour la source de données LiveCycle, mais utilisez les paramètres spécifiés ci-dessous :

- Création d'une source de données
- Affectation de la source de données à la grappe
- Configuration de la capacité maximale du pool de la source de données

#### **6.2.2.1 Création de la source de données**

Dans la grappe WebLogic Server, vous devez d'abord créer une source de données JDBC et la lier à la base de données LiveCycle

#### **Création d'une source de données Rights Management**

- **1** Dans la console d'administration WebLogic Server, sous Domain Structure, cliquez sur **Services** > **JDBC > Data Sources**.
- **2** Sous Change Center, cliquez sur **Lock & Edit**.
- **3** Cliquez sur **New** et, dans la zone **Name**, saisissez RM DS comme nom de la source de données.
- **4** Dans la zone **JNDI Name**, saisissez EDC\_DS comme nom de la source de données.
- **5** Dans la liste **Database**, sélectionnez le type de base de données qui correspond à votre base de données.
- **6** Dans la liste **Database Driver**, sélectionnez le pilote de base de données approprié à votre base de données, puis cliquez sur **Next**.
- **7** Sélectionnez **Supports Global Transactions**, puis **One-Phase Commit** et cliquez sur **Next**.
- **8** Dans la zone **Database Name**, saisissez le nom de la base de données.
- **9** Dans la zone **Host Name**, saisissez l'adresse IP de l'ordinateur hébergeant la base de données.
- **10** Dans la zone **Port**, saisissez le numéro de port de l'ordinateur hébergeant la base de données.
- **11** Dans la zone **Database User Name**, saisissez le nom d'utilisateur de la base de données.
- **12** Dans la zone **Password**, saisissez le mot de passe de la base de données, puis saisissez-le à nouveau dans la zone **ConfirmPassword**.
- **13** Cliquez sur **Next**, puis sur **Test Configuration**. Un message de confirmation s'affiche, confirmant que la configuration de la base de données est correcte.
- **14** En cas de réussite du test, cliquez sur **Finish**.
- **15** Sous Change Center, cliquez sur **Activate Changes**.

#### **6.2.2.2 Affectation de la source de données à la grappe**

Vous devez affecter la source de données à la grappe.

#### **Affectation d'une source de données à la grappe**

- **1** Dans la console d'administration WebLogic Server, sous Domain Structure, cliquez sur **Services** > **JDBC > Data Sources**.
- **2** Sous Change Center, cliquez sur **Lock & Edit**.
- **3** Cliquez sur le nom de la source de données à affecter à la grappe.
- **4** Cliquez sur l'onglet **Targets** et, dans la zone Clusters, sélectionnez le nom de la grappe et l'option **All servers in the cluster**.
- **5** Cliquez sur **Save**, puis sur **Activate Changes**.

#### **6.2.2.3 Configuration de la capacité maximale du pool de la source de données**

Vous devez configurer la capacité maximale du pool de la source de données Rights Management

#### **Définition de la capacité maximale du pool**

- **1** Dans la console d'administration WebLogic Server, sous Domain Structure, cliquez sur **Services** > **JDBC > Data Sources**.
- **2** Sous Change Center, cliquez sur **Lock & Edit**.
- **3** Cliquez sur le nom de la source de données à configurer.
- **4** Cliquez sur l'onglet **Configuration** > **Connection Pool**.
- **5** Saisissez les valeurs indiquées dans les zones suivantes :

**Initial Capacity** : 5.

**Maximum Capacity :** 20.

**Minimum Capacity :** 5.

**Statement Cache Size :** 100.

**6** Cliquez sur **Save**, puis sur **Activate Changes**.

# **6.3 Etapes suivantes**

Une fois votre grappe WebLogic Server configurée, procédez comme suit :

- Configurez les fichiers EAR de à l'aide de LiveCycle Configuration Manager (voir Configuration et déploiement de LiveCycle).
- Choisissez l'une des méthodes suivantes pour déployer les fichiers EAR de LiveCycle sur la grappe WebLogic Server.
	- **Automatiquement :** utilisez Configuration Manager (Voir Configuration automatique de LiveCycle dans Configuration et déploiement de LiveCycle.)
	- **Manuellement :** voir Déploiement manuel vers LiveCycle dans Configuration et déploiement de LiveCycle.

# **Chapitre 7 : Déploiement manuel sur WebLogic**

Ce chapitre décrit la procédure de déploiement manuel des modules LiveCycle sur WebLogic. Ce chapitre s'applique uniquement si vous avez décidé de ne pas déployer automatiquement LiveCycle sur WebLogic. Pour plus d'informations sur la façon de déployer automatiquement LiveCycle sur votre serveur d'applications, voir [« 5.3](#page-31-0)  [Configuration et déploiement de LiveCycle » à la page 28](#page-31-0).

A ce stade du processus d'installation, vous avez déjà installé les fichiers, exécuté LiveCycle Configuration Manager pour configurer les archives déployables de LiveCycle et configuré manuellement WebLogic. A présent, déployez manuellement les archives déployables de LiveCycle.

# **7.1 A propos du déploiement des modules de LiveCycle**

Avant de déployer LiveCycle, vérifiez que vous avez effectué les tâches suivantes :

- Vous avez installé le logiciel et les fichiers requis et vous connaissez l'emplacement des répertoires de travail. Si vous n'avez pas effectué cette tâche, voir [Préparation à l'installation de LiveCycle sur un seul serveur](http://www.adobe.com/go/learn_lc_prepareInstallsingle_11_fr).
- Exécutez Configuration Manager pour configurer et assembler les modules de LiveCycle conformément aux exigences du système et du serveur d'applications. Pour ajouter un module au déploiement, vous pouvez exécuter Configuration Manager pour effectuer ces modifications, puis redéployer le fichier EAR mis à jour.

Si vous déployez pour la première fois, initialisez la base de données à l'aide de LiveCycle Configuration Manager après avoir déployé le produit.

Si vous utilisez un serveur Web externe, reportez-vous à sa documentation pour obtenir plus de détails sur la configuration requise pour l'accès au serveur d'applications.

### <span id="page-48-0"></span>**7.1.1 Résumé des composants déployables**

Pendant le processus de déploiement, déployez les fichiers EAR suivants :

- adobe-livecycle-native-weblogic-*[système\_d'exploitation]*.ear
- adobe-livecycle-weblogic.ear
- adobe-workspace-client.ear

Une fois que vous avez configuré LiveCycle avec Configuration Manager, ces fichiers sont situés dans le répertoire *[racine LiveCycle]*/configurationManager/export/.

# **7.2 Déploiement sur WebLogic Server**

Vous déployez les composants de LiveCycle sur serveur WebLogic en déployant les fichiers de composant EAR sur le serveur d'applications à l'aide de WebLogic Server Administration Console.

Avant le déploiement vers le serveur WebLogic, démarrez le serveur d'applications. Une fois les composants requis déployés, arrêtez le serveur d'applications, puis relancez-le avant de démarrer les services.

#### **Déploiement des fichiers EAR**

- **1** Pour accéder à WebLogic Server Administration Console, saisissez http://<nom d'hôte>:7001/console dans la ligne d'adresse d'un navigateur Web.
- **2** Entrez le nom d'utilisateur et le mot de passe utilisés lors de la création de cette configuration de WebLogic Server, puis cliquez sur **Log In**.
- **3** Sous Change Center, cliquez sur **Lock & Edit**.
- **4** Sous Domain Structure, cliquez sur **Deployments** et, dans le volet de droite, cliquez sur **Install**.
- **5** Dans le volet Install Application Assistant, accédez aux fichiers EAR à installer.
- **6** Sélectionnez le fichier EAR et cliquez sur **Next**.
- **7** Sélectionnez **Install this deployment as an application**, puis cliquez sur **Next**.
- **8** Pour les cibles de déploiement, sélectionnez la grappe, puis **All servers in the cluster**.
- **9** Cliquez sur **Next** et acceptez les paramètres par défaut, puis cliquez sur **Finish**.
- **10** Sous Change Center, cliquez sur **Activate Changes**.
- **11** Dans le volet de droite, cochez l'application que vous venez d'installer.
- **12** Cliquez sur **Start**, puis sélectionnez **Servicing all requests** dans le menu.
- **13** Dans le volet de droite, cliquez sur **Yes** et, sous Change Center, cliquez sur **Lock & Edit**.
- **14** Répétez les étapes 5 à 12 pour chacun des fichiers EAR répertorié dans [« 7.1.1 Résumé des composants](#page-48-0)  [déployables » à la page 45](#page-48-0).
- **15** Lorsque le déploiement est terminé, redémarrez WebLogic. Voir [« 7.3 Redémarrage de WebLogic Server » à la](#page-49-0)  [page 46.](#page-49-0)

# <span id="page-49-0"></span>**7.3 Redémarrage de WebLogic Server**

Une fois que vous avez effectué toutes les modifications de configuration, vous devez redémarrer WebLogic pour que les modifications prennent effet. WebLogic Managed Server et WebLogic Administration Server doivent également être redémarrés. Il n'est pas nécessaire de redémarrer Node Manager.

### **7.3.1 Arrêt du serveur géré WebLogic Managed Server**

Pour vérifier que le serveur géré est arrêté, consultez le tableau au bas de l'onglet Control. Il contient la liste de tous les serveurs avec leur état actuel.

- **1** Dans WebLogic Server Administration Console, sous Domain Structure, cliquez sur le nom du domaine.
- **2** Cliquez sur l'onglet **Control**, puis cochez la case située en regard du serveur à arrêter.
- **3** Cliquez sur **Shutdown** et sélectionnez l'une des options suivantes :

**When work completes :** exécute une fermeture progressive du serveur sélectionné. Le serveur géré demande à ses sous-systèmes de terminer toutes les demandes en cours. Une fermeture progressive laisse le temps aux soussystèmes de WebLogic Server de mettre fin au traitement des applications en cours.

**Force Shutdown Now :** lance une fermeture forcée. Le serveur géré demande aux sous-systèmes d'abandonner immédiatement les demandes en cours.

**4** A l'invite de WebLogic Server Administration Console, cliquez sur **Yes** pour confirmer la commande.

# **7.3.2 Arrêt du serveur d'administration WebLogic Administration Server**

- **1** Ouvrez une invite de commande, puis accédez à *\[domaine du serveur d'applications]\bin*.
- **2** Entrez la commande suivante :
	- (Windows) stopWebLogic.cmd
	- (Linux, UNIX) ./stopWebLogic.sh
- **3** Entrez un nom d'utilisateur WebLogic et un mot de passe (si vous avez activé la sécurité lors de l'installation de WebLogic).

# **7.3.3 Démarrage du serveur d'administration WebLogic**

- **1** Ouvrez une invite de commande, puis accédez à *\[domaine du serveur d'applications]\bin*.
- **2** Entrez la commande suivante :
	- (Windows) startWebLogic.cmd
	- (Linux, UNIX) ./startWebLogic.sh
- **3** Entrez un nom d'utilisateur WebLogic et un mot de passe (si vous avez activé la sécurité lors de l'installation de WebLogic).

# **7.3.4 Démarrage d'un serveur géré WebLogic**

- **1** Accédez à http://localhost:7001/console et connectez-vous à l'aide du nom d'utilisateur et mot de passe utilisé lors de la configuration du serveur WebLogic.
- **2** Sous Change Center, cliquez sur **Lock & Edit**.
- **3** Sous Domain Structure, cliquez sur **Environment** > **Servers** et, dans le volet de droite, cliquez sur le serveur géré.
- **4** Dans l'écran suivant, cliquez sur l'onglet **Control**, puis cochez la case située en regard du serveur géré à démarrer.
- **5** Cliquez sur **Start** et sur **Yes**.

# **7.4 Etapes suivantes**

Vous devez exécuter Configuration Manager pour initialiser la base de données, et déployer les composants ainsi que les fichiers d'archive de LiveCycle. Vous pouvez également décider de valider le déploiement des composants et des fichiers d'archive Voir [« 5.3 Configuration et déploiement de LiveCycle » à la page 28](#page-31-0).

# **Chapitre 8 : Tâches à effectuer après le déploiement**

# **8.1 Tâches générales**

# **8.1.1 Configuration des référents autorisés**

Lorsque vous exécutez le gestionnaire de configuration, l'hôte par défaut, l'adresse IPv4, l'adresse IPv6, l'adresse de bouclage et l'adresse localhost sont ajoutés à la liste des référents autorisés. Ces adresses ne sont ajoutées que pour la machine sur laquelle LCM est exécuté. Pour une grappe LiveCycle, ajoutez manuellement tous les autres nœuds de grappe dans la liste :

- **1** Dans Administration Console, cliquez sur **Paramètres** > **User Management** > **Configuration** > **Configurer les URL des référents autorisés**. La liste de référents autorisés s'affiche en bas de la page.
- **2** Pour ajouter un référent autorisé :
	- **a** Saisissez un nom d'hôte ou une adresse IP dans le champ Référents autorisés. Pour ajouter plusieurs référents autorisés en même temps, saisissez chaque nom d'hôte ou adresse IP dans une nouvelle ligne. Fournissez le nom d'hôte et l'adresse IP de tous les nœuds de grappe/équilibreurs de charge.
	- **b** Dans les champs Port HTTP et Port HTTPS, indiquez les ports à autoriser pour le protocole HTTP ou HTTPS ou pour les deux. Si vous laissez ces zones vides, les ports par défaut (le port 80 pour le protocole HTTP et le port 443 pour le protocole HTTPS) sont utilisés. Si vous saisissez 0 (zéro) dans les champs, tous les ports sont activés sur ce serveur. Vous pouvez également saisir un numéro de port spécifique pour activer uniquement ce port.
	- **c** Cliquez sur Ajouter.
- **3** Cliquez sur **Enregistrer**.

Si la liste de référents autorisés est vide, la fonction CSRF est désactivée et le système n'est donc plus sécurisé.

**4** Après avoir modifié la liste de référents autorisés, redémarrez la grappe LiveCycle.

# **8.1.2 Configuration de la mise en grappe du référentiel CRX**

*Remarque : Si vous n'avez pas installé LiveCycle ES4 Service Pack 1, ignorez les étapes suivantes et exécutez les étapes de configuration de la mise en grappe du référentiel CRX figurant dans l'article [Principales différences entre LiveCycle ES4](http://helpx.adobe.com/fr/livecycle/help/distinctions-livecycle-es4-sp1.html#Configure%20CRX%20Repository%20Clustering%C2%A0)  [et LiveCycle ES4 Service Pack 1](http://helpx.adobe.com/fr/livecycle/help/distinctions-livecycle-es4-sp1.html#Configure%20CRX%20Repository%20Clustering%C2%A0).* 

Effectuez les étapes suivantes pour configurer la mise en grappe du référentiel CRX :

- **1** Accédez à http://[hôte]:[port]/lc/libs/granite/cluster/content/admin.html. Connectez-vous en tant qu'administrateur.
- **2** Définissez http://[hôte\_maître]:[port]/lc comme URL maître. Fournissez le nom d'hôte et le port du nœud qui doit agir comme maître.
- **3** Définissez admin comme nom d'utilisateur et mot de passe et cliquez sur Join (Rejoindre). Cette procédure peut prendre un certain temps. Ne pas actualiser ou revenir en arrière. A la fin de la configuration, un message de réussite s'affiche.

**4** Pour connecter davantage de nœuds esclaves, répétez les étapes 1 à 4 sur chaque nœud esclave. Pour chaque esclave, fournissez l'URL maître mentionnée à l'étape 4.

#### *Remarque : n'effectuez pas les étapes ci-dessus sur le nœud maître.*

Au démarrage d'une grappe, assurez-vous que le nœud maître a démarré avant tous les nœuds esclaves. A l'arrêt de la grappe, arrêtez tous les esclaves avant d'arrêter le nœud maître. Dans certains scénarios spécifiques, les nœuds maître et esclaves peuvent échanger les rôles ; assurez votre maître avant d'arrêter la grappe.

L'ordre particulier de démarrage/arrêt de la grappe est appliqué à la mise en grappe CRX, mais comme il est intégré dans LiveCycle, assurez-vous de suivre cette procédure lors du démarrage et de l'arrêt de la grappe LiveCycle.

Un nœud esclave attend le nombre de secondes spécifié que le nœud maître soit sous tension et en cours d'exécution. Si le nœud maître n'est pas en cours d'exécution dans les secondes spécifiés, le nœud esclave arrête son référentiel. Pour joindre le nœud esclave à la grappe, redémarrez le nœud esclave. Le temps d'attente par défaut pour un nœud est de 60 secondes. Utilisez l'argument JVM suivant pour configurer le nombre de secondes pour les nœuds esclaves :

-Dcom.day.crx.core.cluster.WaitForMasterRetries=<valeur>

Si vous démarrez tous les nœuds de la grappe en même temps, la dépendance d'ordre de démarrage échoue et les nœuds esclaves d'une grappe ne démarrent pas. Afin d'éviter de tels problèmes, assurez-vous que le temps d'attente pour un nœud est de 300 secondes ou plus.

*Remarque : Redémarrez l'instance esclave pour éviter les sessions périmées.*

*Important : toutes les instances d'auteur de la grappe doivent avoir la même heure. Vous pouvez utiliser un serveur NTP (Network Time Protocol, protocole d'heure réseau) pour assurer leur synchronisation.*

# **8.1.3 Exécution d'une sauvegarde de l'image système**

Une fois que LiveCycle est installé et déployé dans les zones de production, mais avant que le système soit actif, il est recommandé d'exécuter une sauvegarde de l'image système sur les serveurs sur lesquels LiveCycle est mis en œuvre. Sauvegardez également le référentiel CRX.

La base de données LiveCycle, le répertoire de stockage global de documents et les serveurs d'applications doivent être inclus dans la sauvegarde. Vous pouvez utiliser cette sauvegarde complète du système pour récupérer le contenu de votre ordinateur si le disque dur ou l'ordinateur lui-même cesse de fonctionner. Voir la section Sauvegarde et récupération de LiveCycle dans [Aide à l'administration .](http://www.adobe.com/go/learn_lc_admin_11_fr)

# **8.1.4 Redémarrage du serveur d'applications**

Lorsque vous déployez LiveCycle pour la première fois, le serveur conserve la plupart des modules dans la mémoire. Par conséquent, la mémoire est très sollicitée et le serveur n'est pas dans un état de production normal. Vous devez donc redémarrer le serveur d'applications pour restaurer sa configuration d'exploitation.

*Remarque : Vous pouvez ignorer le redémarrage du serveur LiveCycle, si vous avez redémarré le serveur après avoir configuré la clusterisation CRX ou après la mise à jour de la liste des référents autorisés.*

# **8.1.5 Vérification du déploiement**

Vous pouvez vérifier le déploiement en vous connectant à Administration Console. Si vous réussissez à ouvrir une session, LiveCycle s'exécute sur le serveur d'applications et l'utilisateur par défaut est créé dans la base de données. Pour vérifier le déploiement du référentiel CRX, accédez à la page de bienvenue CRX.

Vous pouvez consulter les fichiers journaux du serveur d'applications pour vous assurer que les composants ont été correctement déployés ou pour déterminer la cause des problèmes de déploiement éventuels.

#### <span id="page-53-0"></span>**8.1.5.1 Accès à LiveCycle Administration Console**

 Administration Console est un portail Web donnant accès à de nombreuses pages de configuration permettant de définir les propriétés d'exécution contrôlant le fonctionnement de LiveCycle. Lorsque vous vous connectez à Administration Console, vous pouvez accéder à User Management, Dossier de contrôle, et Configuration du client de courrier électronique ainsi qu'à des options de configuration administrative pour d'autres services. Administration Console permet également d'accéder aux applications et services que les administrateurs utilisent pour la gestion des archives et déploiement de services dans un environnement de production.

Le nom d'utilisateur et le mot de passe de connexion sont par défaut *administrator* et *password.* Après la première connexion, accédez à User Management et modifiez le mot de passe.

Pour pouvoir accéder à Administration Console, LiveCycle doit être déployé et activé sur votre serveur d'applications.

Pour plus d'informations sur l'utilisation d'Administration Console, voir [Aide à l'administration.](http://www.adobe.com/go/learn_lc_admin_11_fr)

**1** Saisissez l'URL suivante dans un navigateur Web :

http://*[hostname]:[port]*/adminui

Par exemple, http://localhost:8001/adminui.

*Remarque : le port par défaut pour WebLogic est 7001. Lors de la création d'un serveur géré, vous avez peut-être défini un autre port. Le serveur géré utilise le port par défaut 8001.*

- **2** Si vous effectuez une mise à niveau vers LiveCycle, saisissez le même nom d'utilisateur et mot de passe de l'administrateur que celui de votre ancienne installation LiveCycle. Dans le cas d'une nouvelle installation, entrez le nom d'utilisateur et le mot de passe par défaut.
- **3** Après avoir ouvert une session, cliquez sur **Services** pour accéder aux pages d'administration des services, ou sur **Paramètres** pour accéder aux pages à partir desquelles vous pouvez administrer les paramètres de différents modules.

#### **8.1.5.2 Modifiez le mot de passe par défaut d'administrateur LiveCycle**

LiveCycle crée un ou plusieurs utilisateurs par défaut lors de l'installation. Le mot de passe de ces utilisateurs figure dans la documentation du produit. Vous devez le remplacer par un autre mot de passe plus conforme à votre stratégie de sécurité.

Par défaut, le mot de passe de l'administrateur de LiveCycle est « password ». Vous devez le modifier dans Administration Console > Paramètres > User Management.

En outre, il est recommandé de modifier le mot de passe par défaut de l'administrateur CRX.

Pour obtenir de plus amples informations, reportez-vous à la section Modification du mot de passe administrateur par défaut.

#### **8.1.5.3 Accès à la page de bienvenue CQ**

La page de bienvenue CQ est le portail d'accès Web permettant d'accéder à divers composants CQ, à son administration, ainsi qu'à des outils de déploiement et de développement. Le nom d'utilisateur et le mot de passe par défaut de connexion sont administrator et password (comme pour LiveCycle Administrator).

Accédez à la page d'accueil en suivant les étapes ci-dessous :

**1** Saisissez l'URL suivante dans un navigateur Web :

http://[nom d'hôte]:[port]/lc/welcome

**2** Saisissez le même nom d'utilisateur et mot de passe administrateur comme mentionné ci-dessus.

**3** Une fois connecté, vous pouvez accéder aux différents composants, à l'administration, ainsi qu'aux interfaces de déploiement et de développement.

#### **8.1.5.4 Accès à la console de gestion OSGi**

Dans CQ, les composants sont sous forme de bundles OSGi qui sont déployés vers le conteneur Apache Felix OSGi. La console OSGi offre un moyen de gérer les bundles OSGi et configurations de services. Le nom d'utilisateur et le mot de passe par défaut de connexion sont admin et admin (comme pour CRX Administrator).

Accédez à la console de gestion OSGi en suivant les étapes suivantes :

**1** Saisissez l'URL suivante dans un navigateur Web :

http://[nom d'hôte]:[port]/lc/system/console

- **2** Saisissez le même nom d'utilisateur et mot de passe administrateur comme mentionné ci-dessus.
- **3** Une fois connecté, vous pouvez accéder aux différents composants, services, bundles et autres configurations.

#### **8.1.5.5 Modification du mot de passe administrateur CQ par défaut**

CQ intégré à LiveCycle a deux utilisateurs administrateurs, comme mentionné ci-dessous.

- **Super administrateur (administrateur)** : le super Administrateur peut accéder à diverses interfaces utilisateur CQ/CRX et effectuer des opérations d'administration. Le nom d'utilisateur et le mot de passe par défaut sont les même que pour l'administrateur LiveCycle, **administrator/password**. Cet utilisateur n'a pas accès à la console de gestion OSGi. Le mot de passe par défaut de cet utilisateur peut être modifié en utilisant la console d'administration LiveCycle uniquement comme mentionné dans la section **Modification du mot de passe LiveCycle par défaut**. Le mot de passe modifié sera applicable pour LiveCycle et CQ.
- Administrateur (admin) : cet utilisateur peut accéder à la console OSGi en plus des interfaces utilisateur CQ/CRX et dispose des privilèges d'administrateur. Le nom d'utilisateur et le mot de passe par défaut sont **admin/admin**. Pour modifier le mot de passe par défaut, suivez les étapes ci-dessous :
	- **1** Saisissez l'URL suivante dans un navigateur Web.

http://[nom d'hôte]:[port]/lc/libs/granite/security/content/admin.html

**2** Connectez-vous à l'aide des informations d'identification suivantes :

**Nom d'utilisateur** : admin

**Mot de passe** : admin.

- **3** Recherche de l'utilisateur **administrateur**.
- **4** Cliquez sur l'utilisateur dans le volet gauche ; les informations de l'utilisateur sont affichées dans le volet de droite.
- **5** Cliquez sur l'icône **Modifier** dans le volet de droite.
- **6** Sur la page de modification du volet de droite, saisissez le nouveau mot de passe dans le champ **Nouveau mot de passe** et le mot de passe actuel dans le champ **Votre mot de passe**.
- **7** Cliquez sur l'icône **Enregistrer** dans le volet de droite.
- **8** Connectez-vous à nouveau avec le mot de passe modifié à vérifier.

#### **8.1.5.6 Affichage des fichiers journaux**

Les événements tels que les erreurs d'exécution ou de démarrage sont enregistrés dans les fichiers journaux du serveur d'applications. Ces fichiers peuvent vous aider à diagnostiquer les problèmes éventuels rencontrés lors du déploiement sur le serveur d'applications. Vous pouvez ouvrir les fichiers journaux dans n'importe quel éditeur de texte.

Les fichiers journaux sont situés dans le répertoire *[domaine du serveur d'applications]*/servers/*[nom du serveur géré]*/logs :

- - *[nom du serveur géré]*.log
- - *[nom du serveur géré]*.out

Les fichiers journaux CRX suivants se trouvent à [*CRX\_home*]/

- error.log
- audit.log
- access.log
- request.log
- update.log

# **8.2 Vérification de la grappe LiveCycle**

- **1** Vérifiez que toutes les instances de serveur d'applications de la grappe sont démarrées.
- **2** Affichez le fichier journal Gemfire.log qui se trouve dans le répertoire correspondant sur votre serveur d'applications :
	- WebLogic : *[rép\_temp\_lc]*/adobewl\_*<nom d'hôte>*/Caching
- **3** Les messages comme le suivant confirment que le cache est connecté à tous les serveurs de la grappe :

```
 [info 2008/01/22 14:24:31.109 EST GemfireCacheAdapter <UDP mcast 
receiver> nid=0x5b611c24] Membership: received new view 
[server-0:2916|1] [server-0:2916/2913, server-1:3168/3165] 
[info 2008/01/22 14:24:31.125 EST GemfireCacheAdapter <View Message 
Processor> nid=0x7574d1dc] DMMembership: admitting member 
<server-1:3168/3165>; now there are 2 non-admin member(s)
```
*Remarque : veillez à ce que le nombre de membres non administrateurs (l'exemple ci-dessus compte deux membres non administrateurs) corresponde au nombre de membres dans votre grappe. Si une différence subsiste, cela signifie que certains membres de la grappe ne sont pas connectés au cache.*

# **8.3 Vérifiez la grappe CRX**

- **1** Accédez à http://<hôteAuteur>:<portAuteur>/lc/system/console. Connectez-vous avec les informations d'identification d'utilisateur de la console de gestion OSGi. Les informations d'identification par défaut sont admin/admin
- **2** Accédez à Main>JMX, recherchez la ligne avec domaine : com.adobe.granite et saisissez : Repository.
- **3** Cliquez sur Repository et localisez le nom d'attribut : ClusterNodes.

L'attribut ClusterNodes contient un tableau. Chaque ligne de la table représente un nœud de la grappe. Chaque ligne contient le système d'exploitation, le nom d'hôte, l'id et le repositoryHome d'un nœud de la grappe.

Sur tous les nœuds esclaves, la valeur de **crx.Cluster.master** est false et sur le nœud principal de **crx.cluster.master** la valeur est true.

# **8.4 Accès aux applications Web des modules**

Après avoir déployé LiveCycle, vous pouvez accéder aux applications Web associées aux modules suivants :

- Reader Extensions
- Adobe® LiveCycle® Workspace 11
- Espace de travail HTML
- Gestion des utilisateurs
- Gestion de correspondance
- Application Web PDF Generator
- Adobe® LiveCycle® PDF Generator 11
- Adobe® LiveCycle® Rights Management 11

Après avoir accédé aux applications Web à l'aide des droits d'administrateur par défaut pour vous assurer de leur accessibilité, vous pouvez créer des utilisateurs et rôles supplémentaires pour permettre à d'autres personnes de se connecter et d'utiliser les applications (Voir l'[Aide à l'administration.](http://www.adobe.com/go/learn_lc_admin_11_fr))

### **8.4.1 Accès à l'application Web Reader Extensions**

*Remarque : vous devez appliquer des informations d'identification pour Reader Extensions et appliquer les rôles d'utilisateur pour un nouvel utilisateur (voir « Configuration des informations d'identification à utiliser avec Reader Extensions » dans l'Aide à l'administration de LiveCycle).*

**1** Dans un navigateur Web, entrez l'URL suivante :

http://[*nom d'hôte*]:[*port*]/ReaderExtensions

*Remarque : pour WebLogic, [port] correspond au port attribué au serveur géré WebLogic.*

**2** Connectez-vous à l'aide du nom d'utilisateur et du mot de passe créés pour LiveCycle.

*Remarque : vous devez disposer de droits d'administrateur ou de super utilisateur pour vous connecter. Pour rendre accessible l'application Web Reader Extensions à d'autres utilisateurs, vous devez créer ces derniers dans User Management et leur octroyer le rôle Application Web Reader Extensions.*

#### **8.4.2 Accès à Workspace**

**1** Dans un navigateur Web, entrez l'URL suivante :

http://[*nom d'hôte*]:[*port*]/workspace

*Remarque : pour WebLogic, [port] correspond au port attribué au serveur géré WebLogic.*

**2** Connectez-vous à l'aide du nom d'utilisateur et du mot de passe créés pour LiveCycle.

# **8.4.3 Accès à l'espace de travail HTML**

**1** Ouvrez un navigateur Web, puis saisissez l'URL suivante :

http://[*nom d'hôte*]:[*port*]/lc/ws

*Remarque : pour WebLogic, [port] correspond au port attribué au serveur géré WebLogic.*

**2** Connectez-vous à l'aide du nom d'utilisateur et du mot de passe créés pour LiveCycle.

# **8.4.4 Accès à Forms Manager**

**1** Ouvrez un navigateur Web, puis saisissez l'URL suivante :

http://[*nom d'hôte*]:[*port*]/lc/fm

*Remarque : pour WebLogic, [port] correspond au port attribué au serveur géré WebLogic.*

**2** Connectez-vous à l'aide du nom d'utilisateur et du mot de passe créés pour LiveCycle.

# **8.4.5 Accès à l'application Web PDF Generator**

**1** Ouvrez un navigateur Web, puis saisissez l'URL suivante :

http://[*nom d'hôte*]:[*port*]/pdfgui

*Remarque : pour WebLogic, [port] correspond au port attribué au serveur géré WebLogic.*

**2** Connectez-vous à l'aide du nom d'utilisateur et du mot de passe créés pour LiveCycle.

# **8.4.6 Accès à Rights Management**

Vous devez créer un utilisateur avec le rôle Utilisateur final Rights Management dans User Management puis vous connecter aux applications d'administrateur ou d'utilisateur final Rights Management à l'aide des informations de connexion associées à cet utilisateur.

*Remarque : l'utilisateur administrateur par défaut ne peut pas accéder à l'application Web d'utilisateur final Rights Management, mais vous pouvez ajouter le rôle approprié à son profil. Vous pouvez créer un utilisateur ou modifier un utilisateur existant à l'aide de Administration Console.*

#### **Accès à l'application Web d'utilisateur final LiveCycle Rights Management**

❖ Ouvrez un navigateur Web, puis saisissez l'URL suivante :

http://[*hostname*]:[*port*]/edc

*Remarque : pour WebLogic, [port] correspond au port attribué au serveur géré WebLogic.*

#### **Accéder à l'application Web d'administration Rights Management**

**1** Ouvrez un navigateur Web, puis saisissez l'URL suivante :

http://[*hostname*]:[*port*]/adminui

*Remarque : pour WebLogic, [port] correspond au port attribué au serveur géré WebLogic.*

**2** Cliquez sur **Services** > **LiveCycle Rights Management 11**.

Pour plus d'informations sur la configuration des utilisateurs et des rôles, voir Aide à l'administration.

#### **Affectation du rôle Utilisateur final Rights Management**

- **1** Connectez-vous à Administration Console (voir [« 8.1.5.1 Accès à LiveCycle Administration Console » à la](#page-53-0)  [page 50\)](#page-53-0).
- **2** Cliquez sur **Paramètres** > **User Management** > **Utilisateurs et groupes**.
- **3** Dans la zone **Rechercher**, saisissez all, puis, dans la liste **Dans**, sélectionnez **Groupes**.
- **4** Cliquez sur **Rechercher**, puis, pour les domaines requis, cliquez sur **Toutes les entités** dans la liste qui apparaît.
- **5** Cliquez sur l'onglet **Affectations de rôles**, puis sur **Rechercher des rôles**.
- **6** Dans la liste des rôles, cochez la case en regard de **Rights Management End User**.
- **7** Cliquez sur **OK**, puis sur **Enregistrer**.

### **8.4.7 Accès à User Management**

User Management permet aux administrateurs de gérer une base de données contenant tous les utilisateurs et groupes synchronisés avec un ou plusieurs annuaires d'utilisateurs tiers. User Management permet la gestion de l'authentification, de l'autorisation et des utilisateurs pour les modules LiveCycle, dont Reader Extensions, Workspace, Rights Management, Adobe® LiveCycle® Process Management 11, Adobe® LiveCycle® Forms Standard 11 et PDF Generator.

- **1** Connectez-vous à Administration Console.
- **2** Dans la page d'accueil, cliquez sur **Paramètres** > **User Management**.

*Remarque : pour plus de détails sur la configuration des utilisateurs avec User Management, cliquez sur l'Aide de User Management dans l'angle supérieur droit de la page User Management.*

# **8.4.8 Accès au modèle de solution Correspondence Management**

Vous pouvez vérifier le déploiement de la solution Correspondence Management en visitant http://[*nom d'hôte*] :[*port*] /lc/cm et en vous connectant à l'aide des informations d'identification d'administrateur LiveCycle. Le modèle de la solution est une implémentation de référence de la solution Correspondence Management.

*Remarque : Dans un déploiement non clé en main, si vous rencontrez une erreur lors de l'accès au modèle de solution, vous devez intégrer LiveCycle à la solution Correspondence Management. Pour plus d'informations, voir la section Configuration des nœuds de publication à intégrer à LiveCycle de ce document.*

# **8.5 Configuration de la solution Correspondence Management**

Effectuez les tâches suivantes pour configurer la solution Correspondence Management.

Pour la configuration recommandée pour la solution Correspondence Management, voir Topologie de la solution Correspondence Management.

# **8.5.1 Configuration de l'instance d'auteur**

L'instance d'auteur est incluse dans le serveur LiveCycle. Cela signifie qu'il n'est pas nécessaire d'effectuer des mises à jour de configuration de l'instance d'auteur. L'instance hérite de tous les paramètres de configuration du serveur LiveCycle.

# **8.5.2 Configuration de l'instance de publication**

Vous devez exécuter des instances distinctes d'auteur et de publication pour la solution Correspondence Management. Toutefois, vous pouvez configurer les deux instances sur le même ordinateur ou sur deux ordinateurs différents. Une instance d'auteur est intégrée à l'application LiveCycle Core et s'exécute sur le serveur LiveCycle. Pour l'instance de publication, LCM configure un fichier EAR de publication (adobe-livecycle-cq-publication.ear). Déployez le fichier EAR de publication sur une instance de serveur distincte.

*Remarque : Avant de configurer l'instance de publication, assurez-vous que l'instance d'auteur est configurée et déployée. Vous pouvez le vérifier en vous connectant au modèle de solution pour la solution Correspondence management. Pour plus d'informations, voir la section Accès au modèle de solution Correspondence Management de ce document.*

- **1** Créez une instance de serveur dans un domaine WebLogic différent.
- **2** Sur l'instance d'auteur, accédez au répertoire [*racine LiveCycle*]/configurationManager/export/.
- **3** Copiez le répertoire [*racine LiveCycle*]/configurationManager/export/crx-repository dans la machine d'instance de publication.
- **4** Accédez à l'emplacement du répertoire crx-repository sur la machine d'instance de publication. Ouvrez le dossier crx-repository/install. Conserver les packages suivants et supprimez toutes les autres packages dans le dossier d'installation :
	- dataservices-pkg.zip
	- platform-common-pkg.zip
	- platform-content-pkg.zip
	- platform-security-pkg.zip
	- solution-correspondencemanagement-pkg.zip
- **5** Démarrez le serveur de publication à l'aide du paramètre -Dcom.adobe.livecycle.crx.home=<*emplacement de crx-repository*>, où <*emplacement de crx-repository*> correspond à l'emplacement où vous avez copié le répertoire crx-repository pour l'instance de publication.

Pour plus d'informations sur la configuration des arguments JVM génériques pour WebSphere et WebLogic, voir la section **Configuration des arguments JVM** pour [WebSphere](http://www.adobe.com/go/learn_lc_installWebSphere_11_fr) et [WebLogic.](http://www.adobe.com/go/learn_lc_installWebLogic_11_fr)

**6** Déployez adobe-livecycle-cq-publish.ear sur le serveur.

*Remarque : Si les instances de publication et d'auteur se trouvent sur le même ordinateur, veillez à démarrer l'instance de publication avec un port différent.*

Maintenant que l'instance de publication fonctionne, vous devez configurer les deux instances pour qu'elles communiquent ensemble.

# **8.5.3 Configuration des nœuds de publication à intégrer à LiveCycle**

Exécutez ces étapes sur toutes les instances de publication. Pour activer la communication entre l'instance de publication et le serveur LiveCycle :

- **1** Allez à http://[*hôte de publication*]:[*port de publication*]/lc/system/console/configMgr et connectez-vous avec les informations d'identification d'utilisateur de la console de gestion OSGi. Les informations d'identification par défaut sont admin/admin
- **2** Recherchez l'icône **Editer** en regard du paramètre **Adobe LiveCycle Client SDK Configuration** et cliquez dessus.
- **3** Dans le champ Server URL (URL de serveur), vérifiez que http://[*lchost*]:[*lcport*] est spécifié.

*Important : Vérifiez que le serveur LiveCycle écoute la combinaison d'hôte et de port spécifiée. Les trois scénarios suivants sont possibles dans une grappe de serveurs LiveCycle :*

- Toutes les instances de serveur LiveCycle s'exécutent sur *hôtelocal* et le même port. Dans ce cas, utilisez *hôtelocal:[port]*.
- Toutes les instances de serveur LiveCycle s'exécutent sur *hôtelocal* mais sur des ports différents. Dans ce cas, utilisez une combinaison de nom d'hôte et port d'équilibreur de charge : *[hôte\_équilibreurDeCharge]:[port\_équilibreurDeCharge]*.
- Toutes les instances de serveur LiveCycle s'exécutent sur un nom d'hôte particulier (différent de *hôtelocal*) et des ports similaires/différents. Dans ce cas, utilisez un nom d'hôte et un port d'équilibreur de charge : *[hôte\_équilibreurDeCharge]:[port\_équilibreurDeCharge]*.

*Si vous souhaitez utiliser une URL d'équilibrage de charge pour accéder à la grappe de serveurs LiveCycle (comme indiqué ci-dessus), veillez à ce que les ports de communication requis entre les instances d'auteur et l'équilibrage de charge soient ouverts.*

- **4** Spécifiez les informations d'identification de l'administrateur LiveCycle dans les champs Nom d'utilisateur et Mot de passe.
- **5** Cliquez sur **Enregistrer**.

# **8.5.4 Communication entre les instances d'auteur et de publication**

Vous devez effectuer certaines modifications de configuration pour activer la communication bidirectionnelle entre les instances d'auteur et de publication.

#### **8.5.4.1 Configuration des agents de réplication (Définition de l'URL de l'instance de publication)**

Sur l'instance d'auteur, vous devez configurer les agents de réplication pour chaque instance de publication. Ces agents répliquent le contenu des instances d'auteur dans toutes les instances de publication.

- **1** Connectez-vous à l'interface utilisateur Outils à **http://<hôte auteur>:<port auteur>/lc/miscadmin**
- **2** Sélectionnez **Réplication**, puis **Agents sur l'auteur** dans le volet de gauche.

Dans le volet de droite, vous voyez différents agents configurés pour l'instance de l'auteur.

**3** Dans le volet droit, sélectionnez **Nouveau**.... Puis cliquez sur **Nouvelle page**.

La boîte de dialogue **Créer une page** s'affiche.

- **4** Définissez le **Titre** et le **Nom**, puis sélectionnez **Agent de réplication**.
- **5** Cliquez sur **Créer** pour créer un nouvel agent.
- **6** Double-cliquez sur le nouvel élément de l'agent pour ouvrir le panneau de configuration.
- **7** Cliquez sur **Modifier**. La boîte de dialogue **Paramètres de l'agent** s'affiche.
	- **a** Dans l'onglet **Paramètres** :
		- Saisissez une **Description**.
		- Sélectionnez **Activé**.
		- Sélectionnez **la sérialisation du type comme valeur par défaut**.
		- Définissez le **délai de nouvel essai** à **60000**.
		- Définissez le **niveau de journal** sur **Info**.
- **b** Dans l'onglet **Transport** :
	- Saisissez l'URI requise pour l'instance de publication occurrence http://<hôte de publication>:<port de publication>/lc/bin/receive?sling:authRequestLogin=1
	- Définissez l'**utilisateur** et le **mot de passe**. Les informations d'identification par défaut sont admin/admin
- **8** Cliquez sur **OK** pour enregistrer les paramètres.
- **9** Sur le volet de configuration de l'agent, cliquez sur **Tester la connexion**.

La connexion réussie assure que la configuration est effectuée correctement.

*Remarque : Si vous n'avez qu'une seule instance de publication, vous pouvez utiliser l'agent de réplication par défaut nommé publish. Vous devez le modifier pour la spécification de l'URI de publication dans l'onglet Transport comme mentionné à l'étape b(i). Dans ce cas, vous n'avez pas besoin de créer un nouvel agent de réplication.* 

*Remarque : Si vous disposez d'une batterie de publication (plusieurs instances de publication non clusterisées), vous devez créer un agent de réplication pour chaque instance de publication comme mentionné dans les étapes 1-9. Pour chacun de ces agents de réplication, le titre et le nom doivent être significatifs et uniques, de sorte que l'identification de l'instance de publication correspondante puisse être plus simple. Chacun de ces agents de réplication dispose d'un autre URI dans l'onglet Transport pointant vers une instance de publication particulière. Pour plusieurs instances de publication, vous pouvez également créer des agents de réplication en copiant l'agent de publication par défaut puis en modifiant l'URI dans l'onglet Transport de l'agent créé. Si vous n'utilisez pas l'agent de réplication par défaut, désactivezle, afin d'éviter une tentative de réplication inutile.*

*Remarque : Pour les grappes d'auteur, ces étapes doivent être exécutées sur une instance d'auteur (instance maître de préférence).*

#### **8.5.4.2 Définition de l'URL de l'instance de publication pour ActivationManagerImpl**

- **1** Accédez à http://<*hôteAuteur*>:<*portAuteur*>/lc/system/console/configMgr. Connectez-vous avec les informations d'identification d'utilisateur de la console de gestion OSGi. Les informations d'identification par défaut sont admin/admin
- **2** Recherchez l'icône d'édition située en regard du paramètre com.adobe.livecycle.content.activate.impl.ActivationManagerImpl.name et cliquez dessus.
- **3** Dans le champ ActivationManager Publish URL (URL de publication ActivationManager), spécifiez l'URL pour accéder à l'instance de publication ActivationManager. Vous pouvez fournir les URL suivantes.
	- **a** U**RL d'équilibreur de charge (recommandée)** : saisissez l'URL de l'équilibreur de charge, si vous avez un serveur Web agissant en tant qu'équilibreur de charge devant la batterie de publication (plusieurs instances de publication non clusterisées).
	- **b URL d'instance de publication** : saisissez toute URL d'instance de publication, si vous avez une instance de publication unique ou si le serveur Web donnant la batterie de publication n'est pas accessible à partir de l'environnement d'auteur en raison de restrictions. Dans le cas où l'instance de publication indiquée n'est pas disponible, un mécanisme de secours est disponible pour traiter le côté auteur.

**Chaîne d'URL :** http://<nom d'hôte>:<port>/lc/bin/remoting/lc.content.remote.activate.activationManager

**4** Cliquez sur **Save** (Enregistrer).

#### **8.5.4.3 Configuration de la file d'attente de réplication inversée**

Sur l'instance d'auteur, vous devez configurer les agents de réplication inversée pour chaque instance de publication. Ces agents répliquent du contenu à partir de l'instance de publication vers l'instance d'auteur.

**1** Connectez-vous à l'interface utilisateur Outils à http://<hôte auteur>:<port auteur>/lc/miscadmin

**2** Sélectionnez **Réplication**, puis **Agents sur l'auteur** dans le volet de gauche.

Dans le volet de droite, vous voyez différents agents configurés pour l'instance de l'auteur.

**3** Sur le volet droit, sélectionnez **Nouveau**, puis cliquez sur **Nouvelle page**.

La boîte de dialogue **Créer une page** s'affiche.

- **4** Définissez le **Titre** et le **Nom**, puis sélectionnez **Agent de réplication inversée**.
- **5** Cliquez sur **Créer** pour créer un nouvel agent.
- **6** Double-cliquez sur le nouvel élément de l'agent pour ouvrir le panneau de configuration.
- **7** Cliquez sur **Modifier**. La boîte de dialogue **Paramètres de l'agent** s'affiche.
	- **a** Dans l'onglet **Paramètres** :
		- Saisissez une **description**
		- Sélectionnez **Activé**.
		- Définissez le **délai de nouvel essai** à **60000**.
		- Définissez le **niveau de journal** sur **Info**.
	- **b** Dans l'onglet Transport :
		- Saisissez l'URI requise pour l'instance de publication occurrence http://<hôte de publication>:<port de publication>/lc/bin/receive?sling:authRequestLogin=1
		- Définissez l'**utilisateur** et le **mot de passe** : admin/admin
	- **c** Dans l'onglet Etendu : définissez la méthode HTTP sur GET
- **8** Cliquez sur **OK** pour enregistrer les paramètres.
- **9** Sur le volet de configuration de l'agent, cliquez sur **Tester la connexion**.

La connexion réussie assure que la configuration est effectuée correctement.

*Remarque : Si vous n'avez qu'une seule instance de publication, vous pouvez utiliser l'agent de réplication par défaut nommé publish\_reverse. Vous devez le modifier pour la spécification de l'URI de publication dans l'onglet Transport comme mentionné à l'étape b(i). Dans ce cas, vous n'avez pas besoin de créer un nouvel agent de réplication inversée.*

*Remarque : Si vous disposez d'une batterie de publication (plusieurs instances de publication non clusterisées), vous devez créer un agent de réplication inversée pour chaque instance de publication comme mentionné dans les étapes 1-9. Pour chacun de ces agents de réplication, le titre et le nom doivent être significatif et unique, de sorte que l'identification de l'instance de publication correspondante puisse être plus simple. Chacun de ces agents de réplication dispose d'un autre URI dans l'onglet Transport pointant vers une instance de publication particulière. Pour plusieurs agents de publication, vous pouvez également créer des agents de réplication inversée en copiant l'agent par défaut publish\_reverse puis en modifiant le nom et l'URI dans l'onglet Transport de l'agent créé. Si vous n'utilisez pas l'agent de réplication inversée par défaut, désactivez-le, afin d'éviter une tentative de réplication inutile.*

*Remarque : Pour les grappes d'auteur, ces étapes doivent être exécutées sur une instance d'auteur (instance maître de préférence).*

#### **8.5.4.4 Définition de l'URL de l'instance d'auteur pour VersionRestoreManagerImpl**

**1** Accédez à http://<*hôtePublication*>:<*portPublication*>/lc/system/console/configMgr. Connectezvous avec les informations d'identification d'utilisateur de la console de gestion OSGi. Les informations d'identification par défaut sont admin/admin

- **2** Recherchez l'icône d'édition située en regard du paramètre com.adobe.livecycle.content.activate.impl.VersionRestoreManagerImpl.name et cliquez dessus.
- **3** Dans le champ VersionRestoreManager Author URL (URL d'auteur VersionRestoreManager), spécifiez l'URL de l'instance d'auteur VersionRestoreManager.

**Chaîne d'URL :** http://<nom d'hôte>:<port>/lc/bin/remoting/lc.content.remote.activate.versionRestoreManager

*Remarque : S'il existe plusieurs instances d'auteur (en grappe) derrière un équilibreur de charge, spécifiez l'URL de l'équilibreur de charge dans le champ d'URL d'auteur VersionRestoreManager.* 

**4** Cliquez sur **Enregistrer**.

# **8.5.5 Installation d'exemples d'utilisateur**

Vous pouvez installer des exemples d'utilisateur avec des autorisations d'utilisateurs prédéfinies afin d'explorer plus en détail le modèle de solution, que vous pouvez par ailleurs personnaliser afin de créer votre propre solution.

- **1** Accédez à http://<*hôteAuteur*> :<*portAuteur*>/lc/crx/explorer/index.jsp.
- **2** Connectez-vous à l'aide des informations d'identification d'administrateur LiveCycle et cliquez sur **Package Manager**.
- **3** Dans **Package Manager**, chargez le paquet samples-correspondencemanagement-pkg-<*version*>.zip depuis <*LC\_HOME*>/deploy/crx.
- **4** Cliquez sur **Installer** une fois que le paquet est téléchargé.
- **5** Cliquez sur **Installer** dans la boîte de dialogue de confirmation afin d'installer les exemples d'utilisateurs.

#### **Exemples d'utilisateurs Correspondence Management**

Correspondence Management Solution Accelerator contient les exemples d'utilisateurs suivants. La participation de ces utilisateurs aux activités menant à la génération d'une communication interactive avec le client est attendue.

Les rôles suivants mentionnés sont automatiquement attribués aux utilisateurs lors de l'installation du package :

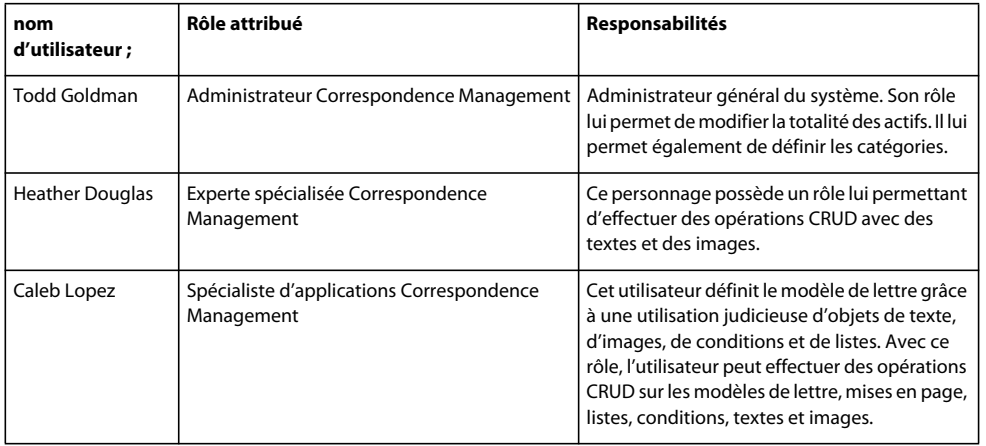

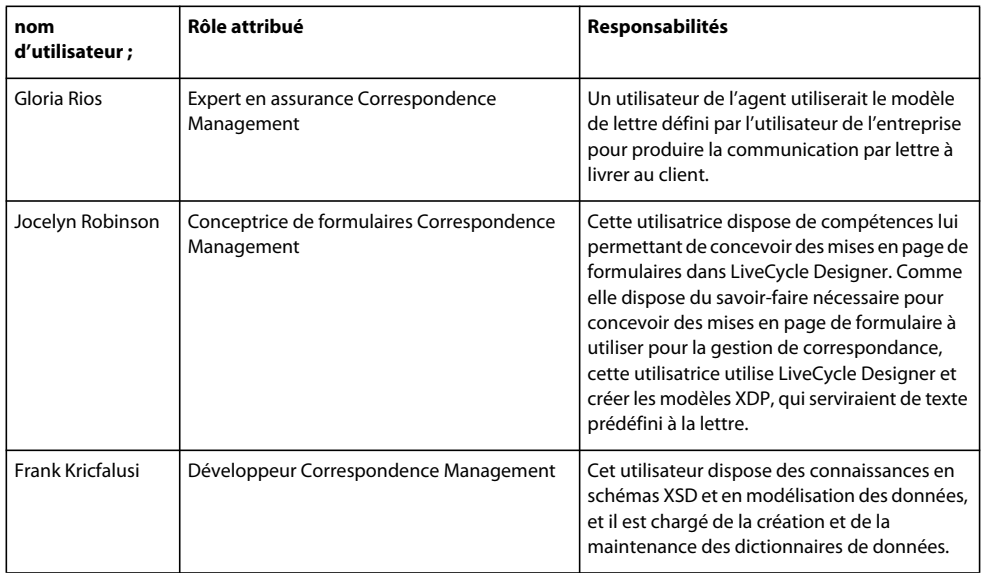

Pour plus d'informations sur les exemples d'utilisateur et les instructions de mise en œuvre d'une solution à l'aide d'un modèle de solution, voir le [Guide de la solution Correspondence Management.](http://www.adobe.com/go/learn_lc_correspondence_management_11_fr)

*Remarque : pour les grappes d'auteur, ces étapes doivent être exécutées sur une instance d'auteur (instance maître de préférence).*

# **8.5.6 Configuration de l'implémentation IPv6**

*Remarque : effectuez ces étapes uniquement si la solution Correspondence Management est exécutée sur un ordinateur utilisant une adresse IPv6.* 

Etapes de mappage de l'adresse IPv6 d'un nom d'hôte sur le serveur et les machines clientes :

- **1** Accédez au répertoire C:\Windows\System32\drivers\etc.
- **2** Ouvrez le fichier hosts dans un éditeur de texte.
- **3** Ajoutez un mappage pour l'adresse IPv6 d'un nom d'hôte. Par exemple :

2001:1890:110b:712b:d1d:9c99:37ef:7281 <*ipv6\_hostname*>

**4** Enregistrez le fichier, puis fermez-le.

Assurez-vous d'utiliser le nom d'hôte mappé au lieu de l'adresse IPv6 lors de l'accès à la solution Customer Experience.

# **8.5.7 Installation des polices japonaises pour Adobe Reader**

Si vos actifs Correspondence Management utilisent les polices japonaises, vous devez installer le package de support pour le japonais pour Adobe Reader. Dans le cas contraire, vos lettres et formulaires ne s'afficheront pas et ne fonctionneront pas correctement. Pour l'installation des packs de langues, visitez la page des téléchargements d'Adobe Reader.

# **8.6 Configuration de PDF Generator**

Si vous avez installé PDF Generator dans le cadre de l'installation de votre LiveCycle, procédez comme suit :

# **8.6.1 Variables d'environnement**

Si vous avez installé le module PDF Generator et l'avez configuré pour convertir les fichiers au format PDF, il vous faut alors, pour certains formats de fichiers, définir manuellement une variable d'environnement contenant le chemin d'accès absolu de l'exécutable utilisé pour démarrer l'application correspondante. Le tableau ci-dessous répertorie les variables d'environnement pour les applications natives installées.

*Remarque : veillez à ce que les applications requises soient installées sur tous les nœuds de la grappe.*

*Remarque : toutes les variables d'environnement et chemins respectifs sont sensibles à la casse.*

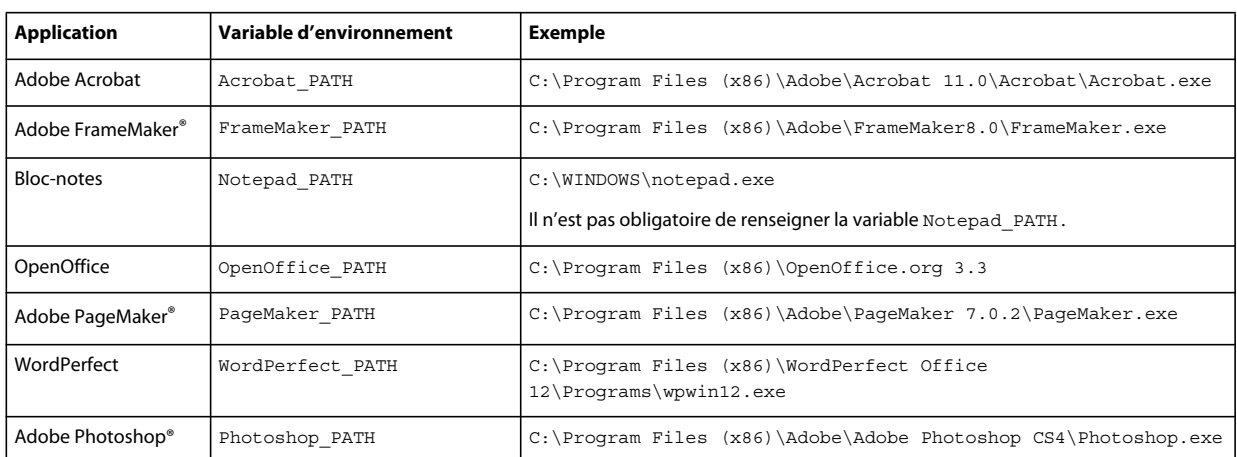

*Remarque : ces variables d'environnement doivent être définies pour tous les nœuds de la grappe.*

*Remarque : la variable d'environnement OpenOffice\_PATH est définie sur le dossier d'installation et non pas sur le chemin d'accès au fichier exécutable.*

Il n'est pas nécessaire de configurer les chemins d'accès des applications Microsoft Office comme Word, PowerPoint, Excel, Visio et Project, ni ceux des applications AutoCAD. Le service Generate PDF lance automatiquement ces applications si elles sont installées sur le serveur.

#### **Création d'une variable d'environnement Windows**

- **1** Sélectionnez **Démarrer** > **Panneau de configuration** > **Système**.
- **2** Cliquez sur l'onglet **Avancé**, puis sur **Variables d'environnement**.
- **3** Dans la section Variables système, cliquez sur **Nouveau**.
- **4** Saisissez le nom de la variable d'environnement à définir (par exemple, saisissez Photoshop\_PATH). Ce dossier correspond à celui qui contient le fichier exécutable. Par exemple, saisissez le chemin suivant :

D:\Program Files\Adobe\Adobe Photoshop CS4\Photoshop.exe

#### **Définition des variables PATH sur Linux ou UNIX (OpenOffice uniquement)**

Saisissez la commande suivante :

export OpenOffice\_PATH=/opt/openoffice.org3.3

# **8.6.2 Configuration du serveur d'applications pour utiliser le serveur proxy HTTP**

Si l'ordinateur sur lequel LiveCycle est exécuté utilise des paramètres proxy pour accéder à des sites Web externes, le serveur d'applications doit être démarré avec les valeurs suivantes définies en tant qu'arguments de la machine virtuelle Java :

```
 -Dhttp.proxyHost=[server host]
-Dhttp.proxyPort=[server port]
```
Procédez comme suit pour démarrer le serveur d'applications avec les paramètres de l'hôte proxy HTTP.

- **1** Arrêt de WebLogic s'il est en cours d'exécution.
- **2** Dans la ligne de commande, modifiez le script startWebLogic dans le répertoire *[WL\_HOME]*\user\_projects\[domaine du serveur d'applications]\bin :
	- (Windows) startWebLogic.cmd
	- (Linux, UNIX) startWebLogic.sh
- **3** Insérez le texte ci-après dans le fichier de script :
	- (Windows)

set PROXY\_SETTINGS=-Dhttp.proxyHost=<hostname> -Dhttp.proxyPort=[port]

• (Linux, UNIX)

PROXY\_SETTINGS=-Dhttp.proxyHost=<hostname> -Dhttp.proxyPort=[port]

**4** Enregistrez et fermez le fichier, puis redémarrez WebLogic.

### **8.6.3 Définition de l'imprimante Adobe PDF comme imprimante par défaut**

Vous devez définir l'imprimante Adobe PDF comme imprimante par défaut sur le serveur. Si l'imprimante Adobe PDF n'est pas configurée en tant qu'imprimante par défaut, PDF Generator ne peut pas convertir les fichiers correctement.

Pour les grappes, vous devez définir l'imprimante Adobe PDF comme imprimante par défaut sur tous les nœuds.

#### **Définir l'imprimante par défaut**

- **1** Sélectionnez **Démarrer** > **Imprimantes et télécopieurs**.
- **2** Dans la fenêtre Imprimantes et télécopieurs, cliquez avec le bouton droit de la souris sur **Adobe PDF**, puis sélectionnez l'option **Définir comme imprimante par défaut**.

# <span id="page-66-0"></span>**8.6.4 Configuration d'Acrobat Professional (systèmes Windows uniquement)**

*Remarque : cette procédure n'est requise que si vous avez installé ou effectué une mise à niveau vers Acrobat à l'issue de l'installation de LiveCycle. Vous pouvez effectuer la mise à niveau d'Acrobat après avoir exécuté Configuration Manager et déployé LiveCycle sur le serveur d'applications. Le répertoire racine d'Acrobat Professional est désigné sous la forme [racine Acrobat]. En général, le répertoire racine est C:\Program Files\Adobe\Acrobat 11.0\Acrobat\.*

#### **Configuration d'Acrobat 8.0 pour l'utiliser avec PDF Generator**

- **1** Si une version précédente d'Acrobat est installée, désinstallez-la à l'aide de la fonctionnalité Ajouter ou supprimer des programmes du Panneau de configuration Windows.
- **2** Installez Acrobat XI Pro avant d'exécuter le programme d'installation.
- **3** Accédez au dossier additional\scripts sur le support d'installation de LiveCycle.
- **4** Exécutez le fichier de commandes suivant :

Acrobat\_for\_PDFG\_Configuration.bat *[LiveCycle root]/pdfg\_config*

*Remarque : dans le cas de grappes, vous devez exécuter la commande sur le nœud de la grappe où LiveCycle est installé.* 

- **5** Sur les autres nœuds de la grappe sur lesquels vous n'exécutez pas LiveCycle Configuration Manager, procédez comme suit :
	- Ajoutez une nouvelle entrée DWORD de registre nommée SplWOW64TimeOut dans HKEY\_LOCAL\_MACHINE\SYSTEM\CurrentControlSet\Control\Print. Définissez sa valeur sur 60000.
	- Copiez PDFGen.api du répertoire [*racine LiveCycle*]/plugins/x86\_win32 sur le nœud sur lequel LiveCycle est installé dans le répertoire[*racine Acrobat*]/plug\_ins sur le nœud actuellement configuré.
- **6** Ouvrez Acrobat et sélectionnez **Aide** > **Rechercher les mises à jour** > **Préférences**.
- **7** Désélectionnez **Rechercher automatiquement les mises à jour Adobe**.

#### **Validation de l'installation d'Acrobat**

- **1** Recherchez un fichier PDF sur votre système, puis cliquez deux fois sur son nom pour l'ouvrir dans Acrobat. Si le fichier PDF s'ouvre sans problème, Acrobat est correctement installé.
- **2** Si le fichier PDF ne s'ouvre pas, désinstallez Acrobat, puis réinstallez-le.

*Remarque : veillez à fermer toutes les boîtes de dialogue Acrobat affichées après l'installation d'Acrobat et à désactiver*  les mises à jour automatiques d'Acrobat. Définissez la variable d'environnement *Acrobat* PATH afin qu'elle renvoie à *Acrobat.exe (par exemple, C:\Program Files\Adobe\Acrobat 11.0\Acrobat\Acrobat.exe).* 

#### **Configuration de la prise en charge des applications natives**

- **1** Installez Acrobat et validez cette installation, comme décrit dans les étapes précédentes.
- **2** Définissez Adobe PDF comme imprimante par défaut.

#### **Ajout des répertoires temporaires à la liste des répertoires approuvés d'Acrobat**

Le service OptimizePDF utilise Adobe Acrobat et requiert que les répertoires temporaires de LiveCycle et de PDF Generator soient placés dans la liste des répertoires approuvés d'Acrobat.

OptimizePDF ne fonctionnera pas si les répertoires temporaires de LiveCycle et de PDF Generator ne figurent pas dans la liste des répertoires approuvés. Effectuez les étapes suivantes pour ajouter des répertoires à la liste des répertoires approuvés :

- **1** Ouvrez Acrobat, sélectionnez Edition > Préférences.
- **2** Dans les catégories à gauche, sélectionnez Protection (renforcée) et ensuite Activer la protection renforcée.
- **3** Pour ajouter les répertoires temporaires de LiveCycle et de PDF Generator à la liste des répertoires approuvés, cliquez sur **Ajouter un chemin de dossier**, sélectionnez les répertoires et cliquez sur **OK**.

# **8.6.5 Configuration de comptes utilisateur pour des conversions de fichiers multithreads**

Par défaut, PDF Generator ne peut convertir qu'un document OpenOffice, Microsoft Word ou PowerPoint à la fois. Si vous activez les conversions multithreads, PDF Generator peut convertir plusieurs documents simultanément en lançant plusieurs instances d'OpenOffice ou de PDFMaker (qui sert à convertir les documents Word et PowerPoint). *Remarque : seuls Microsoft Word 2007 et Microsoft PowerPoint 2007 sont pris en charge avec les conversions de fichiers à plusieurs threads. Les versions Microsoft Excel 2003 ou 2007 ne sont pas prises en charge.*

Si vous devez activer une conversion de fichiers multithread, vous devez commencer par exécuter les tâches décrites dans la section Activation des conversions de fichiers multithread du guide Préparation à l'installation ou à la mise à niveau disponible dans la [Documentation de LiveCycle](http://www.adobe.com/go/learn_lc_documentation_11_fr).

Les utilisateurs de Linux et de Solaris doivent créer leurs utilisateurs et configurer le système afin de supprimer les invites de mot de passe. La section suivante explique comment créer un utilisateur et effectuer les configurations supplémentaires.

#### **8.6.5.1 Ajout d'un compte utilisateur**

- **1** Dans Administration Console, cliquez sur **Services** > **LiveCycle PDF Generator 11** > **Comptes utilisateur**.
- **2** Cliquez sur **Ajouter** et saisissez le nom et le mot de passe d'un utilisateur possédant des privilèges d'administrateur sur le serveur LiveCycle. Si vous configurez des utilisateurs pour OpenOffice, fermez les boîtes de dialogue d'activation d'OpenOffice initiales.

*Remarque : si vous configurez des utilisateurs pour OpenOffice, le nombre d'instances d'OpenOffice ne peut pas être supérieur au nombre de comptes utilisateur spécifiés à cette étape.*

**3** Redémarrez le serveur LiveCycle.

*Remarque : vérifiez que le compte utilisateur ajouté est défini pour tous les nœuds de la grappe.*

#### **8.6.5.2 Configuration supplémentaire requise pour OpenOffice sous Linux ou Solaris**

**1** Ajoutez les comptes utilisateur de la manière décrite ci-dessus.

**2** Ajoutez des entrées pour des utilisateurs supplémentaires (autres que l'administrateur exécutant le serveur LiveCycle) dans le fichier /etc/sudoers. Par exemple, si vous exécutez LiveCycle en utilisant le nom d'utilisateur Icadm et un serveur appelé myhost et que vous souhaitez incarner les utilisateurs user1 et user2, ajoutez les entrées suivantes dans le fichier /etc/sudoers :

lcadm myhost=(user1) NOPASSWD: ALL lcadm myhost=(user2) NOPASSWD: ALL

Cette configuration permet à l'utilisateur lcadm d'exécuter toute commande sur l'hôte myhost en tant qu'utilisateur1 ou utilisateur2 sans devoir saisir un mot de passe.

**3** Autorisez tous les utilisateurs ajoutés via l'option d'ajout d'un compte utilisateur pour se connecter au serveur LiveCycle. Par exemple, pour autoriser un utilisateur local appelé user1 à se connecter au serveur LiveCycle, utilisez la commande suivante :

xhost +local:user1@

Pour en savoir plus, consultez la documentation relative à la commande xhost.

- **4** Activez requiretty dans le fichier /etc/sudoers.
- **5** Redémarrez le serveur.

*Remarque : Assurez-vous que la session avec lequel le serveur d'application est démarré est toujours ouverte. A la fermeture de la session, certaines conversions peuvent échouer par intermittence.* 

# **8.6.6 Ajout de polices à PDF Generator**

LiveCycle comprend un référentiel central des polices accessible à tous les modules LiveCycle. Mettez les polices supplémentaires à la disposition des applications autres que LiveCycle sur le serveur afin que PDF Generator puisse les utiliser pour créer les documents PDF créés avec ces applications.

*Remarque : redémarrez le serveur d'applications après avoir ajouté de nouvelles polices aux dossiers de polices spécifiés.* 

### **8.6.6.1 Applications autres que LiveCycle**

La liste suivante contient des applications non LiveCycle que PDF Generator peut utiliser pour générer des PDF au niveau du serveur :

#### **Applications Windows uniquement**

- Microsoft Office Word
- Microsoft Office Excel
- Microsoft Office PowerPoint
- Microsoft Office Project
- Microsoft Office Visio
- Microsoft Office Publisher
- AutoDesk AutoCAD
- Corel WordPerfect
- Adobe Photoshop CS
- Adobe FrameMaker
- Adobe PageMaker
- Adobe Acrobat Professional

#### **Applications multiplateformes**

- OpenOffice Writer
- OpenOffice Calc
- OpenOffice Draw
- OpenOffice Impress

*Remarque : outre les applications ci-dessus, vous pouvez également en ajouter d'autres à la liste.* 

Parmi les applications ci-dessus, la suite OpenOffice (Writer, Calc, Draw et Impress) est disponible sur les plateformes Windows, Solaris et Linux, tandis que les autres sont disponibles uniquement sous Windows.

#### **8.6.6.2 Ajout de polices aux applications Windows uniquement**

Toutes les applications Windows mentionnées ci-dessus peuvent accéder à toutes les polices du dossier C:\Windows\Fonts (ou équivalent). Outre le dossier C:\Windows\Fonts, chacune de ces applications peut disposer de son ou de ses propres dossiers de polices.

Ainsi, si vous prévoyez d'ajouter des polices personnalisées au référentiel de polices LiveCycle, assurez-vous que les mêmes polices sont disponibles sur les applications Windows en les copiant dans le dossier C:\Windows\Fonts (ou un dossier équivalent).

Vos polices personnalisées doivent être sous un contrat de licence qui en permet l'utilisation sur les applications ayant accès à ces polices.

#### **8.6.6.3 Ajout de polices aux autres applications**

Si vous avez ajouté la prise en charge de la création de fichiers PDF dans d'autres applications, voir l'Aide de ces applications pour ajouter de nouvelles polices. Sous Windows, il vous suffit de copier vos polices personnalisées dans le dossier C:\Windows\Fonts (ou équivalent).

# **8.6.7 Configuration des conversions HTML vers PDF**

Le processus de conversion HTML vers PDF utilise les paramètres d'Acrobat XI Pro qui remplacent ceux de PDF Generator.

*Remarque : cette configuration est nécessaire à l'activation du processus de conversion HTML vers PDF. Sinon, ce type de conversion échouera.*

#### **8.6.7.1 Configuration de la conversion HTML vers PDF**

- **1** Installez et validez Acrobat tel que décrit dans [« 8.6.4 Configuration d'Acrobat Professional \(systèmes Windows](#page-66-0)  [uniquement\) » à la page 63](#page-66-0).
- **2** Recherchez le fichier pdfgen.api dans le répertoire *[racine LiveCycle]*\plugins\86\_win32 et copiez-le dans le répertoire *[racine Acrobat]*\Acrobat\plug\_ins.

#### **8.6.7.2 Activation de la prise en charge des polices Unicode pour les conversions HTML en PDF**

*Important : la conversion HTML vers PDF échoue si un fichier d'entrée compressé comprend des fichiers HTML dont le nom contient des caractères à deux octets. Pour éviter ce problème, n'utilisez aucun caractère à deux octets dans le nom des fichiers HTML.*

**1** Copiez la police Unicode vers l'un des répertoires suivants, en fonction de votre système d'exploitation :

• Windows

*[racine Windows]*\Windows\fonts

*[racine Windows]*\WINNT\fonts

• UNIX

/usr/lib/X11/fonts/TrueType

/usr/openwin/lib/X11/fonts/TrueType

/usr/share/fonts/default/TrueType

/usr/X11R6/lib/X11/fonts/ttf

/usr/X11R6/lib/X11/fonts/truetype

/usr/X11R6/lib/X11/fonts/TrueType

/usr/X11R6/lib/X11/fonts/TTF

/Users/cfqauser/Library/Fonts

/System/Library/Fonts

/Library/Fonts

/Users/ + System.getProperty(<nom utilisateur>, racine) + /Library/Fonts

System.getProperty(JAVA\_HOME) + /lib/fonts

/usr/share/fonts (Solaris)

*Remarque : vérifiez que le répertoire /usr/lib/X11/fonts existe. Dans le cas contraire, créez un lien symbolique du répertoire /usr/share/X11/fonts vers /usr/lib/X11/fonts à l'aide de la commande ln.* 

- **2** Modifiez la correspondance des noms de police dans le fichier cffont.properties situé dans le fichier *[racine LiveCycle]*/deploy/adobe-generatepdf-dsc.jar :
	- Décompressez cette archive et ouvrez le fichier cffont.properties dans un éditeur de texte.
	- Dans la liste des noms de police Java séparés par des virgules, ajoutez une correspondance à votre système Unicode pour chaque type de police. où kochi mincho est le nom de votre police système Unicode.

dialog=Arial, Helvetica, kochi mincho

dialog.bold=Arial Bold, Helvetica-Bold, kochi mincho ...

• Enregistrez le fichier de propriétés, fermez-le, compressez à nouveau l'archive et redéployez le fichier adobegeneratepdf-dsc.jar.

*Remarque : sur un système d'exploitation japonais, indiquez également la correspondance des polices dans le fichier cffont.properties.ja, prioritaire par rapport au fichier standard cffont.properties.*

*La recherche des polices dans la liste s'effectue de gauche à droite ; la première police trouvée est utilisée. Les journaux de conversion HTML vers PDF renvoient une liste de tous les noms des polices trouvées sur le système. Pour déterminer le nom de police à mettre en correspondance, ajoutez celle-ci dans l'un des répertoires ci-dessus, redémarrez le serveur, puis lancez une conversion. Vous pouvez déterminer, à partir des fichiers journaux, le nom de police à utiliser en correspondance.*

Pour intégrer la police dans les fichiers PDF générés, définissez la propriété embedFonts dans le fichier cffont.properties sur true (la valeur par défaut étant false).

# **8.6.8 Modification des paramètres par défaut des macros dans Microsoft Visio**

Lorsqu'un fichier Microsoft Visio comportant des macros est converti, la boîte de dialogue de notification de sécurité Microsoft Office Visio entraîne l'expiration de la conversion. Pour convertir des fichiers comportant des macros, vous devez modifier les paramètres par défaut des macros dans Visio.

- ❖ Dans Visio, cliquez sur **Outils** > **Centre de gestion de la confidentialité** > **Paramètres des macros** et sélectionnez l'une des options suivantes, puis cliquez sur **OK** :
	- Désactiver toutes les macros sans notification
	- Activer toutes les macros

# **8.6.9 Installation du client d'imprimante réseau**

PDF Generator contient un fichier exécutable permettant d'installer l'imprimante réseau de PDF Generator sur un ordinateur client. Une fois l'installation terminée, une imprimante PDF Generator est ajoutée à la liste des imprimantes existantes sur l'ordinateur client. Cette imprimante peut alors être utilisée pour envoyer des documents en conversion PDF.

*Remarque : l'assistant d'installation du client d'imprimante réseau disponible dans Administration Console est pris en charge uniquement sur les systèmes d'exploitation Windows. Assurez-vous d'utiliser une JVM 32 bits pour lancer l'assistant d'installation du client d'imprimante réseau. Une erreur se produira si vous utilisez une JVM 64 bits.*
Si l'installation de l'imprimante réseau PDFG Network Printer échoue sous Windows ou si vous souhaitez installer l'imprimante sur les plateformes UNIX ou Linux, utilisez l'utilitaire Ajout d'imprimante natif du système d'exploitation correspondant, puis configurez-le tel que décrit dans [« 8.6.9.2 Configuration d'une imprimante réseau](#page-72-0)  [PDFG Network Printer sous Windows à l'aide de l'assistant natif Ajout d'imprimante : » à la page 69](#page-72-0).

#### **8.6.9.1 Installation du client d'imprimante réseau de PDF Generator**

*Remarque : avant d'installer le client d'imprimante réseau de PDF Generator sur Windows 2008, assurez-vous de disposer de la fonctionnalité client d'impression Internet sur votre serveur Windows 2008. Pour l'installation de la fonctionnalité, voir l'Aide de Windows Server 2008.*

- **1** Vérifiez la bonne installation de PDF Generator sur votre serveur.
- **2** Effectuez l'une des opérations suivantes :
	- Sur l'ordinateur client Windows, saisissez l'URL suivante dans votre navigateur Web. *[host]* correspond au nom du serveur sur lequel PDF Generator est installé et *[port]* correspond au port du serveur d'applications utilisé :

http://*[host]*:*[port]*/pdfg-ipp/install

- Dans Administration Console, cliquez sur **Accueil > Services > PDF Generator > PDFG Network Printer**. Dans la section **Installation de l'imprimante réseau PDFG Network Printer**, cliquez sur **Cliquez ici** pour lancer l'installation de l'imprimante réseau PDFG Network Printer.
- **3** Dans l'écran Configurer le port Internet, sélectionnez **Utiliser le compte utilisateur spécifié** et saisissez les informations d'identification d'un utilisateur LiveCycle administrateur/utilisateur de PDFG. Cet utilisateur doit également posséder une adresse e-mail qui sera utilisée pour recevoir les fichiers convertis. Pour appliquer ce paramètre de sécurité à tous les utilisateurs de l'ordinateur client, sélectionnez **Utiliser les mêmes options de sécurité pour tous les utilisateurs**, puis cliquez sur **OK**.

*Remarque : si le mot de passe utilisateur est modifié, les utilisateurs devront réinstaller l'imprimante PDFG Network Printer sur leurs ordinateurs. Vous ne pouvez pas mettre à jour le mot de passe à partir d'Administration Console.*

Une fois l'installation terminée, une boîte de dialogue affiche le message suivant : « L'imprimante Adobe LiveCycle PDF Generator 11 a été installée avec succès. ».

**4** Cliquez sur **OK**. Vous disposez désormais d'une imprimante intitulée *Adobe LiveCycle PDF Generator 11 dans la liste des imprimantes disponibles.*

#### <span id="page-72-0"></span>**8.6.9.2 Configuration d'une imprimante réseau PDFG Network Printer sous Windows à l'aide de l'assistant natif Ajout d'imprimante :**

- **1** Cliquez sur **Démarrer** > **Imprimantes et télécopieurs**, puis cliquez deux fois sur **Ajouter une imprimante**.
- **2** Cliquez sur **Suivant**, sélectionnez l'option **Une imprimante réseau ou une imprimante connectée à un autre ordinateur**, puis cliquez sur **Suivant**.
- **3** Sélectionnez **Se connecter à une imprimante sur Internet ou sur un réseau domestique ou d'entreprise** et saisissez l'URL suivante pour l'imprimante PDFG : *[host]* correspond au nom du serveur et *[port]*, au numéro de port sur lequel le serveur fonctionne.

http://*[host]*:*[port]*/pdfg-ipp/printer

- **4** Dans l'écran Configurer le port Internet, sélectionnez l'option **Utiliser le compte utilisateur spécifié**, puis saisissez des informations d'identification d'utilisateur valides.
- **5** Dans la zone **Sélection du pilote d'imprimante**, sélectionnez n'importe quel pilote d'imprimante basé sur PostScript (par exemple, HP Color LaserJet PS).

**6** Terminez l'installation en sélectionnant les options appropriées (par exemple, en définissant cette imprimante comme imprimante par défaut).

*Remarque : lors de l'ajout de l'imprimante, les informations d'identification d'utilisateur doivent comporter un identifiant de messagerie valide configuré dans User Management de manière à recevoir la réponse.*

**7** Configurez le service d'envoi du service de courrier électronique. Indiquez un serveur SMTP valide et des informations d'authentification dans les options de configuration du service.

#### **8.6.9.3 Installation et configuration du client de l'imprimante réseau PDF Generator Network Printer à l'aide du transfert de port de serveur proxy**

- **1** Configurez le transfert de port du serveur proxy CC sur un port spécifique du serveur LiveCycle et désactivez l'authentification au niveau du serveur proxy (car LiveCycle utilise son propre système d'authentification). Si un client se connecte au serveur proxy au niveau du port transféré, toutes les requêtes sont transférées vers le serveur LiveCycle.
- **2** Installez l'imprimante réseau PDFG Network Printer à l'aide de l'URL suivante :

http://[proxy server]:[forwarded port]/pdfg-ipp/install.

- **3** Indiquez les informations d'identification nécessaires à l'authentification de l'imprimante réseau PDFG Network Printer.
- **4** L'imprimante réseau PDFG Network Printer est alors installée sur l'ordinateur client. Vous pouvez l'utiliser pour effectuer des conversions en PDF, si le serveur LiveCycle est protégé par un pare-feu.

### **8.6.10 Modification des paramètres de blocage des fichiers**

Modifiez les paramètres du Centre de gestion de la confidentialité Microsoft Office pour permettre à PDFG de convertir des documents créés dans des versions précédentes de Microsoft Office.

- **1** Cliquez sur l'onglet **Fichier** d'une application Office 2010. Sous **Aide**, cliquez sur **Options** pour faire apparaître la boîte de dialogue Options.
- **2** Cliquez sur **Centre de gestion de la confidentialité**, puis sur **Paramètres du Centre de gestion de la confidentialité**.
- **3** Dans les **Paramètres du Centre de gestion de la confidentialité**, cliquez sur **Paramètres de blocage des fichiers**.
- **4** Dans la liste Type de fichier, désélectionnez l'option Ouvrir pour le type de fichier qui doit être converti par PDFG.

### **8.6.11 Paramètres de performance du dossier de contrôle**

Pour éviter des messages d'erreur java.io.IOException indiquant que l'espace disque disponible ne permet pas d'effectuer des conversions en PDF à l'aide d'un dossier de contrôle, vous pouvez modifier les paramètres de PDF Generator dans Administration Console.

#### **Définition des paramètres de performance de PDF Generator**

- **1** Connectez-vous à Administration Console et cliquez sur **Services** > **Applications et services** > **Gestion des services**.
- **2** Dans la liste des services, accédez à **PDFGConfigService** et cliquez dessus, puis définissez les valeurs suivantes :
	- **Secondes d'analyse de nettoyage PDFG** : 1 800
	- **Secondes avant expiration de la tâche** : 6 000
- **Délai d'expiration de conversion sur le serveur** : définissez la valeur par défaut 270 sur une valeur plus élevée, par exemple 450.
- **3** Cliquez sur **Save** et redémarrez le serveur.

## **8.6.12 Activez la conversion PDF pour les documents Microsoft Word contenant des champs protégés**

PDF Generator prend en charge les documents Microsoft Word contenant des champs protégés. Pour activer la conversion PDF pour les documents Microsoft Word contenant des champs protégés, modifiez les paramètres de type de fichier :

- **1** Dans la **console d'administration**, naviguez jusqu'à **Services** > **PDF Generator** > **Paramètres de type de fichier**, et ouvrez votre profil de paramètres de type de fichier.
- **2** Développez l'option **Microsoft Word** et sélectionnez **Conserver l'annotation de document dans Adobe PDF (pour Microsoft Office 2003 ou version ultérieure)**.
- **3** Cliquez sur **Enregistrer sous**, spécifiez nom du paramètre de type de fichier, puis cliquez sur **OK**.

# **8.7 Configuration finale de Rights Management**

Rights Management nécessite que le serveur d'applications soit configuré pour utiliser SSL (Voir l'[Aide à](http://www.adobe.com/go/learn_lc_admin_11_fr)  [l'administration](http://www.adobe.com/go/learn_lc_admin_11_fr).)

# **8.8 Configuration de l'accès LDAP**

## **8.8.1 Configuration de User Management (domaine local)**

- **1** Ouvrez un navigateur Web, accédez au site http://*[hôte]*:*[port]*/adminui, puis connectez-vous (voir [« 8.1.5.1 Accès](#page-53-0)  [à LiveCycle Administration Console » à la page 50\)](#page-53-0).
- **2** Cliquez sur **Paramètres** > **User Management** > **Gestion des domaines**, puis sur **Nouveau domaine local**.
- **3** Saisissez le nom et l'ID de domaine dans les zones appropriées (voir Ajout de domaines locaux dans [Aide à](http://www.adobe.com/go/learn_lc_admin_11_fr)  [l'administration](http://www.adobe.com/go/learn_lc_admin_11_fr)).
- **4** (Facultatif) Désactivez le verrouillage de compte en désélectionnant l'option **Activer le verrouillage de compte**.
- **5** Cliquez sur **OK**.

## **8.8.2 Configuration de User Management avec le protocole LDAP (domaine d'entreprise)**

- **1** Ouvrez un navigateur Web, accédez au site http://*[hôte]*:*[port]*/adminui et connectez-vous (voir [« 8.1.5.1 Accès à](#page-53-0)  [LiveCycle Administration Console » à la page 50](#page-53-0)).
- **2** Cliquez sur **Paramètres** > **User Management** > **Gestion des domaines**, puis sur **Nouveau domaine d'entreprise**.
- **3** Dans la zone **ID**, saisissez un identifiant unique pour le domaine et, dans la zone **Nom**, saisissez un nom descriptif pour le domaine.

*Remarque : lors de l'utilisation de DB2 pour la base de données LiveCycle, la longueur maximale autorisée pour l'ID est de 100 caractères ASCII (sur un octet), de 50 caractères sur deux octets, ou de 25 caractères sur quatre octets (voir Ajout de domaines d'entreprise dans [Aide à l'administration](http://www.adobe.com/go/learn_lc_admin_11_fr)).*

- **4** Cliquez sur **Ajouter une authentification** puis, dans la liste **Fournisseur d'authentification**, sélectionnez **LDAP**.
- **5** Cliquez sur **OK**.
- **6** Cliquez sur **Ajouter un annuaire** puis, dans le champ **Nom du profil**, saisissez un nom pour votre profil LDAP.
- **7** Cliquez sur **Suivant**.
- **8** Renseignez les zones **Serveur**, **Port**, **SSL** et **Liaison**, puis, dans la zone **Remplir la page avec**, sélectionnez un paramètre d'annuaire tel que **Valeurs Sun ONE par défaut**. Spécifiez également des valeurs dans les zones **Nom** et **Mot de passe**, à utiliser pour la connexion à la base de données LDAP lorsque l'accès anonyme n'est pas activé (voir Paramètres d'annuaire dans [Aide à l'administration](http://www.adobe.com/go/learn_lc_admin_11_fr)).
- **9** (Facultatif) Testez la configuration :
	- Cliquez sur **Tester**. L'écran affiche un message indiquant la réussite du test de serveur ou répertoriant les erreurs de configuration détectées.
- **10** Cliquez sur **Suivant** et configurez les **Paramètres utilisateur** selon les besoins (voir Paramètres d'annuaire dans [Aide à l'administration\)](http://www.adobe.com/go/learn_lc_admin_11_fr).

**11** (Facultatif) Testez la configuration :

- Cliquez sur **Tester**.
- Dans la zone Filtre de recherche, vérifiez le filtre de recherche ou indiquez-en un nouveau, puis cliquez sur **Envoyer**. L'écran affiche une liste d'entrées correspondantes aux critères de recherche.
- Cliquez sur **Fermer** pour revenir à l'écran Options utilisateur.
- **12** Cliquez sur **Suivant** et configurez les **Paramètres du groupe** selon les besoins (voir Paramètres d'annuaire dans [Aide à l'administration\)](http://www.adobe.com/go/learn_lc_admin_11_fr).
- **13** (Facultatif) Testez la configuration :
	- Cliquez sur **Tester**.
	- Dans la zone Filtre de recherche, vérifiez le filtre de recherche ou indiquez-en un nouveau, puis cliquez sur **Envoyer**. L'écran affiche une liste d'entrées correspondantes aux critères de recherche.
	- Cliquez sur **Fermer** pour revenir à l'écran Paramètres du groupe.

**14** Cliquez sur **Terminer** pour fermer la page Nouvel annuaire, puis sur **OK** pour quitter.

# **8.9 Activation du mode FIPS**

LiveCycle fournit un mode FIPS pour limiter la protection des données aux algorithmes approuvés FIPS 140-2 utilisant le module de chiffrement RSA BSAFE Crypto-C 2.1.

Si vous n'avez pas activé cette option à l'aide de Configuration Manager pendant la configuration de ou si vous l'avez activée, mais que vous voulez la désactiver, vous pouvez modifier ce paramètre dans LiveCycle Configuration Manager.

La modification du mode FIPS requiert un redémarrage du serveur.

Le mode FIPS ne prend pas en charge les versions Acrobat antérieures à la version 7.0. Si le mode FIPS est activé et que les processus Protection par mot de passe et Supprimer le mot de passe comprennent les paramètres Acrobat 5, le processus échoue.

En général, lorsque le mode FIPS est activé, le service Assembler n'applique le chiffrement du mot de passe à aucun document. En cas de tentative, une exception FIPSModeException est générée pour indiquer que « Le chiffrement du mot de passe n'est pas autorisé en mode FIPS ». De plus, l'élément PDFsFromBookmarks n'est pas pris en charge en mode FIPS lorsque le document de base est chiffré par mot de passe.

#### **Activation ou désactivation du mode FIPS**

- **1** Connectez-vous à Administration Console.
- **2** Cliquez sur **Paramètres** > **Paramètres de Core System** > **Configurations de base**.
- **3** Sélectionnez **Activer FIPS** pour activer le mode FIPS ou désélectionnez cette option pour désactiver le mode FIPS.
- **4** Cliquez sur **OK** et redémarrez le serveur d'applications.

*Remarque : le logiciel LiveCycle ne valide pas le code pour assurer la compatibilité FIPS. Il fournit un mode de fonctionnement FIPS permettant d'utiliser les algorithmes certifiés FIPS pour les services de cryptographie des bibliothèques certifiées FIPS (RSA).*

# **8.10 Configuration des paramètres de signature numérique HTML**

Pour utiliser la fonction de signature numérique HTML de Forms, procédez comme suit.

- **1** Déployez manuellement le fichier *[racine LiveCycle]*/deploy/adobe-forms-ds.ear sur votre serveur d'applications.
- **2** Connectez-vous à Administration Console et cliquez sur **Services** > **LiveCycle Forms ES4**.
- **3** Sélectionnez **Signature numérique HTML activée**, puis cliquez sur **Enregistrer**.

# **8.11 Configuration de Connector for EMC Documentum**

*Remarque : LiveCycle ne prend en charge que les versions 6.0, 6.5 et 6.7 SP1 d'EMC Documentum. Vérifiez que votre version d'ECM est à niveau.*

*Remarque : assurez-vous que les tâches d'installation client pour les connecteurs, de copie du fichier JAR et de changements de configuration sont exécutées sur tous les nœuds de la grappe.* 

Si vous avez installé Connector for EMC Documentum dans le cadre de votre solution LiveCycle, procédez comme suit pour le configurer afin qu'il se connecte au référentiel Documentum.

#### **Configuration de Connector for EMC Documentum**

- **1** Localisez le fichier adobe-component-ext.properties dans le dossier *[domaine du serveur d'applications]* (si le dossier n'existe pas, créez-le).
- **2** Ajoutez une nouvelle propriété système donnant accès aux fichiers JAR Documentum Foundation Classes suivants :
	- dfc.jar
- aspectjrt.jar
- log4j.jar
- jaxb-api.jar
- (Pour Connector for EMC Documentum 6.5 uniquement)
	- configservice-impl.jar,
	- configservice-api.jar

La nouvelle propriété système doit avoir la forme suivante :

```
[component id].ext=[JAR files and/or folders]
```
Par exemple, avec des installations par défaut de Content Server et Documentum Foundation Classes, ajoutez au fichier l'une des propriétés système suivantes sur une nouvelle ligne, sans saut de ligne, et terminez la ligne par un retour chariot :

• Connector for EMC Documentum 6.0 uniquement :

```
com.adobe.livecycle.ConnectorforEMCDocumentum.ext= 
C:/Program Files/Documentum/Shared/dfc.jar, 
C:/Program Files/Documentum/Shared/aspectjrt.jar, 
C:/Program Files/Documentum/Shared/log4j.jar 
C:/Program Files/Documentum/Shared/jaxb-api.jar
```
• Connector for EMC Documentum 6.5 uniquement :

```
com.adobe.livecycle.ConnectorforEMCDocumentum.ext= 
C:/Program Files/Documentum/Shared/dfc.jar, 
C:/ProgramFiles/Documentum/Shared/aspectjrt.jar, 
C:/Program Files/Documentum/Shared/log4j.jar, 
C:/Program Files/Documentum/Shared/jaxb-api.jar, 
C:/Program Files/Documentum/Shared/configservice-impl.jar, 
C:/Program Files/Documentum/Shared/configservice-api.jar
```
*Remarque : le texte ci-dessus contient des caractères de formatage pour les sauts de ligne. Si vous copiez et collez ce texte, vous devez supprimer les caractères de formatage.*

• Connector for EMC Documentum 6.7 SP1 uniquement :

```
com.adobe.livecycle.ConnectorforEMCDocumentum.ext= 
C:/Program Files/Documentum/Shared/dfc.jar, 
C:/ProgramFiles/Documentum/Shared/aspectjrt.jar, 
C:/Program Files/Documentum/Shared/log4j.jar, 
C:/Program Files/Documentum/Shared/jaxb-api.jar, 
C:/Program Files/Documentum/Shared/configservice-impl.jar, 
C:/Program Files/Documentum/Shared/configservice-api.jar 
C:/Program Files/Documentum/Shared/commons-codec-1.3.jar 
C:/Program Files/Documentum/Shared/commons-lang-2.4.jar
```
*Remarque : le texte ci-dessus contient des caractères de formatage pour les sauts de ligne. Si vous copiez et collez ce texte, vous devez supprimer les caractères de formatage.*

- **3** Répétez les étapes précédentes sur chaque instance de serveur d'applications de la grappe.
- **4** Ouvrez un navigateur Web, puis saisissez l'URL suivante :

http://[host]:[port]/adminui

**5** Connectez-vous à l'aide du nom d'utilisateur et du mot de passe par défaut :

**Nom d'utilisateur** : administrator

**Mot de passe** : password

- **6** Accédez à **Services** > **LiveCycle 11 Connector for EMC Documentum** > **Paramètres de configuration** et effectuez les tâches suivantes :
	- Saisissez toutes les informations requises concernant le référentiel Documentum.
	- Pour utiliser Documentum comme fournisseur de référentiel, dans la zone Informations sur le fournisseur de services de référentiels, sélectionnez **Fournisseur du référentiel EMC Documentum** et cliquez sur **Enregistrer**. Pour plus d'informations, cliquez sur le lien d'aide dans le coin supérieur droit de la page d['Aide à](http://www.adobe.com/go/learn_lc_admin_11_fr)  [l'administration](http://www.adobe.com/go/learn_lc_admin_11_fr).
- **7** (Facultatif) Sélectionnez **Services** > **LiveCycle 11 Connector for EMC Documentum** > **Paramètres d'identification du référentiel**, cliquez sur **Ajouter**, indiquez les informations Docbase, puis cliquez sur **Enregistrer**. (pour plus d'informations, cliquez sur **Aide** dans l'angle supérieur droit).
- **8** Si le serveur d'applications n'est pas en cours d'exécution, démarrez le serveur. Sinon, arrêtez, puis redémarrez le serveur.
- **9** Ouvrez un navigateur Web, puis saisissez l'URL suivante :

http://[host]:[port]/adminui

**10** Connectez-vous à l'aide du nom d'utilisateur et du mot de passe par défaut :

**Nom d'utilisateur** : administrator

**Mot de passe** : password

- **11** Accédez à **Services** > **Applications et Services** > **Gestion des services** et sélectionnez les services suivants :
	- EMCDocumentumAuthProviderService
	- EMCDocumentumContentRepositoryConnector
	- EMCDocumentumRepositoryProvider
- **12** Cliquez sur **Démarrer**. Si l'un de ces services ne démarre pas correctement, vérifiez les paramètres saisis précédemment.

**13** Effectuez l'une des opérations suivantes :

- Pour utiliser le service Documentum Authorization (EMCDocumentumAuthProviderService) afin d'afficher le contenu d'un référentiel Documentum dans l'affichage Ressources de Workbench, procédez comme suit. Le service Documentum Authorization remplace l'autorisation de LiveCycle par défaut et doit être configuré en vue d'une connexion à Workbench à l'aide des informations d'identification de Documentum.
- Pour utiliser le référentiel LiveCycle, connectez-vous à Workbench à l'aide des informations d'identification de super-administrateur de LiveCycle (par défaut, *administrator* et *password*).

Vous avez effectué les étapes requises pour cette procédure. Dans ce cas, utilisez les informations d'identification fournies à l'étape 19 pour accéder au référentiel par défaut et utilisez le service d'authentification LiveCycle par défaut.

- **14** Redémarrez le serveur d'applications.
- **15** Connectez-vous à Administration Console et cliquez sur **Paramètres** > **User Management** > **Gestion des domaines**.
- **16** Cliquez sur **Nouveau domaine d'entreprise** puis saisissez le nom et l'identifiant du domaine. L'identifiant du domaine est unique. Le nom est la description du domaine.

*Remarque : (WebLogic et WebSphere uniquement) lors de l'utilisation de DB2 pour la base de données LiveCycle, la longueur maximale autorisée pour l'ID est de 100 caractères ASCII (sur un octet), de 50 caractères sur deux octets, ou de 25 caractères sur quatre octets (voir Ajout de domaines d'entreprise, dans Aide à l'administration de ).*

**17** Ajoutez un fournisseur d'authentification personnalisé:

- Cliquez sur **Ajouter une authentification**.
- Dans la liste Fournisseur d'authentification, sélectionnez **Personnalisé**.
- Sélectionnez **EMCDocumentumAuthProvider**, puis cliquez sur **OK**.

**18** Ajoutez un fournisseur d'authentification LDAP :

- Cliquez sur **Ajouter une authentification**.
- Dans la liste Fournisseur d'authentification, sélectionnez **LDAP**, puis cliquez sur **OK**.

**19** Ajoutez un annuaire LDAP :

- Cliquez sur **Ajouter un annuaire**.
- Dans la zone Nom du profil, saisissez un nom unique, puis cliquez sur **Suivant**.
- Renseignez les zones **Serveur**, **Port**, **SSL**, **Liaison** et **Remplir la page avec**. Si vous sélectionnez Utilisateur pour l'option Liaison, vous devez également spécifier les valeurs des champs **Nom** et **Mot de passe**.
- (Facultatif) Sélectionnez **Récupérer les DN de base** pour récupérer les noms de domaine de base comme requis.
- Cliquez sur **Suivant**, configurez les paramètres utilisateur, cliquez sur **Suivant**, configurez les paramètres de groupe comme requis, puis cliquez une nouvelle fois sur **Suivant**.

Pour plus d'informations sur les paramètres, cliquez sur **Aide de User Management** dans l'angle supérieur droit de la page.

**20** Cliquez sur **OK** pour fermer la page Ajouter un annuaire, puis de nouveau sur OK.

**21** Sélectionnez le nouveau domaine d'entreprise, puis cliquez sur **Synchroniser maintenant**. En fonction du nombre d'utilisateurs et de groupes sur votre réseau LDAP et du débit de votre connexion, le processus de synchronisation peut prendre plusieurs minutes.

(Facultatif) Pour vérifier l'état de la synchronisation, cliquez sur **Actualiser**, puis affichez l'état dans la colonne Etat de synchronisation actuel.

#### **22** Accédez à **Paramètres > User Management > Utilisateurs et groupes**.

**23** Recherchez les utilisateurs synchronisés via LDAP et effectuez les tâches suivantes :

- Sélectionnez un ou plusieurs utilisateurs et cliquez sur **Affecter le rôle**.
- Sélectionnez un ou plusieurs rôles LiveCycle, puis cliquez sur **OK**.
- Cliquez une deuxième fois sur **OK** pour confirmer l'affectation des rôles.

Répétez cette étape pour tous les utilisateurs auxquels vous affectez des rôles. Pour plus d'informations, cliquez sur **Aide de User Management** dans l'angle supérieur droit de la page.

**24** Démarrez Workbench et connectez-vous à l'aide des informations d'identification du référentiel Documentum :

**Nom d'utilisateur** : [*nom\_utilisateur*]@[*nom\_référentiel*]

**Mot de passe** : [*password*]

Une fois que vous êtes connecté, le référentiel Documentum apparaît dans l'affichage Ressources de Workbench. Si vous ne vous connectez pas en utilisant *nom\_utilisateur@nom\_référentiel*, Workbench essaie de se connecter au référentiel par défaut.

**25** (Facultatif) Pour installer des exemples LiveCycle pour Connector for EMC Documentum, créez un référentiel Documentum nommé Exemples, puis installez-y les exemples.

Une fois que vous avez configuré le service Connector for EMC Documentum, voir *Aide à l'administration de LiveCycle* pour plus d'informations sur la configuration de Workbench avec votre référentiel Documentum.

## **8.11.1 Création du format MIME XDP dans un référentiel Documentum**

Pour que les utilisateurs puissent stocker et récupérer les fichiers XDP d'un référentiel Documentum, vous devez effectuer l'une des tâches suivantes :

- Créer un format XDP correspondant dans chaque référentiel dans lequel les utilisateurs vont accéder aux fichiers XDP.
- Configurer le service Connector for EMC Documentum de façon à ce que celui-ci utilise un compte Documentum Administrator lors de l'accès au référentiel Documentum. Dans ce cas, lorsque cela est nécessaire, le format XDP est créé par le service Connector for EMC Documentum.

#### **Pour créer un format XDP sur Documentum Content Server à l'aide de Documentum Administrator :**

- **1** Connectez-vous à Documentum Administrator.
- **2** Cliquez sur **Formats**, puis sélectionnez **Fichier** > **Nouveau** > **Format**.
- **3** Saisissez les informations suivantes dans les champs correspondants :

**Nom** : xdp

**Extension de fichier par défaut** : xdp

**Type MIME** : application/xdp

**4** Répétez les étapes 1 à 3 pour tous les autres référentiels Documentum dans lesquels les utilisateurs stockent des fichiers XDP.

#### **Pour configurer le service Connector for EMC Documentum afin d'utiliser un Documentum Administrator :**

**1** Ouvrez un navigateur Web, puis saisissez l'URL suivante :

http://*[hôte]*:*[port]*/adminui

**2** Connectez-vous à l'aide du nom d'utilisateur et du mot de passe par défaut :

**Nom d'utilisateur** : administrator

**Mot de passe** : password

- **3** Cliquez sur **Services** > **LiveCycle 11 Connector for EMC Documentum** > **Paramètres de configuration**.
- **4** Dans la zone Informations d'authentification principales de Documentum, mettez à jour les informations suivantes, puis cliquez sur **Enregistrer** :

**Nom d'utilisateur** : *[nom d'utilisateur Documentum Administrator]*

**Mot de passe** : *[mot de passe Documentum Administrator]*

- **5** Sélectionnez un référentiel dans la liste **Paramètres d'identification du référentiel** ; s'il n'en existe aucun, cliquez sur **Ajouter**.
- **6** Saisissez les informations suivantes dans les champs correspondants, puis cliquez sur **Enregistrer** :

**Nom du référentiel** : *[nom du référentiel]*

**Nom d'utilisateur des informations d'identification du référentiel** : *[nom d'utilisateur Documentum Administrator]*

**Mot de passe des informations d'identification du référentiel** : *[mot de passe Documentum Administrator]*

**7** Répétez les étapes 5 et 6 pour tous les référentiels dans lesquels les utilisateurs vont stocker des fichiers XDP.

## **8.11.2 Activation de la prise en charge de plusieurs courtiers de connexions**

LiveCycle Configuration Manager ne prend en charge que la configuration d'un seul courtier de connexions. Vous pouvez utiliser LiveCycle Administrator Console pour activer la prise en charge de plusieurs courtiers de connexions :

- **1** Ouvrez LiveCycle Administrator Console.
- **2** Accédez à Accueil > Services > LiveCycle 11 Connector for EMC Documentum > Paramètres de configuration.
- **3** Dans la zone **Nom d'hôte ou adresse IP du courtier de connexions**, saisissez les noms d'hôte des différents courtiers de connexions séparés par des virgules. Par exemple hôte1, hôte2, hôte3.
- **4** Dans la zone **Numéro de port du courtier de connexions**, saisissez les ports des différents courtiers de connexions séparés par des virgules. Par exemple, 1489, 1491, 1489.
- **5** Cliquez sur **Enregistrer**.

# **8.12 Configuration de Connector for IBM Content Manager**

*Remarque : LiveCycle ne prend en charge que la version 8.4 d'IBM Content Manager. Vérifiez que votre version d'ECM est à niveau.*

*Remarque : assurez-vous que les tâches d'installation client pour les connecteurs, de copie du fichier JAR et de changements de configuration sont exécutées sur tous les nœuds de la grappe.* 

Si vous avez installé Connector for IBM Content Manager dans le cadre de votre solution LiveCycle, exécutez la procédure suivante pour configurer le service afin de vous connecter à la banque de données IBM Content Manager.

#### **Configuration de Connector for IBM Content Manager**

- **1** Localisez le fichier adobe-component-ext.properties dans le dossier *[domaine du serveur d'applications]* (si le dossier n'existe pas, créez-le).
- **2** Ajoutez une nouvelle propriété système qui fournit l'emplacement des fichiers JAR IBM II4C suivants :
	- cmb81.jar
	- cmbcm81.jar
	- cmbicm81.jar
	- cmblog4j81.jar
	- cmbsdk81.jar
	- cmbutil81.jar
	- cmbutilicm81.jar
	- cmbview81.jar
	- cmbwas81.jar
	- cmbwcm81.jar
	- cmgmt

*Remarque : cmgmt n'est pas un fichier JAR. Sous Windows, ce dossier est situé par défaut à l'emplacement C:/Program Files/IBM/db2cmv8/.*

- common.jar
- db2jcc.jar
- db2jcc\_license\_cisuz.jar
- db2jcc\_license\_cu.jar
- ecore.jar
- ibmjgssprovider.jar
- ibmjsseprovider2.jar
- ibmpkcs.jar
- icmrm81.jar
- jcache.jar
- log4j-1.2.8.jar
- xerces.jar
- xml.jar
- xsd.jar

La nouvelle propriété système se présente comme suit :

*[component id]*.ext=*[JAR files and/or folders]*

Par exemple, avec une installation par défaut de DB2 Universal Database Client et de II4C, vous devez ajouter au fichier la propriété système suivante sur une nouvelle ligne, sans saut de ligne, et terminer la ligne par un retour chariot :

```
 C:/Program Files/IBM/db2cmv8/cmgmt, 
 C:/Program Files/IBM/db2cmv8/java/jre/lib/ibmjsseprovider2.jar, 
 C:/Program Files/IBM/db2cmv8/java/jre/lib/ibmjgssprovider.jar, 
 C:/Program Files/IBM/db2cmv8/java/jre/lib/ibmpkcs.jar, 
 C:/Program Files/IBM/db2cmv8/java/jre/lib/xml.jar, 
 C:/Program Files/IBM/db2cmv8/lib/cmbview81.jar, 
 C:/Program Files/IBM/db2cmv8/lib/cmb81.jar, 
 C:/Program Files/IBM/db2cmv8/lib/cmbcm81.jar, 
 C:/Program Files/IBM/db2cmv8/lib/xsd.jar, 
 C:/Program Files/IBM/db2cmv8/lib/common.jar, 
 C:/Program Files/IBM/db2cmv8/lib/ecore.jar, 
 C:/Program Files/IBM/db2cmv8/lib/cmbicm81.jar, 
 C:/Program Files/IBM/db2cmv8/lib/cmbwcm81.jar, 
 C:/Program Files/IBM/db2cmv8/lib/jcache.jar, 
 C:/Program Files/IBM/db2cmv8/lib/cmbutil81.jar, 
 C:/Program Files/IBM/db2cmv8/lib/cmbutilicm81.jar, 
 C:/Program Files/IBM/db2cmv8/lib/icmrm81.jar, 
 C:/Program Files/IBM/db2cmv8/lib/db2jcc.jar, 
 C:/Program Files/IBM/db2cmv8/lib/db2jcc_license_cu.jar, 
 C:/Program Files/IBM/db2cmv8/lib/db2jcc_license_cisuz.jar, 
 C:/Program Files/IBM/db2cmv8/lib/xerces.jar, 
 C:/Program Files/IBM/db2cmv8/lib/cmblog4j81.jar, 
 C:/Program Files/IBM/db2cmv8/lib/log4j-1.2.8.jar, 
 C:/Program Files/IBM/db2cmv8/lib/cmbsdk81.jar, 
 C:/Program Files/IBM/db2cmv8/lib/cmbwas81.jar
```
**3** Si le serveur d'applications n'est pas en cours d'exécution, démarrez-le ; dans le cas contraire, arrêtez-le puis redémarrez-le.

A présent, vous pouvez vous connecter à la banque de données d'IBM Content Manager à partir des feuilles de propriétés IBMCMConnectorService, en mode de connexion Use User credentials.

Vous avez effectué les étapes requises pour cette procédure.

(Facultatif) Pour vous connecter à la banque de données d'IBM Content Manager à partir des feuilles de propriétés IBMCMConnectorService en mode de connexion Use Credentials From Process Context, procédez comme suit.

#### **Pour vous connecter en mode de connexion Use Credentials from process context :**

**1** Ouvrez un navigateur Web, puis saisissez l'URL suivante :

http://*[hôte]*:*[port]*/adminui

**2** Connectez-vous à l'aide des informations d'identification de super-administrateur. Les valeurs par défaut définies au cours de l'installation sont les suivantes :

**Nom d'utilisateur :** *administrator*

**Mot de passe :** *password*

- **3** Cliquez sur **Services** > **LiveCycle 11 Connector for IBM Content Manager**
- **4** Saisissez toutes les informations requises sur le référentiel, puis cliquez sur **Enregistrer**. Pour plus d'informations sur les informations de référentiel IBM Content Manager, cliquez sur **Aide** dans l'angle supérieur droit de la page.
- **5** Effectuez l'une des tâches suivantes :
	- Pour utiliser le service IBM Content Manager Authorization (IBMCMAuthProvider) afin que le contenu de la banque de données d'IBM Content Manager apparaisse dans l'affichage des processus de Workbench, procédez comme suit. Le service IBM Content Manager Authorization remplace l'autorisation de LiveCycle par défaut et doit être configuré en vue d'une connexion à Workbench à l'aide des informations d'identification d'IBM Content Manager.
	- Pour utiliser les informations d'identification système indiquées à l'étape 4 afin d'utiliser le contenu d'une banque de données IBM Content Manager dans l'affichage Processus de Workbench, ouvrez une session sur Workbench à l'aide des informations d'identification de super administrateur de LiveCycle (par défaut, *administrator* et *password*). Vous avez effectué les étapes requises pour cette procédure. Les informations d'identification système fournies à l'étape 4 utilisent le service d'autorisation par défaut de LiveCycle pour accéder au référentiel par défaut.
- **6** Connectez-vous à Administration Console et cliquez sur **Paramètres** > **User Management** > **Gestion des domaines**.
- **7** Cliquez sur **Nouveau domaine d'entreprise** puis saisissez le nom et l'identifiant du domaine. L'identifiant du domaine est unique. Le nom est la description du domaine.

*Remarque : lors de l'utilisation de DB2 pour la base de données LiveCycle, la longueur maximale autorisée pour l'ID est de 100 caractères ASCII (sur un octet), de 50 caractères sur deux octets, ou de 25 caractères sur quatre octets (voir Ajout de domaines d'entreprise dans Aide à l'administration de LiveCycle).*

- **8** Ajoutez un fournisseur d'authentification personnalisé:
	- Cliquez sur **Ajouter une authentification**.
	- Dans la liste **Fournisseur d'authentification**, sélectionnez **Personnalisé**, puis **IBMCMAuthProviderService** et cliquez sur **OK**.
- **9** Ajoutez un fournisseur d'authentification LDAP :
	- Cliquez sur **Ajouter une authentification**.
	- Dans la liste **Fournisseur d'authentification**, sélectionnez **LDAP**, puis cliquez sur **OK**.

**10** Ajoutez un annuaire LDAP :

- Cliquez sur **Ajouter un annuaire**.
- Dans la zone **Nom du profil**, saisissez un nom unique, puis cliquez sur **Suivant**.
- Renseignez les zones **Serveur**, **Port**, **SSL**, **Liaison** et **Remplir la page avec**. Si vous sélectionnez **Utilisateur** pour l'option **Liaison**, vous devez également spécifier les valeurs des champs **Nom** et **Mot de passe**. (Facultatif) Sélectionnez **Récupérer les DN de base** pour récupérer les noms de domaine de base comme requis. Lorsque vous avez terminé, cliquez sur **Suivant**.
- Configurez les paramètres utilisateur, cliquez sur **Suivant**, configurez les paramètres de groupe comme requis, puis cliquez sur **Suivant**.

Pour plus d'informations sur les paramètres ci-dessus, cliquez sur le lien **Aide** dans l'angle supérieur droit de la page.

- **11** Cliquez sur **OK** pour quitter la page Ajouter un annuaire, puis de nouveau sur **OK**.
- **12** Sélectionnez le nouveau domaine d'entreprise, puis cliquez sur **Synchroniser maintenant**. En fonction du nombre d'utilisateurs et de groupes sur votre réseau LDAP et du débit de votre connexion, le processus de synchronisation peut prendre plusieurs minutes.
- **13** Pour vérifier l'état de la synchronisation, cliquez sur **Actualiser**, puis affichez l'état dans la colonne **Etat de synchronisation actuel**.
- **14** Accédez à **Paramètres** > **User Management** > **Utilisateurs et groupes**.

**15** Recherchez les utilisateurs synchronisés via LDAP et effectuez les tâches suivantes :

- Sélectionnez un ou plusieurs utilisateurs et cliquez sur **Affecter le rôle**.
- Sélectionnez un ou plusieurs rôles LiveCycle, puis cliquez sur **OK**.
- Cliquez une deuxième fois sur **OK** pour confirmer l'affectation des rôles.

Répétez cette étape pour tous les utilisateurs auxquels vous voulez affecter des rôles. Pour plus d'informations, cliquez sur le lien **Aide** dans le coin supérieur droit de la page.

**16** Démarrez Workbench et connectez-vous à l'aide des informations d'identification suivantes de la banque de données d'IBM Content Manager :

**Nom d'utilisateur :***[username]@[nom du référentiel]*

**Mot de passe :** *[password]*

La banque de données d'IBM Content Manager peut à présent être utilisée dans l'affichage des processus (Processes) de Workbench lorsque le mode de connexion des composants orchestrables IBMCMConnectorService est défini sur **Use Credentials from process context.**

# **8.13 Configuration du service Connector for IBM FileNet**

LiveCycle ne prend en charge que les versions 4.0, 4.5 et 5.0 d'IBM FileNet. Vérifiez que votre version d'ECM est à niveau.

Si vous avez installé Connector for IBM FileNet dans le cadre de votre solution LiveCycle, configurez le service de manière à ce qu'il se connecte à la banque d'objets FileNet.

*Remarque : assurez-vous que les tâches d'installation client pour les connecteurs, de copie du fichier JAR et de changements de configuration sont exécutées sur tous les nœuds de la grappe.* 

Sélectionnez l'une des procédures suivantes pour configurer le service Connector for IBM FileNet :

- Configuration de Connector for IBM FileNet à l'aide de FileNet 4.x et du transport CEWS :
- Configuration de Connector for IBM FileNet à l'aide de FileNet 4.x et du transport EJB :

#### **Configuration de Connector for IBM FileNet à l'aide de FileNet 4.x ou FileNet 5.0 et du transport CEWS**

- **1** Localisez le fichier *[domaine du serveur d'applications]*/config/config.xml et faites-en une copie de sauvegarde.
- **2** Dans WebLogic Server Administration Console, sous Domain Structure, cliquez sur **Environment** > **Servers**, puis, dans le volet de droite, cliquez sur le nom de votre serveur.
- **3** Cliquez sur l'onglet **Configuration**, puis sur **Server Start**.
- **4** Sous Change Center, cliquez sur **Lock & Edit**.
- **5** (**Uniquement pour FileNet 4.x**) Dans la zone Arguments, saisissez le texte suivant et cliquez ensuite sur Enregistrer.

-Dwasp.location= <configuration files location>

Par exemple, avec une installation par défaut de FileNet Application Engine sous un système d'exploitation Windows, vous devez ajouter l'option Java :

-Dwasp.location=C:/Progra~1/FileNet/AE/CE\_API/wsi

- **6** Localisez le fichier adobe-component-ext.properties dans le dossier *[domaine du serveur d'applications]* (si le dossier n'existe pas, créez-le).
- **7** Ajoutez une nouvelle propriété système qui fournit l'emplacement des fichiers JAR Application Engine suivants : Pour FileNet 4.x, ajoutez les fichiers JAR suivants.
	- javaapi.jar
	- log4j-1.2.13.jar
	- soap.jar
	- wasp.jar
	- builtin\_serialization.jar (FileNet 4.0 uniquement)
	- wsdl\_api.jar
	- jaxm.jar
	- jaxrpc.jar
	- saaj.jar
	- jetty.jar
	- runner.jar
	- p8cjares.jar
	- Jace.jar
	- (facultatif) pe.jar

Pour FileNet 5.0, ajoutez les fichiers JAR suivants.

• Jace.jar

- javaapi.jar
- log4j.jar
- pe.jar
- stax-api.jar
- xlxpScanner.jar
- xlxpScannerUtils.jar

*Remarque : ajoutez le fichier pe.jar uniquement si votre déploiement utilise le service IBMFileNetProcessEngineConnector. La nouvelle propriété système doit avoir la forme suivante :*

[component id].ext=[JAR files and/or folders]

Par exemple, avec une installation par défaut de FileNet Application Engine sous un système d'exploitation Windows, vous devez ajouter la propriété système suivante sur une nouvelle ligne, sans saut de ligne, et terminer la ligne par un retour chariot :

*Remarque : le texte suivant contient des caractères de formatage pour les sauts de ligne. Si vous copiez ce texte vers un emplacement en dehors de ce document, supprimez les caractères de formatage lorsque vous le collez à son emplacement.*

```
com.adobe.livecycle.ConnectorforIBMFileNet.ext= 
C:/Program Files/FileNet/AE/CE_API/lib2/javaapi.jar, 
C:/Program Files/FileNet/AE/CE_API/lib2/log4j-1.2.13.jar
```
- **8** (FileNet Process Engine Connector uniquement) Configurez les propriétés de connexion du moteur de processus comme suit :
	- Dans un éditeur de texte, créez un fichier avec le contenu suivant sur une seule ligne, puis terminez cette ligne par un retour chariot :

RemoteServerUrl = cemp:http://[contentserver\_IP]:[contentengine\_port]/ wsi/FNCEWS40DIME/

• Enregistrez le fichier dans un dossier à part sous le nom de WcmApiConfig.properties et ajoutez l'emplacement de ce dossier dans le fichier adobe-component-ext.properties.

Par exemple, si vous enregistrez le fichier sous c:/pe\_config/WcmApiConfig.properties, ajoutez le chemin c:/pe\_config au fichier adobe-component-ext.properties.

*Remarque : le nom de fichier est sensible à la casse.*

**9** Si vous utilisez un fichier de configuration JAAS personnalisé, vous devez ajouter au fichier les lignes suivantes :

```
FileNetP8 {weblogic.security.auth.login.UsernamePasswordLoginModule
     required authOnLogin=true;}; 
FileNetP8WSI {com.filenet.api.util.WSILoginModule required;};
 FileNetP8Engine 
     {weblogic.security.auth.login.UsernamePasswordLoginModule required 
     authOnLogin=true;}; 
 FileNetP8Server 
     {weblogic.security.auth.login.UsernamePasswordLoginModule required 
     authOnLogin=true;};
```
*Vous pouvez déterminer si le fichier de configuration JAAS est utilisé à partir de la valeur de la propriété - Djava.security.auth.login.configdans la commande start du serveur d'applications.*

- **10** (FileNet Process Engine Connector uniquement) Si votre déploiement utilise FileNet Process Engine Connector, effectuez une des tâches suivantes correspondant à votre configuration :
	- Si votre déploiement utilise un fichier JAAS personnalisé, vous devez ajouter au fichier concerné la ligne suivante :

FileNetP8 {com.filenet.api.util.WSILoginModule required;};

• S'il n'utilise pas de fichier JAAS personnalisé, utilisez un éditeur de texte pour créer un fichier avec le contenu suivant :

FileNetP8 {com.filenet.api.util.WSILoginModule required;};

Enregistrez le fichier sous le nom jaas.conf.WSI et ajoutez l'emplacement du fichier en tant que l'option Java suivante dans la commande start de WebLogic Server :

-Djava.security.auth.login.config=<JAAS file location>

Par exemple, si vous enregistrez le fichier comme C:/pe\_config/jaas.conf.WSI, vous devez ajouter l'option Java suivante :

-Djava.security.auth.login.config=C:/pe\_config/jaas.conf.WSI

- **11** Ouvrez le fichier config.xml et localisez la valeur <credential-encrypted> correspondant au domaine utilisateur du serveur géré. S'il n'existe aucune valeur correspondant à cet élément, ouvrez la copie de sauvegarde du fichier config.xml créé à l'étape 1 et copiez la valeur <credential-encrypted>.
- **12** Collez cette valeur dans le nouveau fichier config.xml, puis enregistrez ce dernier et fermez-le.
- **13** Si le serveur d'applications n'est pas en cours d'exécution, démarrez le serveur. Sinon, arrêtez, puis redémarrez le serveur.
- **14** Ouvrez un navigateur Web, puis saisissez l'URL suivante :

http://[hôte]:[port]/adminui

**15** Connectez-vous à l'aide du nom d'utilisateur et du mot de passe par défaut :

**Nom d'utilisateur** : administrator

**Mot de passe** : password

#### **16** Cliquez sur **Services** > **LiveCycle 11 Connector for IBM FileNet**.

**17** Saisissez les informations requises concernant le référentiel FileNet, puis, dans la zone Informations sur le fournisseur de services de référentiels, sélectionnez **Fournisseur du référentiel IBM FileNet**.

Si votre déploiement utilise le service facultatif Process Engine, sélectionnez **Use Process Engine Connector Service** dans la zone Options de Process Engine, puis indiquez les paramètres de Process Engine. Pour plus d'informations, cliquez sur le lien **Aide** dans le coin supérieur droit de la page.

*Remarque : les informations d'identification entrées lors de cette étape sont validées par la suite, lors du démarrage des services de référentiels IBM FileNet. Si ces informations ne sont pas valides, une erreur est générée et les services ne démarrent pas.*

**18** Cliquez sur **Enregistrer**, puis sélectionnez **Services** > **Applications and Services** > **Gestion des services**.

**19** Sélectionnez les services suivants, puis cliquez sur **Démarrer** :

- IBMFileNetAuthProviderService
- IBMFileNetContentRepositoryConnector
- IBMFileNetRepositoryProvider

• IBMFileNetProcessEngineConnector (si configuré)

Si l'un des services ne démarre pas correctement, vérifiez les paramètres de Process Engine.

**20** Effectuez l'une des opérations suivantes :

- Pour utiliser le service FileNet Authorization (IBMFileNetAuthProviderService) afin d'afficher le contenu d'une banque d'objets FileNet dans l'affichage Ressources de Workbench, procédez comme suit. Le service FileNet Authorization remplace l'autorisation de LiveCycle par défaut et doit être configuré en vue d'une connexion à Workbench à l'aide des informations d'identification de FileNet.
- Pour utiliser le référentiel LiveCycle, connectez-vous à Workbench à l'aide des informations d'identification de super-administrateur de LiveCycle (par défaut, *administrator* et *password*). Les informations d'identification fournies à l'étape 16 utilisent le service d'autorisation par défaut de LiveCycle pour accéder au référentiel par défaut dans ce cas.
- **21** Redémarrez le serveur d'applications.
- **22** Connectez-vous à Administration Console et cliquez sur **Paramètres** > **User Management** > **Gestion des domaines**.
- **23** Cliquez sur **Nouveau domaine d'entreprise**, puis saisissez le nom et l'identifiant du domaine. L'identifiant du domaine est unique. Le nom est la description du domaine.

lors de l'utilisation de DB2 pour la base de données LiveCycle, la longueur maximale autorisée pour l'ID est de 100 caractères ASCII (sur un octet), de 50 caractères sur deux octets, ou de 25 caractères sur quatre octets (voir Ajout de domaines d'entreprise dans [Aide à l'administration\)](http://www.adobe.com/go/learn_lc_admin_11_fr).

**24** Ajoutez un fournisseur d'authentification personnalisé:

- Cliquez sur **Ajouter une authentification**.
- Dans la liste **Fournisseur d'authentification**, sélectionnez **Personnalisé**.
- Sélectionnez **IBMFileNetAuthProviderService**, puis cliquez sur **OK**.

**25** Ajoutez un fournisseur d'authentification LDAP :

- Cliquez sur **Ajouter une authentification**.
- Dans la liste **Fournisseur d'authentification**, sélectionnez **LDAP**, puis cliquez sur **OK**.

**26** Ajoutez un annuaire LDAP :

- Cliquez sur **Ajouter un annuaire** puis, dans la zone **Nom du profil**, saisissez un nom unique et cliquez sur **Suivant**.
- Renseignez les zones **Serveur**, **Port**, **SSL**, **Liaison** et **Remplir la page avec**. Si vous sélectionnez **Utilisateur** pour l'option **Liaison**, vous devez également spécifier les valeurs des champs **Nom** et **Mot de passe**.
- (Facultatif) Sélectionnez **Récupérer les DN de base** pour récupérer les noms de domaine de base comme requis. Lorsque vous avez terminé, cliquez sur **Suivant**.
- Configurez les paramètres utilisateur, cliquez sur **Suivant**, configurez les paramètres de groupe comme requis, puis cliquez sur **Suivant**.

Pour plus d'informations sur les paramètres, cliquez sur le lien **Aide** dans le coin supérieur droit de la page.

- **27** Cliquez sur **OK** pour fermer la page Ajouter un annuaire, puis de nouveau sur **OK**.
- **28** Sélectionnez le nouveau domaine d'entreprise, puis cliquez sur **Synchroniser maintenant**. En fonction du nombre d'utilisateurs et de groupes sur votre réseau LDAP et du débit de votre connexion, le processus de synchronisation peut prendre plusieurs minutes.

(Facultatif) Pour vérifier l'état de la synchronisation, cliquez sur **Actualiser**, puis affichez l'état dans la colonne **Etat de synchronisation actuel**.

#### **29** Accédez à **Paramètres** > **User Management** > **Utilisateurs et groupes**.

**30** Recherchez les utilisateurs synchronisés via LDAP et effectuez les tâches suivantes :

- Sélectionnez un ou plusieurs utilisateurs et cliquez sur **Affecter le rôle**.
- Sélectionnez un ou plusieurs rôles LiveCycle, puis cliquez sur **OK**.
- Cliquez une deuxième fois sur **OK** pour confirmer l'affectation des rôles.

Répétez cette étape pour tous les utilisateurs auxquels vous voulez affecter des rôles. Pour plus d'informations, cliquez sur le lien **Aide** dans le coin supérieur droit de la page.

**31** Démarrez Workbench et ouvrez une session à l'aide des informations d'identification suivantes du référentiel IBM FileNet :

**Nom d'utilisateur** : *[nom\_utilisateur]@[nom\_référentiel]*

#### **Mot de passe :** *[password]*

A présent, la banque d'objets FileNet doit être visible dans l'affichage Ressources de Workbench. Si vous ne vous connectez pas en utilisant *nom\_utilisateur*@*nom\_référentiel*, Workbench essaie de se connecter au référentiel par défaut spécifié à l'étape 16.

**32** (Facultatif) Pour installer des exemples LiveCycle pour Connector for IBM FileNet, créez une banque d'objets FileNet nommée *Exemples*, puis installez-y les exemples.

Une fois Connector for IBM FileNet configuré, il est recommandé de se reporter à l'Aide à l'administration de LiveCycle pour obtenir plus d'informations sur la configuration appropriée des fonctions de Workbench à l'aide du référentiel FileNet.

# **Chapitre 9 : Configuration de l'équilibrage de charge**

Vous pouvez configurer la grappe WebLogic Server pour qu'elle fournisse les fonctionnalités d'équilibrage de charge.

La configuration des domaines étant terminée, si vous utilisez le serveur d'administration et les serveurs gérés organisés en grappe, vous avez besoin d'une méthode de redirection via proxy pour effectuer des transferts vers différents serveurs gérés en vue d'obtenir l'équilibrage de charge. Vous pouvez implémenter un serveur proxy pour WebLogic en utilisant l'un de ces mécanismes :

- Une instance WebLogic Server et HttpClusterServlet (reportez-vous à la page Using Web Server Plug-Ins with WebLogic Server).
- Un serveur proxy tiers, comme Apache, Microsoft IIS ou Netscape IPlanet, équipé d'un module externe proxy WebLogic. (reportez-vous à la page Using Web Server Plug-Ins with WebLogic Server).
- Un système d'équilibrage de charge matériel tel que F5 BigIP (voir BIG-IP® Product Family) ou d'autres produits (voir Choix d'un appareil d'équilibrage matériel).

*Remarque : dans un environnement organisé en grappe, LiveCycle ne prend en charge l'affinité de session que pour l'équilibrage de charge. Le module externe WebLogic pour Apache prend en charge l'affinité de session par défaut.*

Pour obtenir des instructions complètes sur le paramétrage de WebLogic concernant l'équilibrage de charge, voir [http://download.oracle.com/docs/cd/E13222\\_01/wls/docs81/cluster/load\\_balancing.html.](http://download.oracle.com/docs/cd/E13222_01/wls/docs81/cluster/load_balancing.html)

# **9.1 Configuration d'un module externe de serveur Apache**

Vous pouvez installer et configurer un module externe de serveur Apache HTTP afin de fournir l'équilibrage de charge à votre grappe. Le module externe de serveur Apache HTTP redirige les demandes d'un serveur Apache vers une instance WebLogic Server de la grappe.

Procédez comme suit :

- Installez le module externe de serveur Apache HTTP (voir [« 9.1.1 Installation du module externe de serveur Apache](#page-90-0)  [HTTP » à la page 87\)](#page-90-0).
- Configurez le module externe de serveur Apache HTTP (voir [« 9.1.2 Configuration du module externe de serveur](#page-91-0)  [Apache HTTP » à la page 88\)](#page-91-0).
- Test du module externe de serveur Apache HTTP (voir [« 9.1.3 Test du module externe de serveur Apache HTTP »](#page-91-1)  [à la page 88\)](#page-91-1).

### <span id="page-90-0"></span>**9.1.1 Installation du module externe de serveur Apache HTTP**

Le module externe de serveur Apache HTTP est distribué comme objet partagé (.so) pour les plateformes Solaris, Linux, AIX, Windows et HPUX11. L'installation WebLogic 11g n'inclut pas les modules externes du serveur Apache HTTP. Ils figurent dans un fichier .zip séparé que vous pouvez vous procurer sur les sites de téléchargement et de support d'Oracle. Pour plus d'informations sur la manière d'installer le module externe, reportez-vous à l'article Installing the Apache HTTP Server Plug-In as a Dynamic Shared Object.

*Remarque : le fichier mod\_wl28\_20.so est utilisé pour le chiffrement 128 bits. Pour installer le module externe, copiez le fichier mod\_wl\_20.so (ou mod\_wl28.so) dans le répertoire [APACHE\_HOME]\modules.*

## <span id="page-91-0"></span>**9.1.2 Configuration du module externe de serveur Apache HTTP**

Pour configurer le module externe de serveur Apache HTTP, modifiez le fichier de configuration.

#### **Configuration du module externe de serveur Apache HTTP**

**1** Dans un éditeur de texte, ouvrez le répertoire *[RACINE\_APACHE]* \conf\httpd.conf et ajoutez la ligne suivante :

LoadModule weblogic\_module modules\mod\_wl\_20.so

**2** Ajoutez un bloque IfModule comme suit :

```
<IfModule mod_weblogic.c> 
WebLogicCluster <Server1>:8001,<Server2>:8001 
MatchExpression * 
</IfModule>
```
*Remarque : si les noms d'ordinateur ne fonctionnent pas, utilisez les adresses IP. Ajoutez d'autres noms d'ordinateur à la liste en les séparant par une virgule.*

**3** Démarrez/Redémarrez le serveur Apache HTTP.

*Remarque : si votre grappe implémente le protocole SSL, reportez-vous à la page Using Web Server Plug-ins with WebLogic Server pour plus de détails sur la configuration du module externe Apache utilisant le protocole SSL.*

## <span id="page-91-1"></span>**9.1.3 Test du module externe de serveur Apache HTTP**

Vous pouvez utiliser LiveCycle pour tester le module externe de serveur Apache HTTP.

#### **Test du module externe de serveur Apache HTTP**

**1** Ouvrez un navigateur Web et saisissez l'URL *[URL du serveur Apache]*/adminui.

- **2** Connectez-vous à LiveCycle et recherchez dans les fichiers journaux des serveurs gérés de la grappe un message de réponse afin d'identifier le serveur de la grappe ayant traité la demande.
- **3** En utilisant une nouvelle fenêtre de navigateur et un autre serveur de la grappe, répétez les étapes 1 et 2 pour vérifier que les demandes sont transmises, en répétition alternée, aux différents serveurs de la grappe.

Les messages de réponse réussie confirment que vous avez accédé aux différents serveurs de la grappe.

# **Chapitre 10 : Configuration de la production avancée**

Cette section décrit le paramétrage avancé d'Adobe® LiveCycle® Output 11, Adobe® LiveCycle® Forms Standard 11 et PDF Generator. Les procédures décrites doivent être effectuées sur un système de production uniquement, par un administrateur de serveurs d'applications expérimenté.

# **10.1 Configuration de la taille du pool pour Output et Forms**

La valeur par défaut actuelle de PoolMax est 4. La valeur réelle à définir dépend de la configuration matérielle et de l'utilisation de votre environnement.

Pour une utilisation optimale, il est recommandé que la limite inférieure de PoolMax ne soit pas plus basse que le nombre d'unités centrales disponibles. De même, la limite supérieure doit être déterminée par le modèle de charge de votre serveur. En général, la limite supérieure doit correspondre au double du nombre d'unités centrales connectées à votre serveur.

#### **Modification de la valeur PoolMax existante**

- **1** Modifiez le script de démarrage de WebLogic dans un éditeur de texte.
- **2** Ajoutez les propriétés suivantes pour ConvertPdf :
	- com.adobe.convertpdf.bmc.POOL\_MAX=[nouvelle valeur]
	- com.adobe.convertpdf.bmc.MAXIMUM\_REUSE\_COUNT=5000
	- com.adobe.convertpdf.bmc.REPORT\_TIMING\_INFORMATION=true
	- com.adobe.convertpdf.bmc.CT\_ALLOW\_SYSTEM\_FONTS=true
- **3** Ajoutez les propriétés suivantes pour XMLFM :
	- com.adobe.xmlform.bmc.POOL\_MAX=[nouvelle valeur]
	- com.adobe.xmlform.bmc.MAXIMUM\_REUSE\_COUNT=5000
	- com.adobe.xmlform.bmc.REPORT\_TIMING\_INFORMATION=true
	- com.adobe.xmlform.bmc.CT\_ALLOW\_SYSTEM\_FONTS=true

# **10.2 PDF Generator**

PDF Generator est capable d'effectuer simultanément plusieurs conversions PDF pour certains types de fichier d'entrée. Cette opération est appliquée via l'utilisation de beans session sans état.

## **10.2.1 Configuration de la taille du pool EJB**

Il existe quatre beans session sans état différents qui permettent d'appliquer des tailles de pool distinctes pour les types de fichier d'entrée suivants :

- fichiers Adobe PostScript® et Encapsulated PostScript (EPS) ;
- fichiers image (BMP, TIFF, PNG, JPEG, etc.) ;
- fichiers OpenOffice ;
- tous les autres types de fichier (sauf HTML) tels que les fichiers Microsoft Office, Photoshop®, PageMaker® et FrameMaker®.

La taille du pool pour les conversions HTML vers PDF n'est pas gérée via l'utilisation de beans session sans état.

La taille du pool par défaut pour les fichiers PostScript et EPS ainsi que pour les fichiers image est définie sur 3, et pour les fichiers OpenOffice et les autres types de fichier (sauf HTML) elle est définie sur 1.

Vous pouvez attribuer une autre valeur à la taille du pool pour les fichiers PS/EPS et image, en fonction de la configuration matérielle de votre serveur (nombre d'unités centrales, nombre de noyaux dans chaque unité centrale, etc.). En revanche, vous ne devez pas modifier la taille du pool (qui doit rester définie sur 1 pour les fichiers OpenOffice et les autres types de fichiers afin que PDF Generator fonctionne correctement.

Cette section décrit le mode de configuration de la taille du pool des fichiers PS2PDF et Image2PDF pour chacun des serveurs d'applications pris en charge.

Le texte ci-dessous suppose que les deux fichiers EAR suivants de l'application LiveCycle ont été déployés sur le serveur d'applications :

- adobe-livecycle-weblogic.ear
- Adobe-livecycle-native weblogic-*[plateforme]*.ear

où *[plateforme]* doit être remplacé par l'une des chaînes suivantes, en fonction de votre système d'exploitation :

- (Windows) x86\_win32
- (Linux) x86\_linux
- (SunOS™) sparc\_sunos

#### **Configuration de la taille du pool pour PS2PDF et Image2PDF**

Reportez-vous aux sections « Paramètres du service Distiller » et « Paramètres du service Generate PDF » dans la rubrique « Gestion des services » de l'Aide à l'administration de LiveCycle.

# **10.3 Activation de CIFS sous Windows**

Vous devez configurer manuellement l'ordinateur Windows Server hébergeant LiveCycle.

*Remarque : veillez à ce que le serveur ait une adresse IP statique.*

Sur des ordinateurs Windows, vous devez effectuer les opérations suivantes :

## **10.3.1 Activation de NetBIOS sur TCP/IP**

Vous devez activer NetBIOS sur TCP/IP de façon à ce que des demandes de nom d'hôte du serveur émanant de clients se connectant au serveur LiveCycle soient renouvelées.

- **1** Dans la boîte de dialogue **Propriétés de la connexion au réseau local**, dans l'onglet **Général**, sélectionnez **Protocole Internet**, puis **Propriétés**.
- **2** Dans l'onglet **Général** de la boîte de dialogue **Propriétés de protocole Internet (TCP/IP)**, assurez-vous que le serveur est associé à une adresse IP statique. Cliquez sur **Avancé**.
- **3** Dans la boîte de dialogue **Paramètres TCP/IP avancés**, sélectionnez l'onglet **WINS**, puis **Activer NetBIOS sur TCP/IP**.

## **10.3.2 Ajout d'adresses IP**

- **1** Dans la boîte de dialogue **Propriétés de la connexion au réseau local**, dans l'onglet **Général**, sélectionnez **Protocole Internet**, puis **Propriétés**.
- **2** Dans l'onglet **Général** de la boîte de dialogue **Propriétés de protocole Internet (TCP/IP)**, assurez-vous que le serveur est associé à une adresse IP statique. Cliquez sur **Avancé**.
- **3** Dans la boîte de dialogue **Paramètres TCP/IP avancés**, sélectionnez l'onglet **Paramètres IP**, puis cliquez sur **Ajouter**.
- **4** Indiquez une adresse IP statique et cliquez sur **Ajouter**.

## **10.3.3 Désactivation du partage de fichiers et d'imprimantes (Windows Server 2008 uniquement)**

• Accédez à **Paramètres réseau**, désélectionnez l'option **Partage de fichiers et d'imprimantes pour les clients Microsoft**, puis cliquez sur **Appliquer**.

# **Chapitre 11 : Annexe : Interface de ligne de commande du programme d'installation**

# **11.1 Présentation**

LiveCycle fournit une interface de ligne de commande au programme d'installation. Cette interface est destinée aux utilisateurs expérimentés de LiveCycle ou à une utilisation dans des environnements serveur qui ne prennent pas en charge l'utilisation de l'interface utilisateur graphique du programme d'installation. L'interface de ligne de commande s'exécute en mode console avec une session interactive pour l'ensemble des opérations d'installation.

Avant d'installer les modules à l'aide de l'option d'installation par interface de ligne de commande, assurez-vous que vous avez préparé votre environnement requis pour exécuter LiveCycle conformément au guide de préparation pour une nouvelle installation ou mise à niveau sur un serveur unique ou dans une configuration de grappe, en fonction de vos besoins. L'ensemble de la documentation relative à LiveCycle est disponible à l'adresse [http://www.adobe.com/go/learn\\_lc\\_documentation\\_11\\_fr.](http://www.adobe.com/go/learn_lc_documentation_11_fr)

Pour une présentation générale du processus d'installation, voir [« 4.1 Avant de commencer » à la page 18](#page-21-0).

Après avoir lancé le processus d'installation, suivez les instructions qui s'affichent pour choisir les options d'installation. Répondez à chaque invite pour progresser dans la procédure d'installation.

*Remarque : si vous souhaitez modifier un choix effectué lors d'une étape précédente, saisissez back. Vous pouvez annuler l'installation à tout moment en saisissant quit.*

# **11.2 Installation de LiveCycle**

- **1** Ouvrez une invite de commande et accédez au dossier du support d'installation ou du disque dur contenant l'exécutable du programme d'installation :
	- (Windows) server\Disk1\InstData\Windows\_64\VM
	- (Linux) server/Disk1/InstData/Linux/NoVM
	- (Solaris) server/Disk1/InstData/Solaris/NoVM
- **2** Ouvrez une invite de commande et exécutez la commande suivante :
	- (Windows) install.exe -i console
	- (Non Windows) ./install.bin -i console

*Remarque : la saisie de la commande sans l'option -i console lance le programme d'installation basée sur une interface utilisateur graphique.*

**3** Répondez aux invites comme décrit dans le tableau suivant :

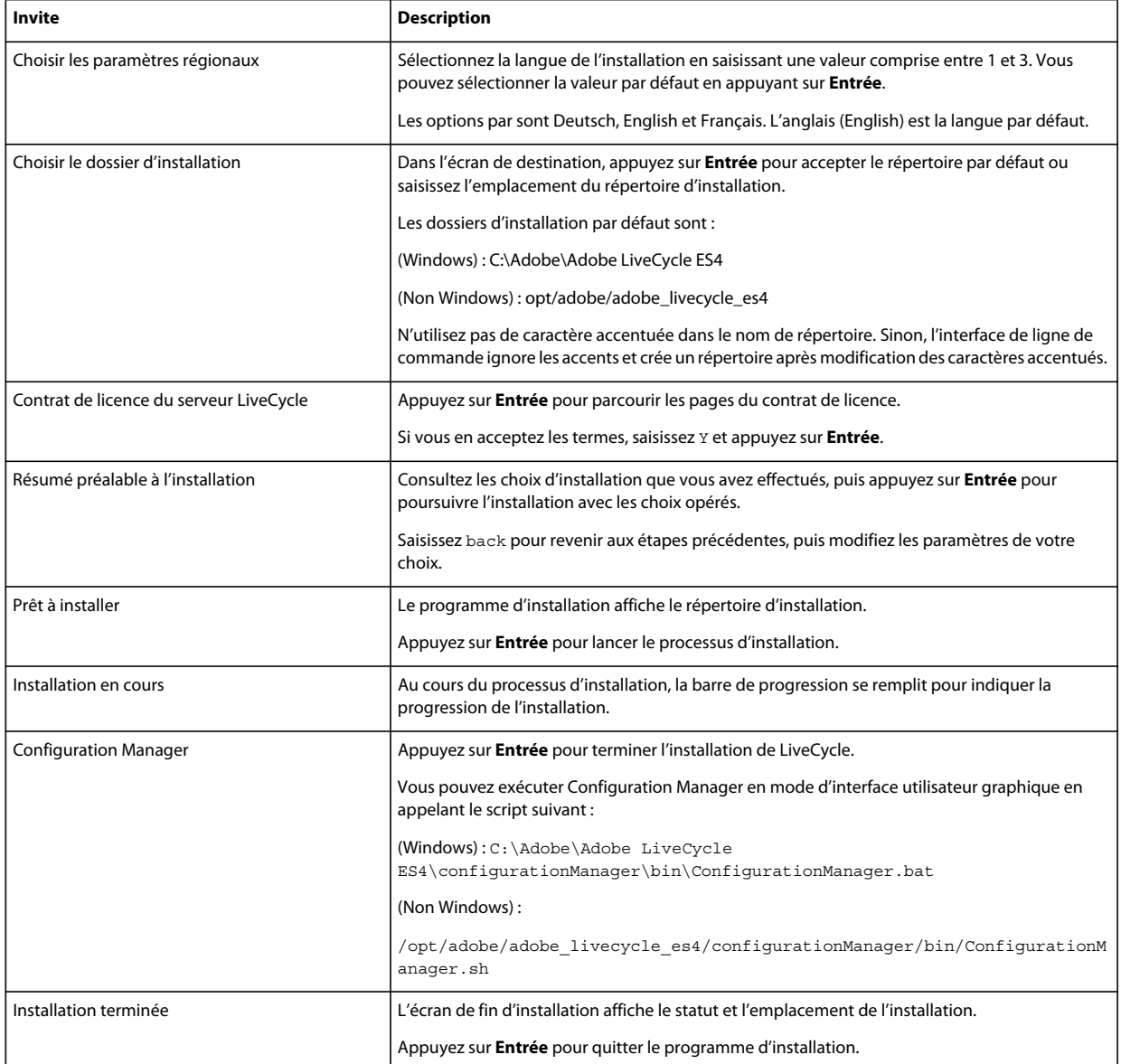

# **11.3 Journaux d'erreurs**

Si une erreur se produit, vous pouvez passer en revue le fichier install.log dans le répertoire des journaux de l'installation :

- (Windows) *[racine LiveCycle]*\log
- (Linux, Solaris) *[racine LiveCycle]*/log

Pour plus d'informations sur les erreurs qui peuvent se produire lors de l'installation, voir le guide de dépannage approprié.

# **11.4 Désinstallation de LiveCycle en mode console**

*Remarque : si vous avez installé LiveCycle via l'option de ligne de commande, vous pouvez désinstaller LiveCycle ES4 uniquement en exécutant le programme de désinstallation à partir de la ligne de commande. Si vous souhaitez effectuer une désinstallation silencieuse, ne saisissez pas l'identificateur « -i console ».* 

**1** Ouvrez une invite de commande et accédez au répertoire contenant le script de désinstallation :

*Remarque : sur les systèmes UNIX, vous devez accéder manuellement au répertoire contenant le script de désinstallation, car le nom de ce répertoire contient des espaces.*

- (Windows) cd C:\Adobe\Adobe LiveCycle ES4\Uninstall\_Adobe LiveCycle ES4
- (Systèmes de type UNIX) cd /opt/adobe/adobe livecycle es4/Uninstall Adobe Livecycle ES4
- **2** Saisissez la commande suivante à l'invite et appuyez sur Entrée :
	- (Windows) Uninstall Adobe LiveCycle ES4-i console
	- (Linux, Solaris) ./Uninstall Adobe Livecycle ES4 -i console
- **3** Suivez les instructions qui s'affichent.

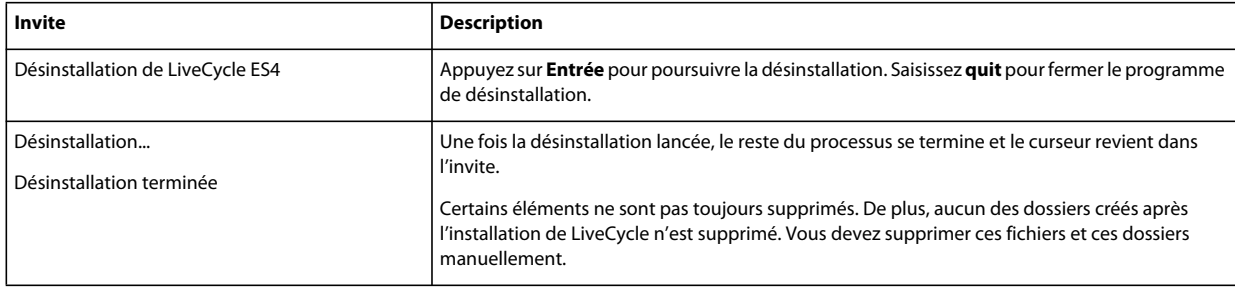

# **Chapitre 12 : Annexe : Interface de ligne de commande de Configuration Manager**

LiveCycle fournit une interface de ligne de commande à LiveCycle Configuration Manager. Cette interface est destinée aux utilisateurs expérimentés de LiveCycle, par exemple dans des environnements serveur ne prenant pas en charge l'utilisation de l'interface utilisateur graphique LiveCycle Configuration Manager.

# **12.1 Ordre des opérations**

L'interface de ligne de commande de Configuration Manager doit suivre le même ordre des opérations que la version avec interface utilisateur graphique de Configuration Manager. Veillez à utiliser les opérations de l'interface de ligne de commande dans cet ordre :

- **1** Configuration de LiveCycle
- **2** Configuration de CRX
- **3** Validation de la topologie du serveur d'applications
- **4** Validation de la connectivité de la base de données
- **5** Configuration du serveur d'applications
- **6** Validation des configurations du serveur d'applications
- **7** Déploiement de LiveCycle
- **8** Initialisation de LiveCycle
- **9** Validation de LiveCycle
- **10** Déploiement des modules LiveCycle
- **11** Validation du déploiement des modules LiveCycle
- **12** Vérification de la préparation du système pour PDF Generator
- **13** Ajout d'un utilisateur administrateur pour PDF Generator
- **14** Configuration de Connector for IBM Content Manager
- **15** Configuration de Connector for IBM FileNet
- **16** Configuration de Connector for EMC Documentum
- **17** Configuration de Connector for SharePoint

*Important : vous devez redémarrer chacun des nœuds de grappe après avoir terminé les opérations d'interface de ligne de commande de Configuration Manager.*

# **12.2 Fichier de propriétés de l'interface de ligne de commande**

Vous devez créer le fichier de propriétés en fonction de l'installation. Utilisez l'une des méthodes suivantes.

- Créez un fichier de propriétés et remplissez les valeurs en fonction des scénarios d'installation et de configuration.
- Utilisez le fichier de propriétés cli\_propertyFile\_template.txt comme modèle et modifiez les valeurs en fonction des opérations de Configuration Manager que vous envisagez d'utiliser.
- Utilisez l'interface utilisateur graphique de Configuration Manager, puis le fichier de propriétés créé via cette interface comme fichier de propriétés pour l'interface de ligne de commande. Si vous exécutez le fichier *[racine LiveCycle]*/configurationManager/bin/ConfigurationManager.bat/sh, le fichier userValuesForCLI.properties est créé dans le répertoire *[racine LiveCycle]*/configurationManager/config. Vous pouvez utiliser ce fichier comme entrée pour l'interface de ligne de commande de Configuration Manager.

*Remarque : dans le fichier de propriétés d'interface de ligne de commande, vous devez utiliser le caractère d'échappement (\) comme séparateur de répertoires de chemins d'accès Windows (\). Par exemple, si le dossier Fonts à indiquer est C:\Windows\Fonts, dans le script de l'interface de ligne de commande de Configuration Manager, vous devez le saisir comme C:\Windows\\Fonts.*

*Remarque : Les modules suivants dépendent du référentiel ALC-LFS-ContentRepository. Si vous utilisez cli\_propertyFile\_template.txt en tant que modèle, vous devez soit retirer le référentiel ALC-LFS-ContentRepository de la liste excludedSolutionComponents ou ajouter les LFS suivants dans la liste excludedSolutionComponents :*

- *ALC-LFS-ProcessManagement*
- *ALC-LFS-CorrespondenceManagement*
- *ALC-LFS-ContentRepository*
- *ALC-LFS-MobileForms*
- ALC-LFS\_FormsManager

# **12.3 Propriétés de configuration générales**

## <span id="page-99-0"></span>**12.3.1 Propriétés courantes**

Les propriétés courantes sont :

**Propriétés spécifiques à WebLogic et WebSphere :** elles sont requises pour la configuration du serveur d'applications, le déploiement de LiveCycle, la validation de la topologie du serveur d'applications et la validation des configurations du serveur d'applications.

**Propriétés spécifiques à LiveCycle Server :** nécessaires à l'initialisation de LiveCycle et au déploiement des composants LiveCycle.

Ces propriétés sont requises pour les opérations suivantes :

- Initialisation de LiveCycle
- Déploiement des composants LiveCycle

#### CONFIGURATION DES GRAPPES DE SERVEURS D'APPLICATIONS LIVECYCLE À L'AIDE DE WEBLOGIC **97 Annexe : Interface de ligne de commande de Configuration Manager**

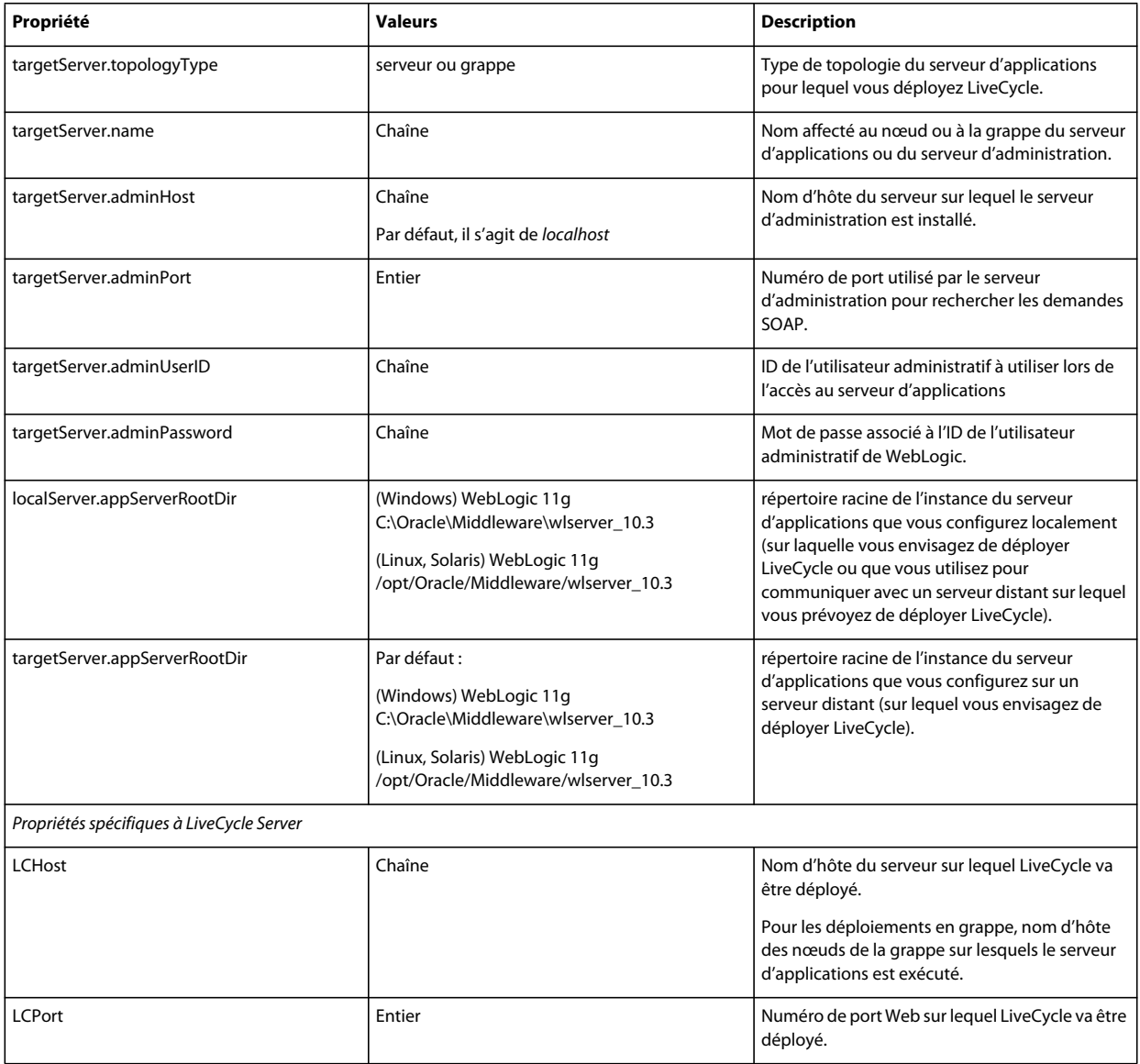

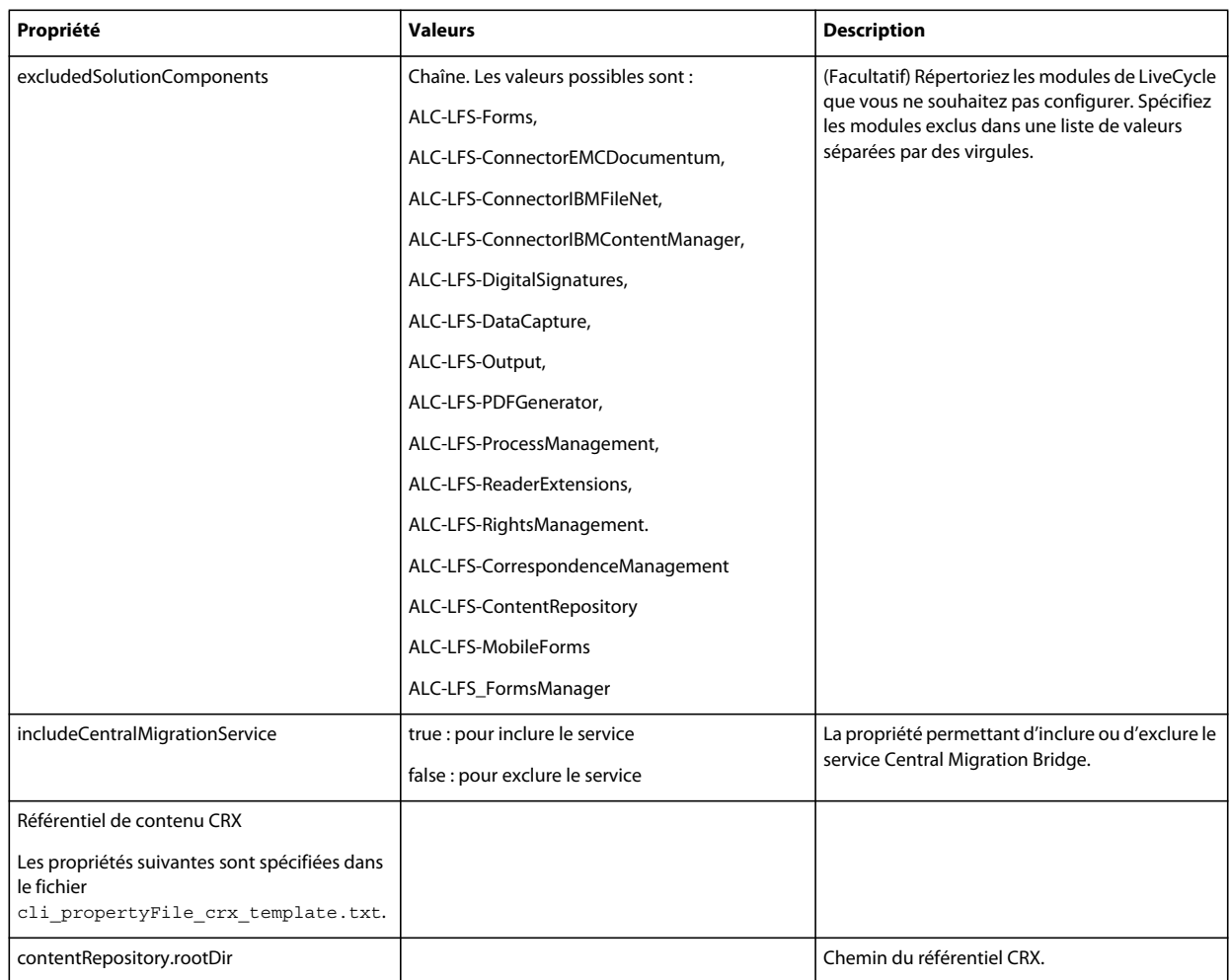

## **12.3.2 Configuration des propriétés LiveCycle**

Ces propriétés s'appliquent uniquement à la configuration de LiveCycle.

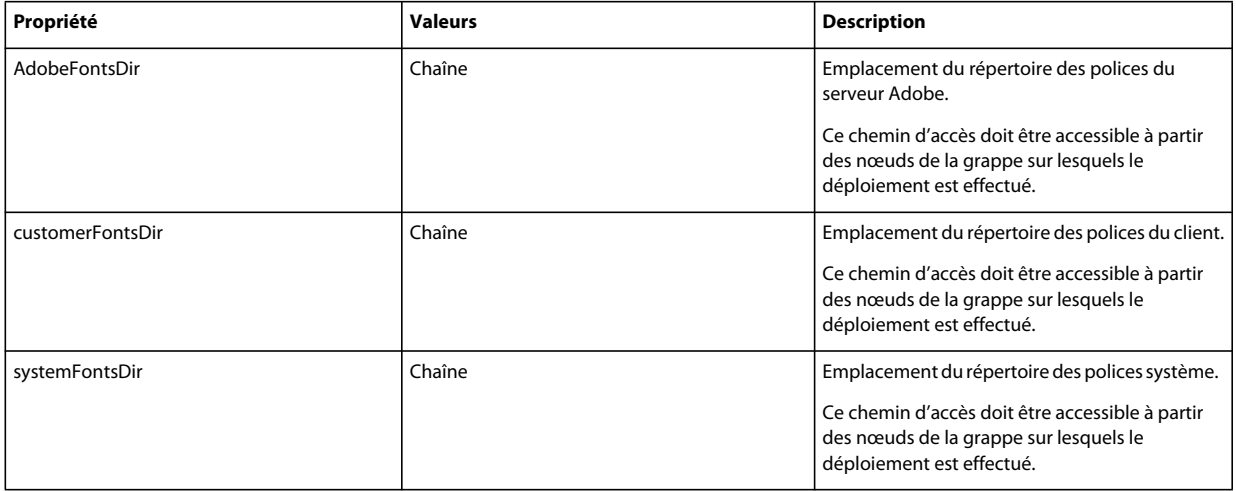

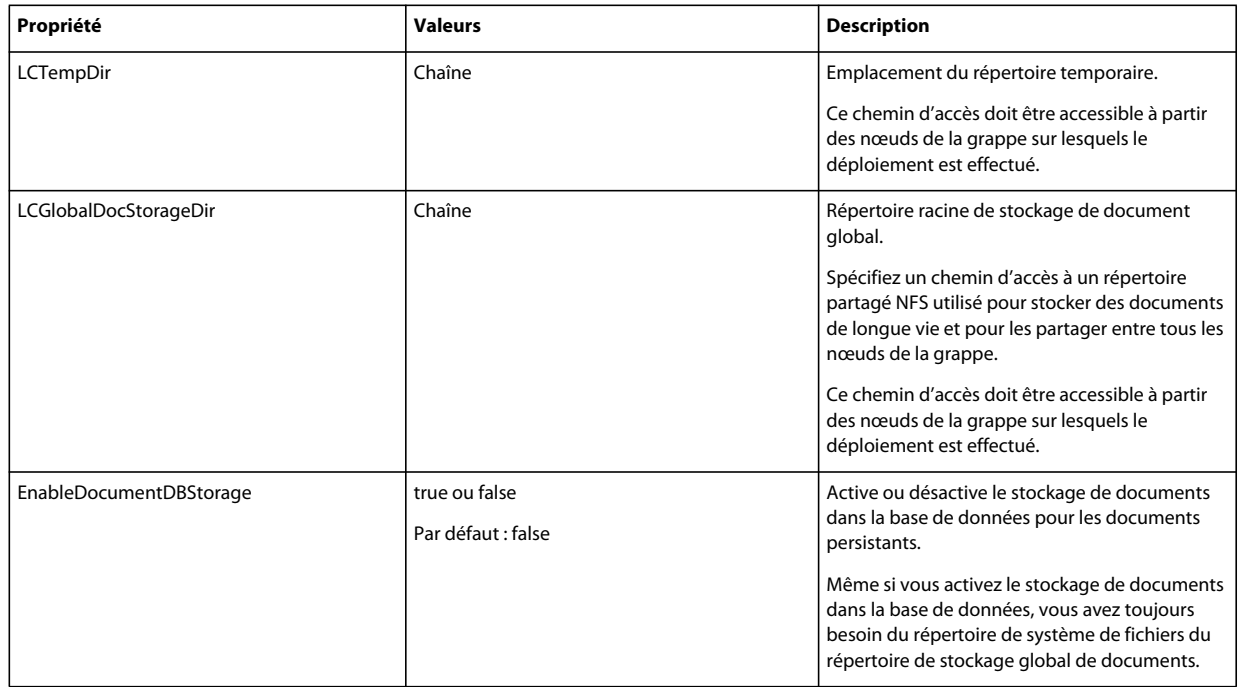

## **12.3.3 Configuration ou validation des propriétés du serveur d'applications**

#### **12.3.3.1 Configuration ou validation des propriétés WebLogic**

Configuration Manager peut configurer ou valider le serveur d'applications WebLogic comme requis par LiveCycle.

Ces propriétés s'appliquent uniquement aux opérations suivantes :

- Configuration du serveur d'applications
- Validation de la topologie du serveur d'applications
- Validation des configurations du serveur d'applications
- Validation de la connectivité de la base de données

#### **12.3.3.2 Propriétés de serveur d'application**

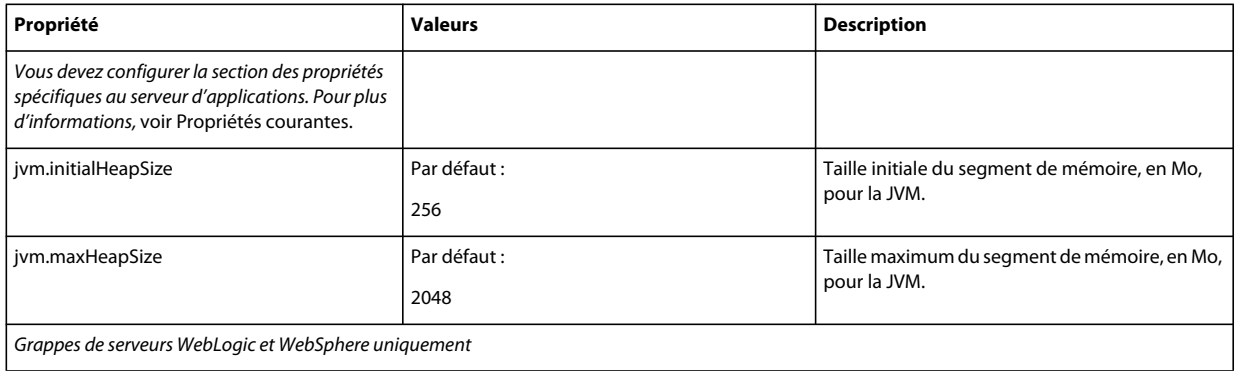

#### CONFIGURATION DES GRAPPES DE SERVEURS D'APPLICATIONS LIVECYCLE À L'AIDE DE WEBLOGIC **100 Annexe : Interface de ligne de commande de Configuration Manager**

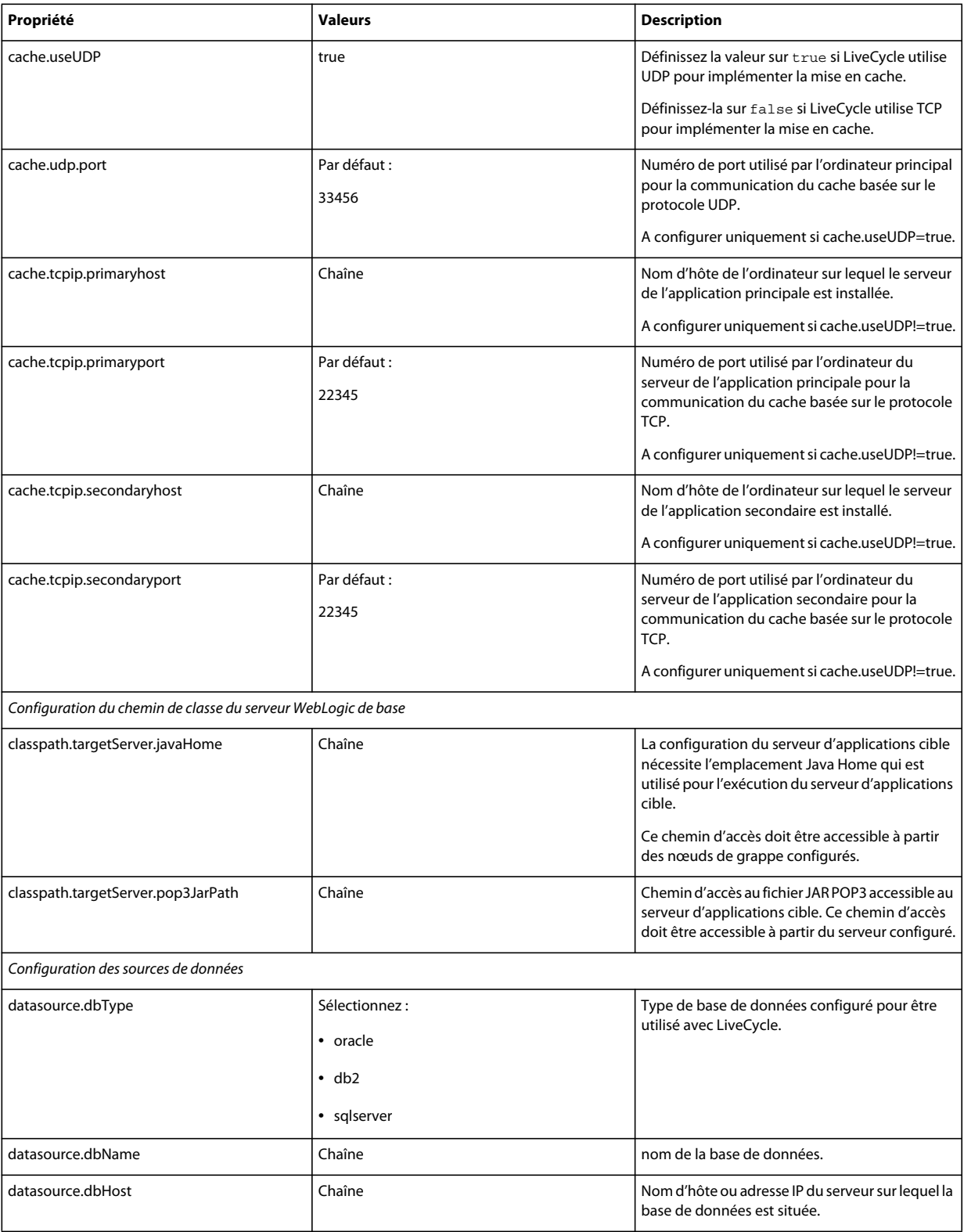

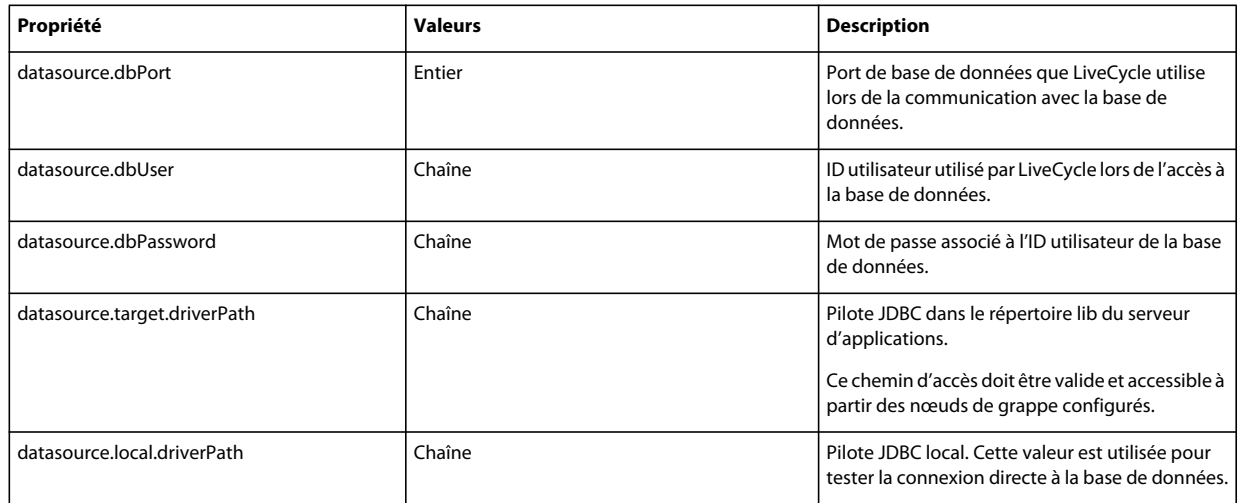

## **12.3.4 Déploiement des propriétés LiveCycle**

Ces propriétés s'appliquent uniquement au déploiement de LiveCycle.

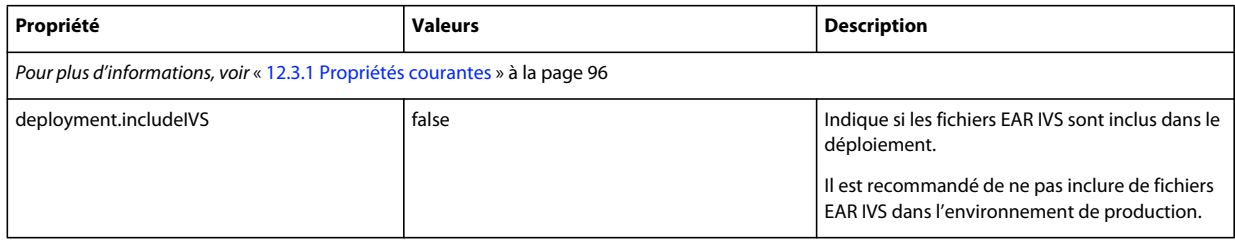

## **12.3.5 Initialisation des propriétés LiveCycle**

Ces propriétés s'appliquent uniquement à l'initialisation de LiveCycle.

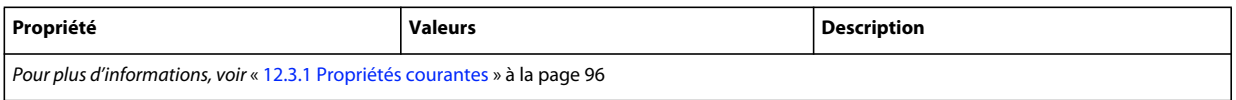

## **12.3.6 Déploiement des propriétés des composants LiveCycle**

Ces propriétés s'appliquent uniquement aux opérations suivantes :

- Déploiement des composants LiveCycle.
- Validation du déploiement des composants LiveCycle.
- Validation de LiveCycle Server.

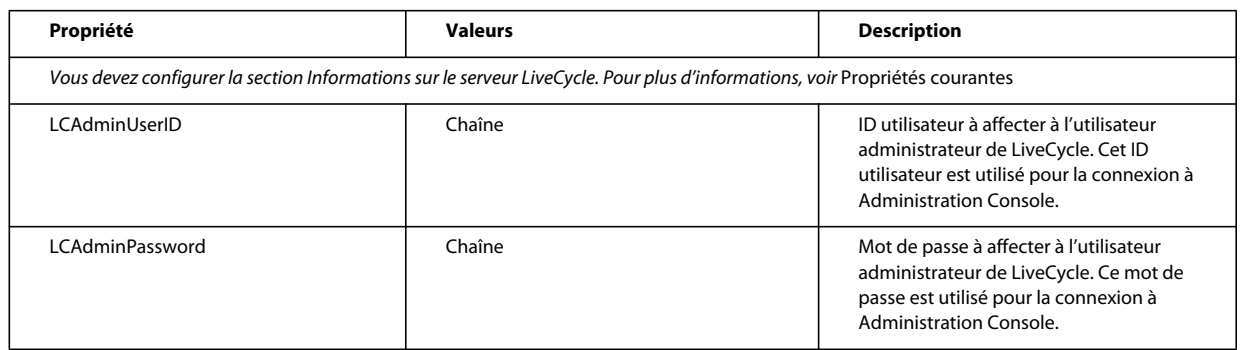

## **12.3.7 Ajout d'un utilisateur administrateur pour PDF Generator**

Ces propriétés s'appliquent uniquement à l'opération d'ajout d'un utilisateur administrateur pour PDF Generator. Ces propriétés sont comprises dans le fichier cli\_propertyFile\_pdfg\_template.txt

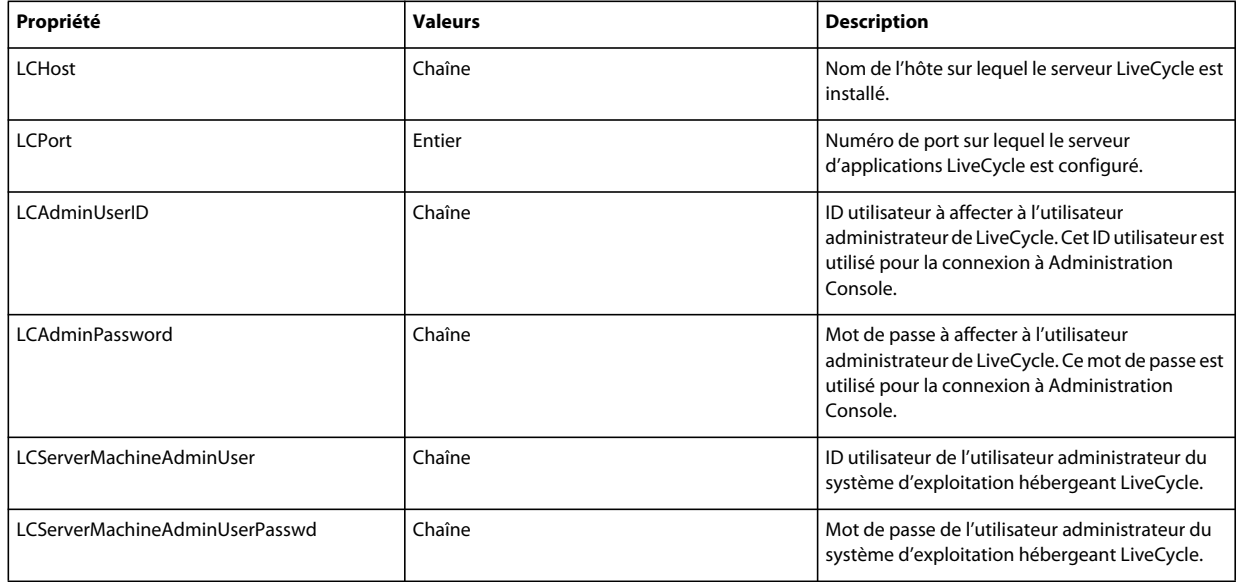

## **12.3.8 Configuration de Connector for IBM Content Manager**

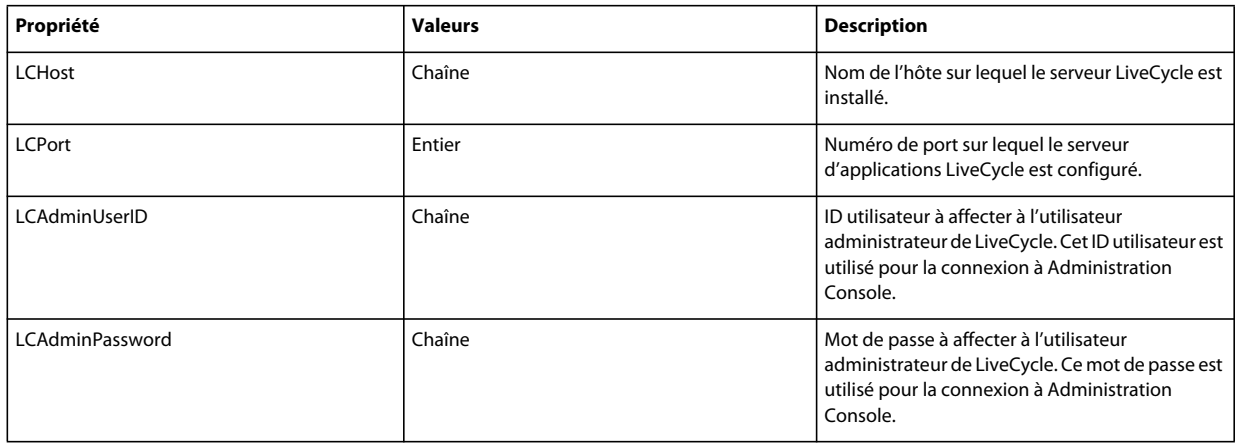

#### CONFIGURATION DES GRAPPES DE SERVEURS D'APPLICATIONS LIVECYCLE À L'AIDE DE WEBLOGIC **103 Annexe : Interface de ligne de commande de Configuration Manager**

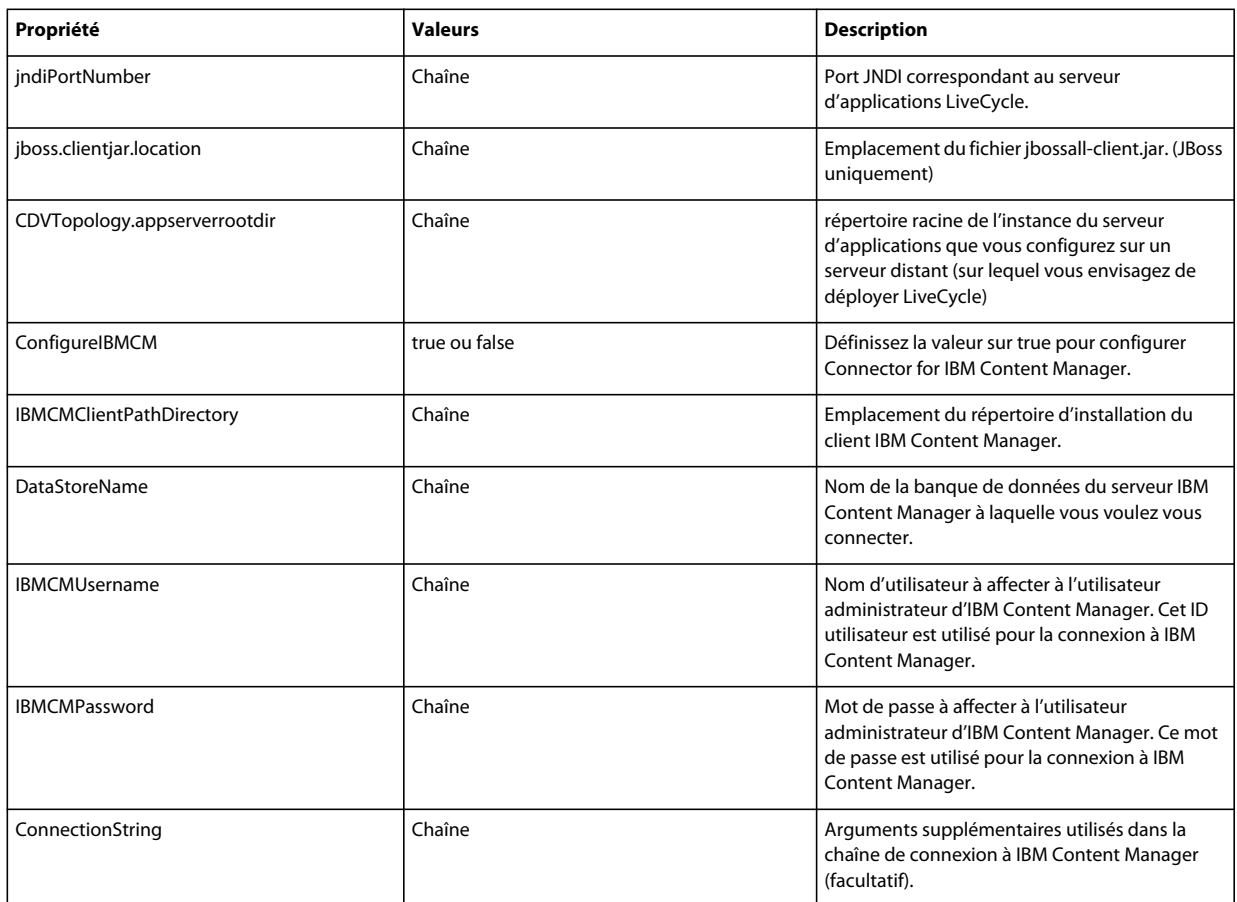

## **12.3.9 Configuration de Connector for IBM FileNet**

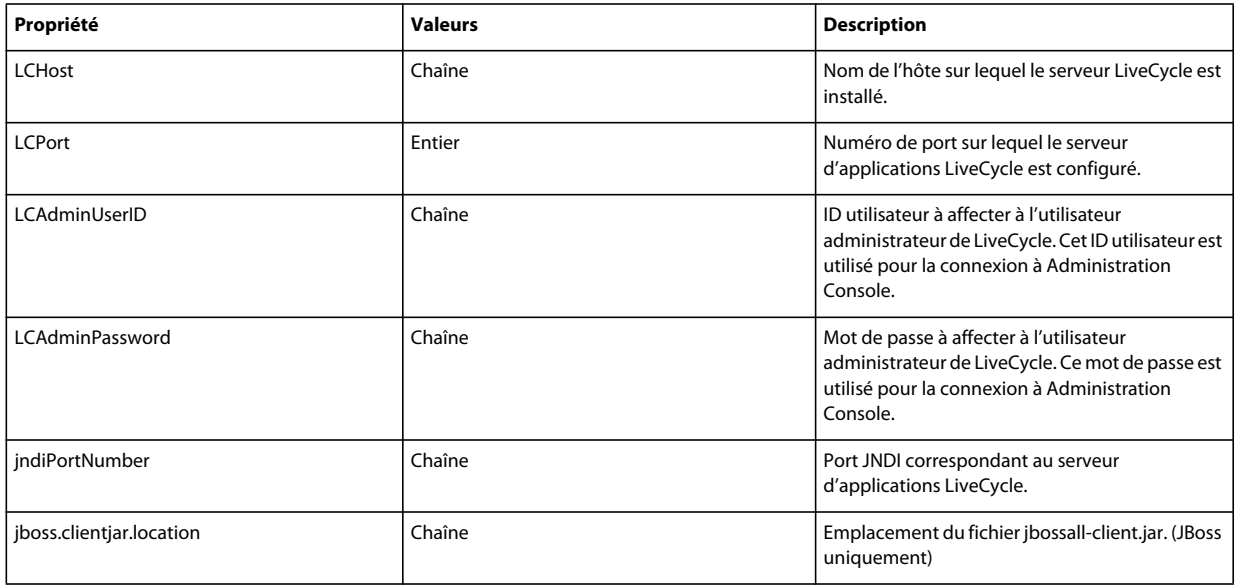

#### CONFIGURATION DES GRAPPES DE SERVEURS D'APPLICATIONS LIVECYCLE À L'AIDE DE WEBLOGIC **104 Annexe : Interface de ligne de commande de Configuration Manager**

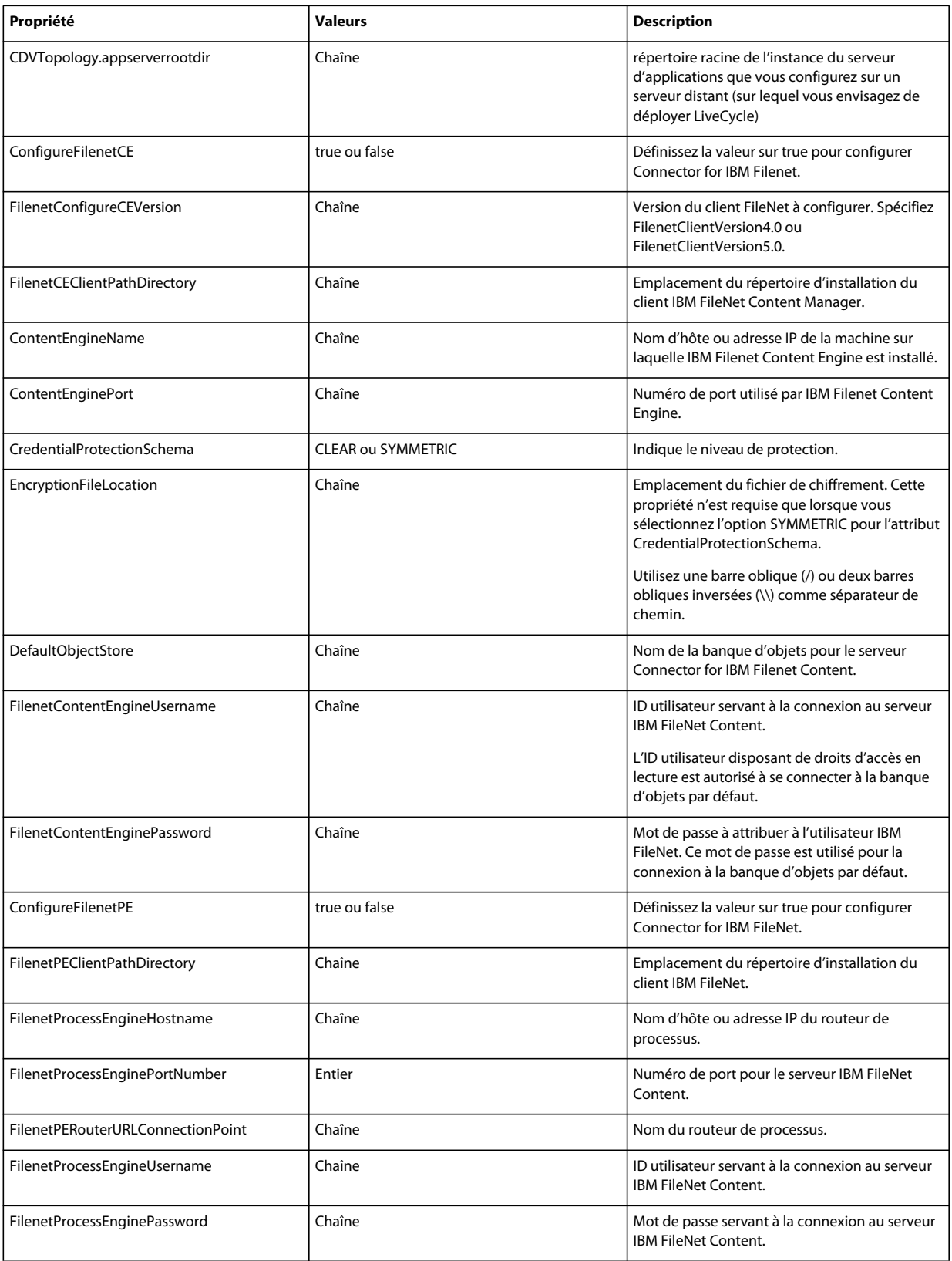
### **12.3.10 Configuration de Connector for EMC Documentum**

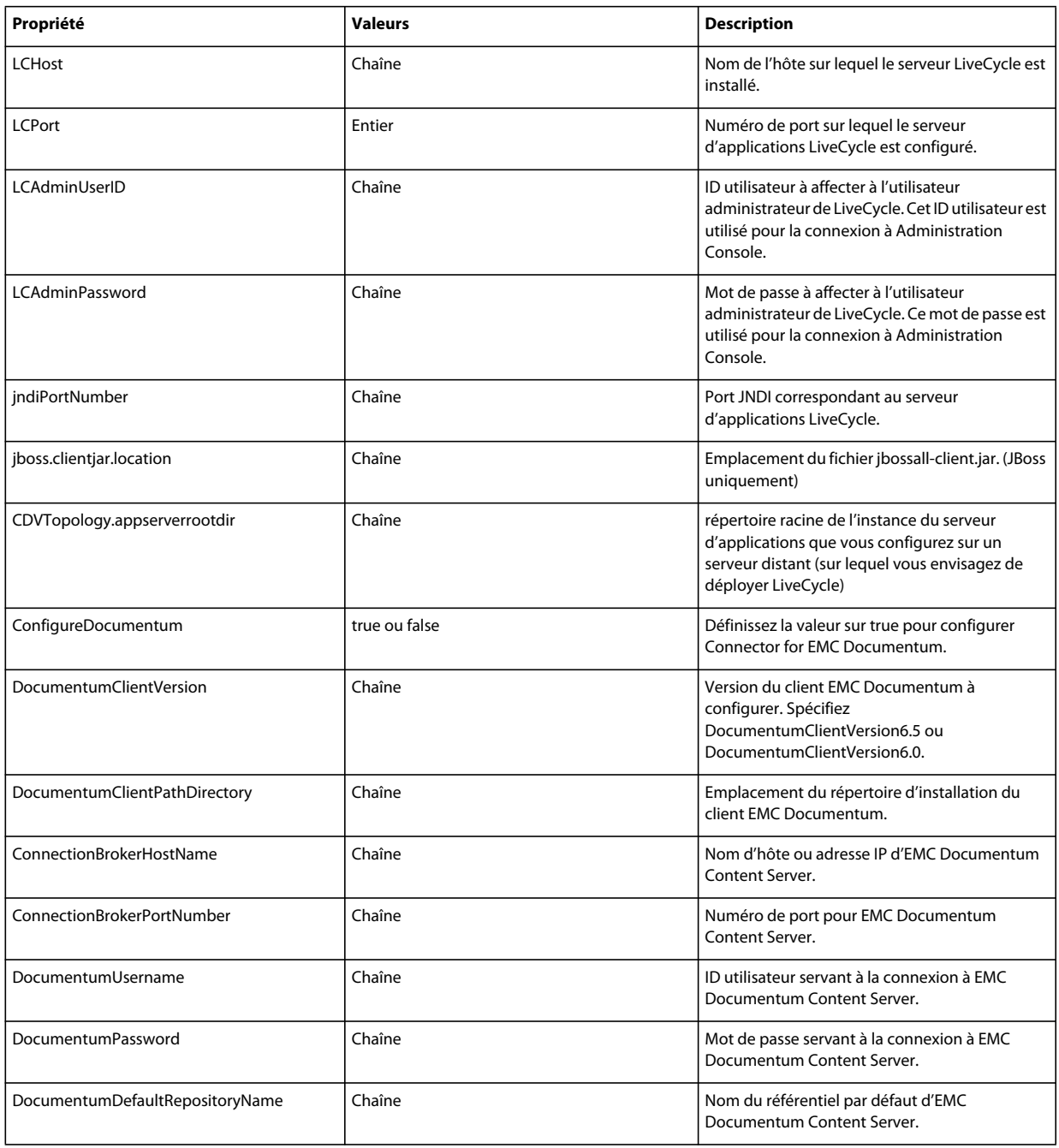

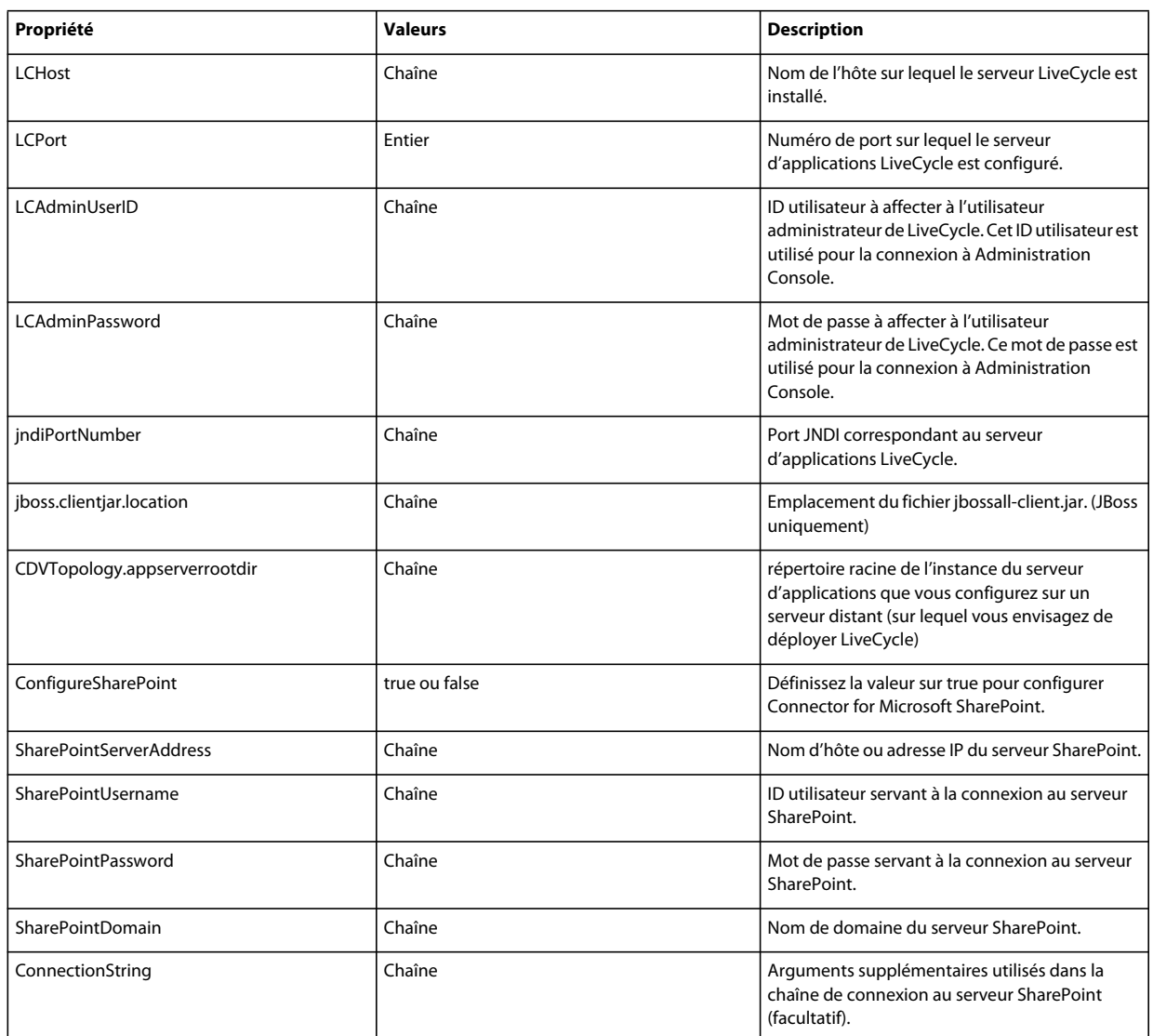

## **12.3.11 Configuration de Connector for Microsoft SharePoint**

### **12.3.12 Utilisation de l'interface de ligne de commande**

Une fois que vous avez configuré votre fichier de propriétés, vous devez accéder au dossier *[racine LiveCycle]*/configurationManager/bin.

Pour afficher la description complète des commandes de l'interface de ligne de commande de Configuration Manager, saisissez : ConfigurationManagerCLI help<nom de commande>.

#### **12.3.12.1 Utilisation de l'interface de ligne de commande pour configurer LiveCycle**

La configuration de LiveCycle requiert la syntaxe suivante :

configureLiveCycle -f *<fichier de propriétés>*

• -f*<propertyFile> :* fichier de propriétés qui contient les arguments requis. Pour plus d'informations sur la création d'un fichier de propriétés, voir Fichier de propriétés de l'interface de ligne de commande.

#### **12.3.12.2 Utilisation de l'interface de ligne de commande pour configurer CRX**

L'opération de configuration du référentiel CRX requiert la syntaxe suivante :

configureCRXRepository -f *<fichier de propriétés>*

Où :

• -f*<propertyFile> :* fichier de propriétés qui contient les arguments requis. Pour plus d'informations sur la création d'un fichier de propriétés, voir Fichier de propriétés de l'interface de ligne de commande.

#### **12.3.12.3 Utilisation de l'interface de ligne de commande pour valider la topologie du serveur d'applications**

La validation de la topologie du serveur d'applications est opérationnelle et requiert la syntaxe suivante :

validateApplicationServerTopology -f *<propertyFile > -targetServer\_AdminPassword <password>*

Où :

- -f*<propertyFile> :* fichier de propriétés qui contient les arguments requis. Pour plus d'informations sur la création d'un fichier de propriétés, voir Fichier de propriétés de l'interface de ligne de commande.
- -targetServer\_AdminPassword <password> : permet de définir le mot de passe de l'administrateur sur la ligne de commande. Si cet argument est présent, il remplace la propriété targetServer.adminPassword dans le fichier de propriétés.

#### **12.3.12.4 Utilisation de l'interface de ligne de commande pour valider la connectivité de la base de données**

La validation de la connectivité de la base de données est opérationnelle et requiert la syntaxe suivante :

validateDBConnectivity -f *<propertyFile > -datasource\_dbPasssword <password>*

 $O$ ù :

- -f*<propertyFile> :* fichier de propriétés qui contient les arguments requis. Pour plus d'informations sur la création d'un fichier de propriétés, voir Fichier de propriétés de l'interface de ligne de commande.
- -datasource\_dbPassword <password> : permet de définir le mot de passe de l'utilisateur de la base de données sur la ligne de commande. Si cet argument est présent, il remplace la propriété datasource.dbPassword dans le fichier de propriétés.

#### **12.3.12.5 Utilisation de l'interface de ligne de commande pour configurer le serveur d'applications**

L'opération de configuration du serveur d'applications requiert la syntaxe suivante :

configureApplicationServer *-targetServer\_AdminPassword <password>* -f *<propertyFile>* [-skip *<configurationsToSkipList>]*

- -targetServer\_AdminPassword <password> : permet de définir le mot de passe de l'administrateur sur la ligne de commande. Si cet argument est présent, il remplace la propriété targetServer\_AdminPassword dans le fichier de propriétés.
- -f *<propertyFile>* : fichier de propriétés contenant les arguments requis. Pour plus d'informations sur la création d'un fichier de propriétés, voir Fichier de propriétés de l'interface de ligne de commande.
- -skip *<configurationsToSkipList>* : paramètre facultatif qui permet de dresser la liste des composants du serveur d'applications que vous ne souhaitez pas configurer. Spécifiez les composants exclus dans une liste séparée par des virgules. Les options valides sont Datasource ou Core.

#### **12.3.12.6 Utilisation de l'interface de ligne de commande pour valider les configurations du serveur d'applications**

La validation des configurations du serveur d'applications est opérationnelle et requiert la syntaxe suivante :

validateApplicationServerConfigurations -f *<propertyFile > -targetServer\_AdminPassword <password>*

 $O$ ù ·

- -f*<propertyFile> :* fichier de propriétés qui contient les arguments requis. Pour plus d'informations sur la création d'un fichier de propriétés, voir Fichier de propriétés de l'interface de ligne de commande.
- -targetServer\_AdminPassword <password> : permet de définir le mot de passe de l'administrateur sur la ligne de commande. Si cet argument est présent, il remplace la propriété targetServer.adminPassword dans le fichier de propriétés.

#### **12.3.12.7 (WebSphere et WebLogic uniquement) Utilisation de l'interface de ligne de commande pour déployer LiveCycle**

Le déploiement de LiveCycle requiert la syntaxe suivante :

deployLiveCycle -f *<fichier de propriétés>*

Où :

• -f*<propertyFile> :* fichier de propriétés qui contient les arguments requis. Pour plus d'informations sur la création d'un fichier de propriétés, voir Fichier de propriétés de l'interface de ligne de commande.

*Important : vous devez redémarrer votre serveur d'applications une fois l'opération de déploiement de LiveCycle terminée.* 

#### **12.3.12.8 Utilisation de l'interface de ligne de commande pour initialiser LiveCycle**

L'initialisation de LiveCycle requiert la syntaxe suivante :

initializeLiveCycle -f *<fichier de propriétés>*

Où :

• -f*<propertyFile> :* fichier de propriétés qui contient les arguments requis. Pour plus d'informations sur la création d'un fichier de propriétés, voir Fichier de propriétés de l'interface de ligne de commande.

#### **12.3.12.9 Utilisation de l'interface de ligne de commande pour valider LiveCycle Server**

La validation de LiveCycle Server est opérationnelle et requiert la syntaxe suivante :

validateLiveCycleServer -f *<fichier de propriétés> -LCAdminPassword <mot de passe>*

- -f*<propertyFile> :* fichier de propriétés qui contient les arguments requis. Pour plus d'informations sur la création d'un fichier de propriétés, voir Fichier de propriétés de l'interface de ligne de commande.
- -LCAdminPassword <password> : permet de définir le mot de passe de l'administrateur sur la ligne de commande. Si cet argument est présent, il remplace la propriété targetServer.adminPassword dans le fichier de propriétés.

#### **12.3.12.10 Utilisation de l'interface de ligne de commande pour déployer les composants LiveCycle**

Le déploiement des composants LiveCycle requiert la syntaxe suivante :

deployLiveCycleComponents -f *<fichier de propriétés> -LCAdminPassword <mot de passe>*

Où :

- -f*<propertyFile> :* fichier de propriétés qui contient les arguments requis. Pour plus d'informations sur la création d'un fichier de propriétés, voir Fichier de propriétés de l'interface de ligne de commande.
- -LCAdminPassword <password> : permet de définir le mot de passe de l'administrateur sur la ligne de commande. Si cet argument est présent, il remplace la propriété targetServer.adminPassword dans le fichier de propriétés.

#### **12.3.12.11 Utilisation de l'interface de ligne de commande pour valider le déploiement des composants LiveCycle**

La validation du déploiement des composants LiveCycle est opérationnelle et requiert la syntaxe suivante :

validateLiveCycleComponentDeployment -f *<fichier de propriétés> -LCAdminPassword <mot de passe>*

Où :

- -f*<propertyFile> :* fichier de propriétés qui contient les arguments requis. Pour plus d'informations sur la création d'un fichier de propriétés, voir Fichier de propriétés de l'interface de ligne de commande.
- -LCAdminPassword <password> : permet de définir le mot de passe de l'administrateur sur la ligne de commande. Si cet argument est présent, il remplace la propriété targetServer.adminPassword dans le fichier de propriétés.

#### **12.3.12.12 Vérification de la préparation du système pour PDF Generator**

L'opération de vérification de la préparation du système pour PDF Generator requiert la syntaxe suivante :

pdfg-checkSystemReadiness

#### **12.3.12.13 Ajout d'un utilisateur administrateur pour PDF Generator**

L'opération d'ajout d'un utilisateur administrateur pour PDF Generator requiert la syntaxe suivante :

pdfg-addAdminUser -f *<propertyFile>* 

Où :

• -f*<propertyFile> :* fichier de propriétés qui contient les arguments requis. Pour plus d'informations sur la création d'un fichier de propriétés, voir Fichier de propriétés de l'interface de ligne de commande.

#### **12.3.12.14 Configuration de Connector for IBM Content Manager**

L'opération de configuration de Connector for IBM Content Manager est facultative et requiert la syntaxe suivante :

IBMCM-configurationCLI -f <propertyFile>

• -f*<propertyFile> :* fichier de propriétés qui contient les arguments requis. Pour plus d'informations sur la création d'un fichier de propriétés, voir Fichier de propriétés de l'interface de ligne de commande.

*Important : modifiez le <fichier de propriétés> nommé cli\_propertyFile\_ecm\_ibmcm\_template.txt situé dans le répertoire [racine LiveCycle]\configurationManager\bin\.* 

- **1** Copiez le fichier *adobe-component-ext.properties* du répertoire *[racine LiveCycle]*/configurationManager/configure-ecm/weblogic dans le répertoire [racine du serveur d'applications]/users\_projects/domain/[domaine du serveur d'applications].
- **2** Redémarrez le serveur d'applications.
- **3** Démarrez les services suivants à partir de LiveCycle Administration Console
	- IBMCMAuthProviderService
	- IBMCMConnectorService

#### **12.3.12.15 Configuration de Connector for IBM FileNet**

L'opération de configuration de Connector for IBM FileNet est facultative et requiert la syntaxe suivante :

filenet-configurationCLI -f <propertyFile>

Où :

• -f*<propertyFile> :* fichier de propriétés qui contient les arguments requis. Pour plus d'informations sur la création d'un fichier de propriétés, voir Fichier de propriétés de l'interface de ligne de commande.

*Important : modifiez le <fichier de propriétés> nommé cli\_propertyFile\_ecm\_filenet\_template.txt situé dans le répertoire [racine LiveCycle]\configurationManager\bin\.* 

Effectuez les étapes suivantes manuellement pour terminer la configuration de Connector for IBM Content Manager.

- **1** Copiez le fichier *adobe-component-ext.properties* du répertoire *[racine LiveCycle]*/configurationManager/configure-ecm/weblogic dans le répertoire [racine du serveur d'applications]/users\_projects/domain/[domaine du serveur d'applications].
- **2** Si votre déploiement utilise un fichier JAAS personnalisé, recherchez-le, puis ajoutez-lui le contenu du fichier jaas.conf.WSI disponible dans le répertoire *[racine LiveCycle]*/configurationManager/configure-ecm/weblogic. Ajoutez sinon l'emplacement du fichier jaas.conf.WSI sous forme d'option Java à la commande start de WebLogic Server :

-Djava.security.auth.login.config=*[racine LiveCycle]*/configurationManager/configureecm/weblogic/jaas.conf.WSI.

- **3** (**Uniquement pour FileNet 4.x**) Ajoutez l'option Java -Dwasp.location=[racine du client FileNet]/wsi aux options de démarrage du serveur d'applications.
- **4** Redémarrez le serveur d'applications.
- **5** Démarrez les services suivants à partir de LiveCycle Administration Console
	- IBMFileNetAuthProviderService
	- IBMFileNetContentRepositoryConnector
	- IBMFileNetRepositoryProvider
	- IBMFileNetProcessEngineConnector (si configuré)

#### **12.3.12.16 Configuration de Connector for EMC Documentum**

L'opération de configuration de Connector for EMC Documentum est facultative et requiert la syntaxe suivante :

documentum-configurationCLI -f <fichier de propriétés>

Où :

• -f*<propertyFile> :* fichier de propriétés qui contient les arguments requis. Pour plus d'informations sur la création d'un fichier de propriétés, voir Fichier de propriétés de l'interface de ligne de commande.

*Important : modifiez le <fichier de propriétés> nommé cli\_propertyFile\_ecm\_documentum\_template.txt situé dans le répertoire [racine LiveCycle]\configurationManager\bin\.* 

Effectuez les étapes suivantes manuellement pour terminer la configuration de Connector for EMC Documentum.

- **1** Copiez le fichier adobe-component-ext.properties du répertoire *[racine LiveCycle]*/configurationManager/configure-ecm/weblogic dans le répertoire [racine du serveur d'applications]/users\_projects/domain/[domaine du serveur d'applications].
- **2** Redémarrez le serveur d'applications.
- **3** Démarrez les services suivants à partir de LiveCycle Administration Console
	- EMCDocumentumAuthProviderService
	- EMCDocumentumRepositoryProvider
	- EMCDocumentumContentRepositoryConnector

#### **12.3.12.17 Configuration de Connector for Microsoft SharePoint**

L'opération de configuration de Connector for Microsoft SharePoint est facultative et requiert la syntaxe suivante :

sharepoint-configurationCLI -f <propertyFile>

Où :

• -f*<propertyFile> :* fichier de propriétés qui contient les arguments requis. Pour plus d'informations sur la création d'un fichier de propriétés, voir Fichier de propriétés de l'interface de ligne de commande.

*Important : modifiez le <fichier de propriétés> nommé cli\_propertyFile\_ecm\_sharepoint\_template.txt situé dans le répertoire [racine LiveCycle]\configurationManager\bin\.* 

## **12.4 Exemples d'utilisation**

Dans C:\Adobe\Adobe LiveCycle ES4\configurationManager\bin, saisissez :

ConfigurationManagerCLI configureLiveCycle -f *cli\_propertyFile.txt*

Où *cli\_propertyFile.txt* est le nom du fichier de propriétés que vous avez créé.

## **12.5 Journaux d'erreurs de l'interface de ligne de commande de Configuration Manager**

Si une erreur se produit, vous pouvez passer en revue les journaux d'erreurs de l'interface de ligne de commande situés dans le dossier *[racine LiveCycle]*\configurationManager\log. Le fichier journal généré respecte la convention de dénomination, lcmCLI.0.log, où le numéro du nom de fichier (0) est incrémenté lorsque les fichiers journaux sont modifiés.

# **12.6 Etapes suivantes**

Si vous avez utilisé l'interface de ligne de commande de Configuration Manager pour configurer et déployer LiveCycle, vous pouvez désormais effectuer les tâches suivantes :

- vérifier le déploiement (voir [« 8.1.5 Vérification du déploiement » à la page 49\)](#page-52-0) ;
- accéder à Administration Console (voir [« 8.1.5.1 Accès à LiveCycle Administration Console » à la page 50\)](#page-53-0) ;
- configurer les modules de LiveCycle pour accéder à LDAP (voir [« 8.8 Configuration de l'accès LDAP » à la page 71\)](#page-74-0).